# **CASIO.** Appareil photo numérique **EX-FC150 Mode d'emploi**

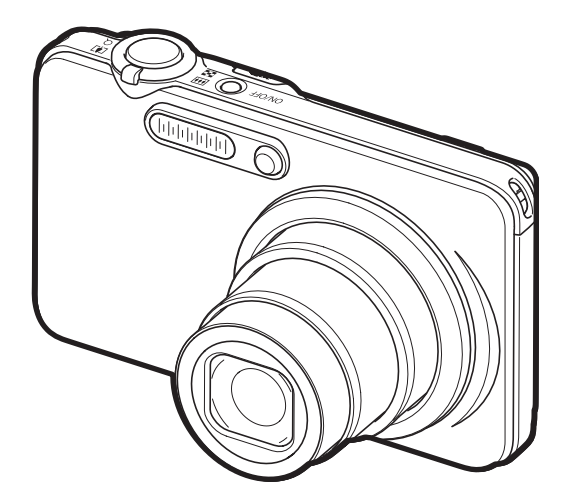

Merci pour l'achat de ce produit CASIO.

- Avant de l'utiliser, veuillez lire attentivement les précautions figurant dans ce mode d'emploi.
- Conservez le mode d'emploi en lieu sûr pour toute référence future.
- Pour les toutes dernières informations sur ce produit, consultez le site EXILIM officiel http://www.exilim.com/

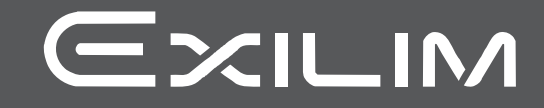

F

### <span id="page-1-0"></span>**Déballage**

Lorsque vous déballez l'appareil photo, assurez-vous que tous les articles suivants se trouvent bien dans le carton. Si un article devait manquer, contactez votre revendeur.

<span id="page-1-1"></span>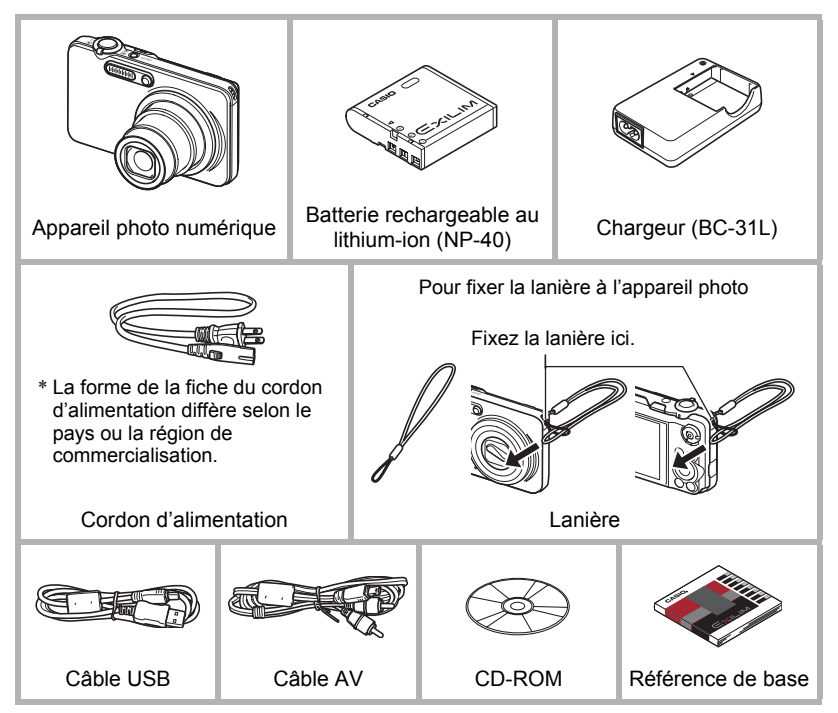

### <span id="page-2-0"></span>**Prière de lire ceci en premier !**

- Le contenu de ce manuel est susceptible d'être changé sans avis préalable.
- Le contenu de ce manuel a été contrôlé à chaque étape de la fabrication. N'hésitez pas à nous contacter si vous notez un problème, une erreur, etc.
- La copie, partielle ou complète, du contenu de ce mode d'emploi est strictement interdite. L'emploi du contenu de ce manuel sans la permission de CASIO COMPUTER CO., LTD. pour tout autre usage que personnel est interdit par les lois sur la propriété intellectuelle.
- CASIO COMPUTER CO., LTD. décline toute responsabilité quant aux dommages ou pertes de bénéfices qu'un tiers ou vous-même pouvez subir à la suite de l'utilisation ou d'une défectuosité de ce produit.
- CASIO COMPUTER CO., LTD. décline toute responsabilité quant aux dommages, pertes de bénéfices ou prétentions de tiers découlant de l'utilisation de Photo Transport ou de YouTube Uploader for CASIO.
- CASIO COMPUTER CO., LTD. décline toute responsabilité quant aux dommages ou pertes de bénéfices résultant de l'effacement du contenu de la mémoire dû à une panne, à une réparation ou à un autre problème.
- Les exemples d'écrans et les illustrations du produit dans ce mode d'emploi peuvent être légèrement différents des écrans et de la configuration réelle de l'appareil photo.

#### **Panneau LCD**

Le panneau à cristaux liquides de l'écran de contrôle est le produit d'une très haute technologie, qui se caractérise par un rendement des pixels supérieur à 99,99%. Seul un nombre extrêmement faible de pixels peuvent ne pas s'allumer ou au contraire rester toujours allumés. Ceci est une caractéristique des panneaux à cristaux liquides, et ne signifie pas que le panneau est défectueux.

#### **Faites des essais**

Avant la prise de vue, faites des essais pour vous assurer que l'appareil photo fonctionne correctement.

## **Sommaire**

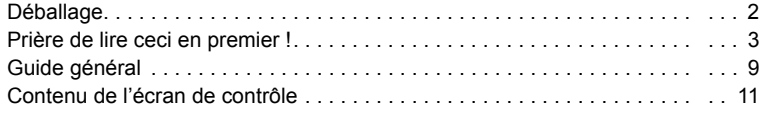

### ■ [Démarrage rapide 14](#page-13-0)

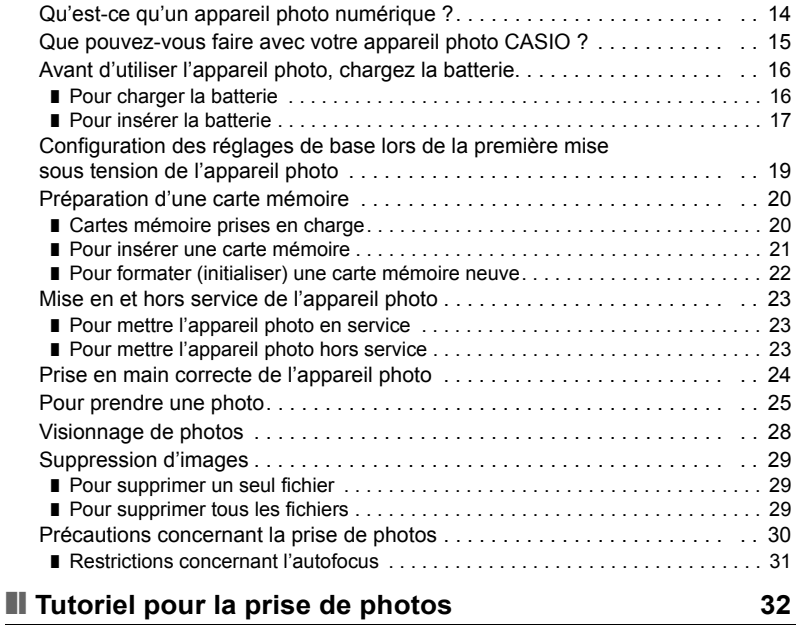

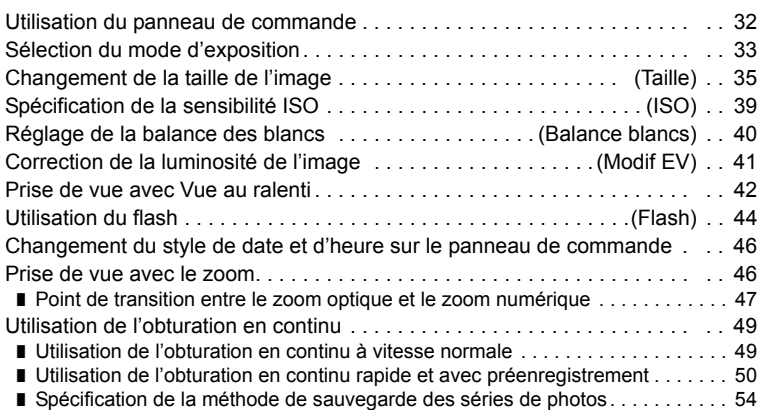

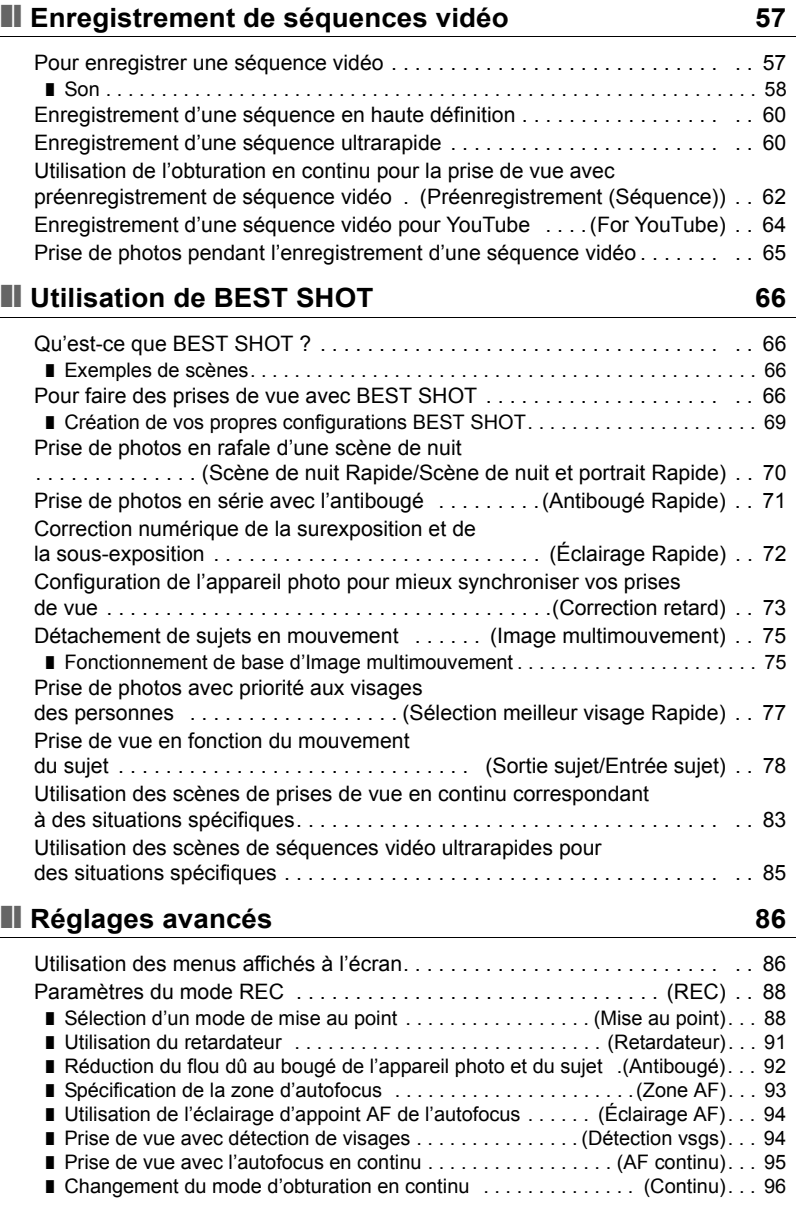

❚ [Précautions concernant l'obturation en continu . . . . . . . . . . . . . . . . . . . . . . . . . 56](#page-55-0)

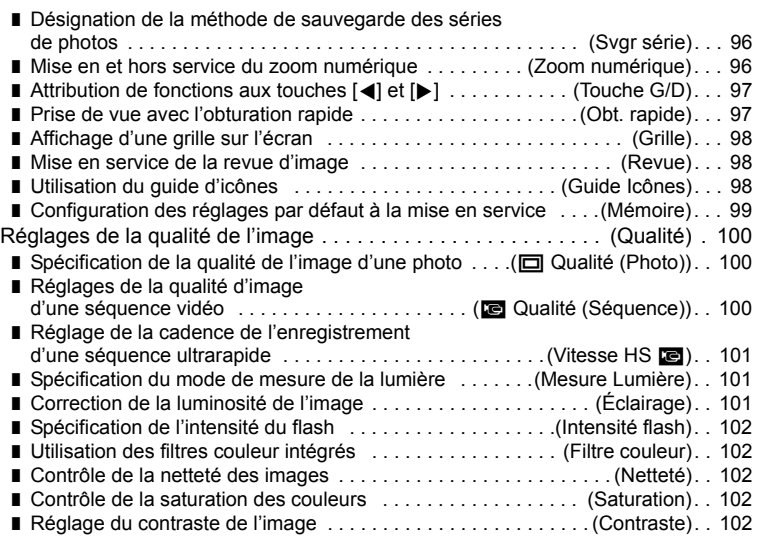

### ❚❙ **[Visionnage de photos et de séquences vidéo 103](#page-102-0)**

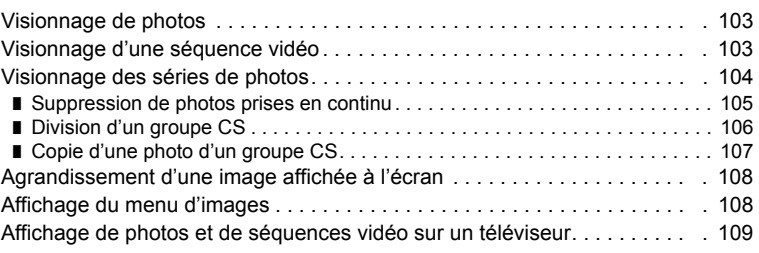

### ❚❙ **[Autres fonctions de lecture \(PLAY\) 111](#page-110-0)**

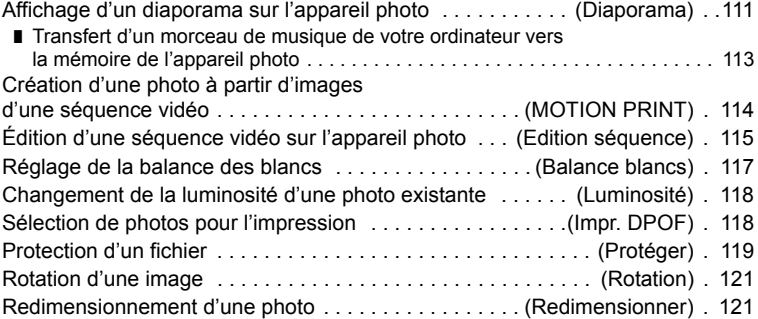

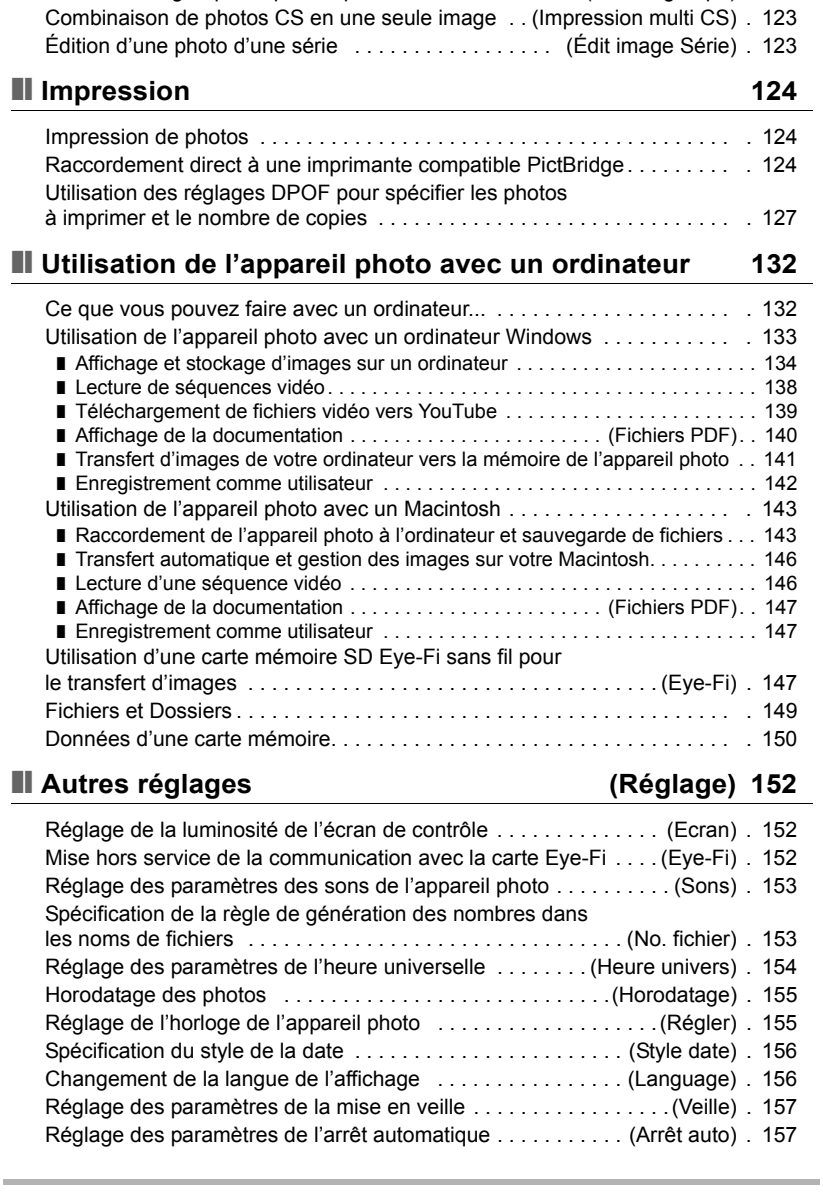

[Détourage d'une photo . . . . . . . . . . . . . . . . . . . . . . . . . . . . . . . . \(Rogner\) . 122](#page-121-0) [Copie de fichiers . . . . . . . . . . . . . . . . . . . . . . . . . . . . . . . . . . . . . . \(Copie\) . 122](#page-121-1) [Division d'un groupe de photos prises en série . . . . . . . \(Diviser groupe\) . 123](#page-122-0)

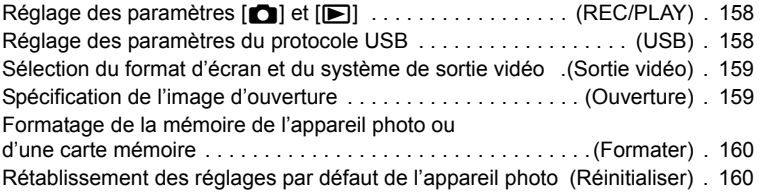

### ❚❙ **Configuration des paramètres de l'écran**  de contrôle de contrôle de la contrôle de la contrôle de la contrôle de la contrôle de la contrôle de la contr

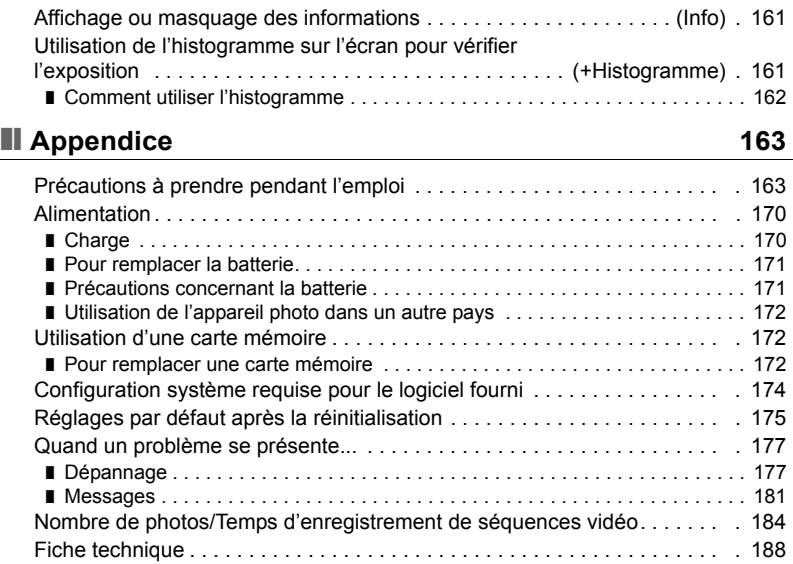

### <span id="page-8-0"></span>**Guide général**

Les nombres entre parenthèses indiquent les pages contenant des explications sur chaque élément.

#### . **Appareil photo**

Avant **Arrière** 

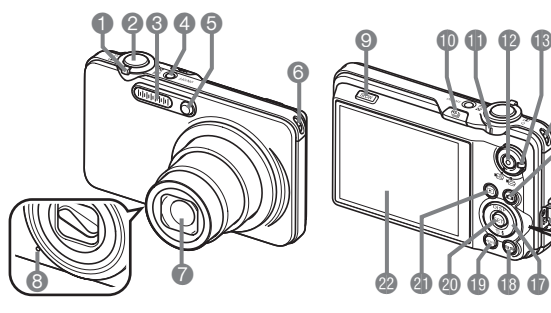

- **1** Commande de zoom (pages [25,](#page-24-0) [46,](#page-45-1) [108\)](#page-107-2)
- 2Déclencheur (page [25\)](#page-24-0)
- **3**Flash (page [44](#page-43-0))
- 4[ON/OFF] (Alimentation) (page [23\)](#page-22-0)
- **6**Témoin avant (pages [91,](#page-90-0) [94\)](#page-93-0)
- 6Œillet de lanière (page [2\)](#page-1-1)
- 7Objectif
- **8**Microphone (page [58\)](#page-57-0)
- 9[SLOW] (Vue au ralenti) (page [42\)](#page-41-0)
- **fo <sup>地</sup>i** (Obturation en continu) (page [49](#page-48-0))
- *<u></u>*Témoin arrière
- (pages [23,](#page-22-0) [26,](#page-25-0) [44](#page-43-1))
- Bouton [<sup>o</sup>] (Séquence) (page [57\)](#page-56-2)
- **B** Sélecteur de mode de séquence (page [57](#page-56-3))
- $\bigcirc$  Bouton  $\bigcirc$  (REC) (pages [23,](#page-22-0) [25\)](#page-24-0)
- *f*BCache-borne (pages [109,](#page-108-1) [125,](#page-124-0) [135,](#page-134-0) [144](#page-143-0))
- **B**Port [USB/AV] (pages [109,](#page-108-2) [125,](#page-124-1) [135,](#page-134-1) [144](#page-143-1))

**D**Pavé de commande  $([A][\blacktriangledown][A][\blacktriangleright])$ 

**d** 

**b b b b** 

 $\boldsymbol{\Phi}$ 

 $\bf \Phi$ 

 $\bf \Phi$ 

(pages [29](#page-28-0), [32,](#page-31-1) [44,](#page-43-0) [86](#page-85-0), [161\)](#page-160-3)

 $[4]$ 

ľ۳l

[SET]

- **B**Bouton [BS] (page [66](#page-65-3))
- **Bouton [MENU]** (page [86](#page-85-1))
- **@Bouton [SET] (page [32\)](#page-31-1)**
- **C**Bouton [**p**] (PLAY)
	- (pages [23](#page-22-0), [28\)](#page-27-0)
- cmÉcran de contrôle (pages [11](#page-10-0), [161\)](#page-160-4)

 $\Theta$   $\qquad \qquad \bullet$ 

#### **Dessous**

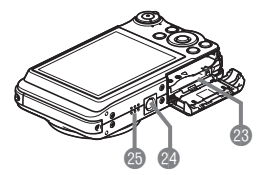

- <sup>2</sup> Logements de batterie/carte mémoire (pages [17](#page-16-0), [21](#page-20-0), [171](#page-170-2), [172\)](#page-171-3)
- <sup>2</sup> Douille de pied photographique Utilisez cette douille pour visser un pied photographique.
- **B** Haut-parleur

. **Chargeur**

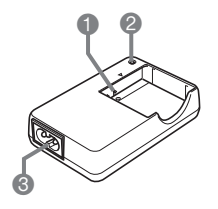

 $\bigcirc$  Contacts  $\oplus \oplus \ominus$ <sup>2</sup>Témoin [CHARGE] <sup>3</sup>Prise secteur

### <span id="page-10-0"></span>**Contenu de l'écran de contrôle**

Divers indicateurs, des icônes et des valeurs apparaissent sur l'écran de contrôle pour vous renseigner sur l'état de l'appareil photo.

• Les exemples d'écrans présentés ici montrent l'endroit où les indicateurs et les valeurs s'affichent sur l'écran de contrôle dans les divers modes. Ils ne représentent pas les écrans qui apparaissent réellement sur l'appareil photo.

### . **Enregistrement de photos**

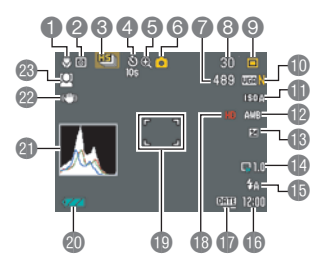

- 1Mode de mise au point (page [88\)](#page-87-1)
- 2Mode de mesure de la lumière (page [101](#page-100-1))
- 3Mode d'obturation en continu (page [49\)](#page-48-0) 4Mode de retardateur (page [91](#page-90-0))

**6** Indicateur de détérioration de l'image (page [47](#page-46-0)) 6Mode d'enregistrement

- 7Nombre de photos restantes (pages [52](#page-51-0), [79](#page-78-0))
- 8Nombre de photos pouvant être prises en série (pages [52,](#page-51-0) [79](#page-78-1))
- 9Mode d'exposition (page [33\)](#page-32-0)
- **ID** Taille/Qualité d'image de la photo (pages [35,](#page-34-0) [100\)](#page-99-1)
- **in Sensibilité ISO (page [39\)](#page-38-0)**
- **De Réglage de la balance des blancs (page [40](#page-39-0))**
- **B** Correction de l'exposition (page [41\)](#page-40-0)
- **b** Vue au ralenti (page [42\)](#page-41-0)
- *B* Flash (page [44\)](#page-43-0)
- **b**Date/Heure (page [46](#page-45-0))
- **D**Indicateur d'horodatage (page [155\)](#page-154-2)
- **B** Qualité de la séquence vidéo (séquence vidéo HD/STD) (pages [57,](#page-56-1) [60\)](#page-59-1)/
	- Vitesse d'enregistrement (séquence vidéo ultrarapide) (page [60\)](#page-59-0)
- **Cadre de mise au point (pages [26,](#page-25-1) [93](#page-92-0))**
- colndicateur de niveau de la batterie (page [18\)](#page-17-0)
- **Cold Histogramme (page [161](#page-160-5))**
- **a** Antibougé (page [92](#page-91-0))
- **<sup>28</sup>** Détection de visages (page [94](#page-93-1))

### **REMARQUE**

(page [25\)](#page-24-0)

- Le cadre gris demi-transparent sur l'écran de contrôle indique la zone enregistrée lors de la prise de vue. La zone à l'intérieur de ce cadre est enregistrée comme séquence vidéo.
- Si l'ouverture, la vitesse d'obturation, la sensibilité ISO ou l'exposition automatique actuelle n'est pas correcte, le réglage devient orange lorsque vous appuyez sur le déclencheur.

#### . **Enregistrement de séquences vidéo**

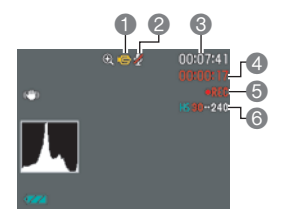

- 1Mode d'enregistrement (page [57\)](#page-56-0)
- 2Enregistrement du son hors service (page [60\)](#page-59-0)
- **6** Espace disponible en mémoire (page [57\)](#page-56-1)
- 4Temps d'enregistrement d'une séquence vidéo (page [57\)](#page-56-1)
- **6** Enregistrement de la séquence vidéo en cours (page [57\)](#page-56-1)
- 6Qualité de la séquence vidéo (séquence vidéo HD/STD) (pages [57](#page-56-1), [60](#page-59-1))/Vitesse d'enregistrement (séquence vidéo ultrarapide) (page [60](#page-59-0))

#### <span id="page-11-0"></span>. **Affichage de photos**

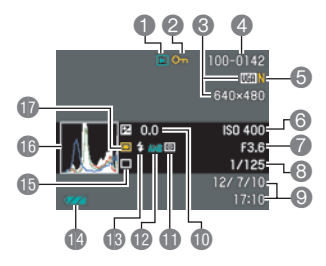

- **1**Type de fichier
- 2Indicateur de protection (page [119](#page-118-1))
- **35Taille d'image de la photo (page [35](#page-34-0))**
- 4Noms de dossier/fichier (page [149](#page-148-1))
- 5Qualité d'image de la photo (page [100\)](#page-99-1)
- **6** Sensibilité ISO (page [39\)](#page-38-0)
- 7Indice d'ouverture
- 8Vitesse d'obturation
- 9Date/Heure (page [156\)](#page-155-2)
- **Correction de l'exposition (page [41\)](#page-40-0)**
- **B**Mode de mesure de la lumière (page [101\)](#page-100-1)
- **B** Réglage de la balance des blancs (page [117\)](#page-116-1)
- **B** Flash (page [44\)](#page-43-0)
- **D**Indicateur de niveau de la batterie (page [18\)](#page-17-0)
- **B** Mode d'obturation en continu (page [49](#page-48-0))
- **B**Histogramme (page [161](#page-160-5))
- **D** Mode d'exposition (page [33\)](#page-32-0)

#### . **Lecture de séquences vidéo**

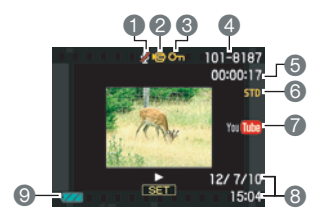

- Pas de données audio disponibles
- Type de fichier
- $\bullet$  Indicateur de protection (page [119](#page-118-1))
- Noms de dossier/fichier (page [149](#page-148-1))
- Temps d'enregistrement d'une séquence vidéo (page [103](#page-102-3))
- Qualité/vitesse des images de la séquence vidéo (pages [57](#page-56-1), [60](#page-59-1), [60\)](#page-59-0)
- YouTube (page [64\)](#page-63-0)
- Date/Heure (page [156\)](#page-155-2)
- Indicateur de niveau de la batterie (page [18\)](#page-17-0)

#### . **Visionnage de séries d'images**

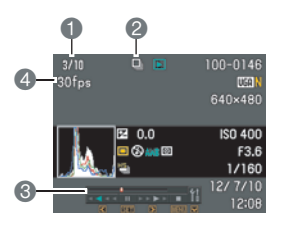

- Numéro de la photo actuelle/Nombre de photos dans le groupe (page [104\)](#page-103-1)
- Icône du groupe CS (page [104\)](#page-103-1)
- Guide de lecture (page [104](#page-103-1))
- Vitesse d'obturation en continu (page [104\)](#page-103-1)

### <span id="page-13-0"></span>**Démarrage rapide**

### <span id="page-13-1"></span>**Qu'est-ce qu'un appareil photo numérique ?**

Un appareil photo numérique est un appareil pouvant stocker des images sur une carte mémoire, ce qui permet d'en enregistrer et effacer un nombre de fois presque illimité.

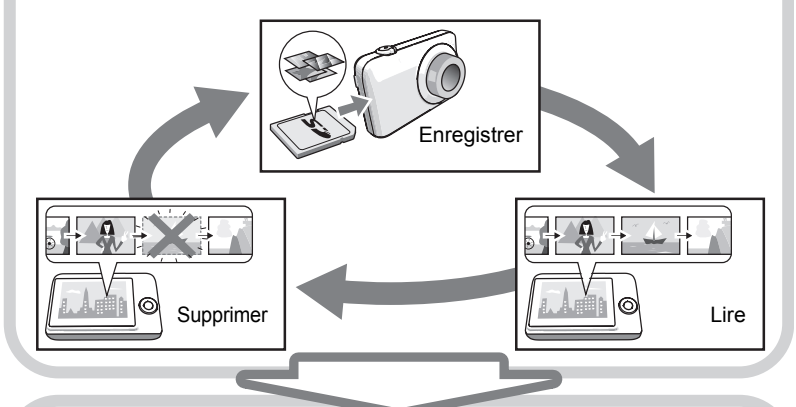

Les images enregistrées peuvent être utilisées de différentes façons.

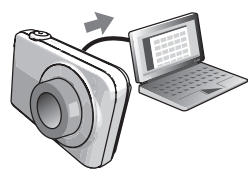

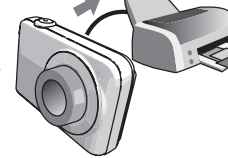

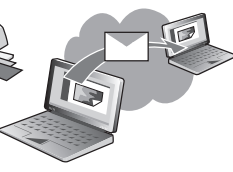

Stockées sur un ordinateur. Imprimées sur papier. Jointes à des messages.

#### <span id="page-14-0"></span>**Que pouvez-vous faire avec votre appareil photo CASIO ?**

Votre appareil photo CASIO présente, outre les trois fonctions suivantes, des caractéristiques et fonctions extrêmement variées qui rendent l'enregistrement d'images numériques beaucoup plus simple.

### **Obturation en continu rapide/ Obturation en continu avec préenregistrement**

Vous pouvez désormais prendre jusqu'à 30 photos haute résolution en rafale à une vitesse époustouflante de 40 images par seconde (maximum). L'obturation en continu avec

préenregistrement permet de mettre en mémoire des photos avant l'enregistrement proprement dit, de sorte que vous ne risquez pas d'appuyer trop tard sur le déclencheur.

Voir page **[50](#page-49-0)** pour de plus amples informations.

### **Séquence vidéo ultrarapide**

Les séquences vidéo peuvent être enregistrées à la vitesse de 1000 images par seconde. Ceci vous permet de voir clairement des phénomènes normalement invisibles à l'œil humain au ralenti.

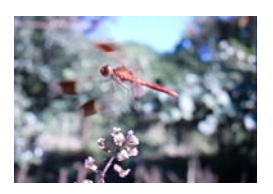

Voir page **[60](#page-59-0)** pour de plus amples informations.

### **Enregistrement de séquence HD**

Vous pouvez enregistrer des séquences HD de grande qualité.  $(1280\times720 \text{ pixels } 30 \text{fps})$ 

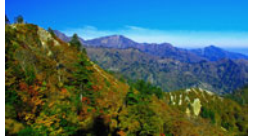

 $1280\times720$  pixels

Voir page **[60](#page-59-1)** pour de plus amples informations.

### <span id="page-15-0"></span>**Avant d'utiliser l'appareil photo, chargez la batterie.**

La batterie de votre nouvel appareil photo n'est pas chargée. Pour la charger complètement, effectuez les opérations mentionnées dans « Pour charger la batterie ».

• Votre appareil photo doit être alimenté par une batterie rechargeable au lithium-ion CASIO spéciale (NP-40). N'essayez jamais d'utiliser un autre type de batterie.

<span id="page-15-1"></span>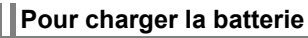

*1.* **Insérez la batterie dans le chargeur en alignant les bornes positive**  $\oplus$ **et négative ⊖ de la batterie sur celles du chargeur.**

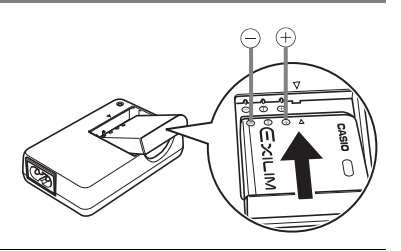

*2.* **Raccordez le chargeur à une prise d'alimentation secteur.** Il faut environ 150 minutes pour une charge complète. Le témoin [CHARGE] s'éteint lorsque la charge est terminée. Débranchez le cordon d'alimentation de la prise d'alimentation secteur puis retirez la batterie du chargeur.

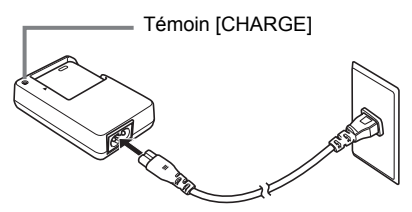

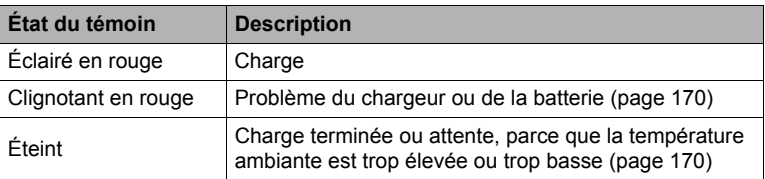

#### **Autres précautions concernant la charge**

- Utilisez le chargeur spécial (BC-31L) pour charger la batterie au lithium-ion spéciale (NP-40). Ne jamais utiliser un autre type de chargeur. L'emploi de tout autre chargeur peut provoquer un accident inattendu.
- Une batterie encore chaude, parce qu'elle vient d'être utilisée, risque de ne pas atteindre une charge complète. Laissez la batterie refroidir avant de la charger.
- Une batterie se décharge légèrement même si elle n'est pas dans l'appareil photo. Il est donc conseillé de toujours recharger une batterie immédiatement avant de l'utiliser.
- La charge de la batterie de l'appareil photo peut causer des interférences sur la réception d'émissions de télévision ou de radio. Si le cas se présente, branchez le chargeur sur une prise éloignée du poste de télévision ou de radio.
- Le temps de charge réel dépend de la capacité actuelle et des conditions de charge de la batterie.

### <span id="page-16-0"></span>**Pour insérer la batterie**

#### *1.* **Ouvrez le couvercle de batterie.**

Poussez le couvercle de batterie dans le sens indiqué par la flèche  $\mathbb O$  et ouvrez le couvercle comme indiqué par la flèche 2.

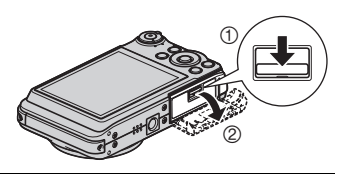

#### *2.* **Insérez la batterie.**

Tout en orientant le logo EXILIM sur la batterie vers le haut (du côté de l'écran de contrôle), insérez la batterie dans l'appareil photo en poussant l'obturateur sur le côté de la batterie dans le sens indiqué par la flèche. Appuyez sur la batterie jusqu'à ce que l'obturateur se remette en place et la retienne.

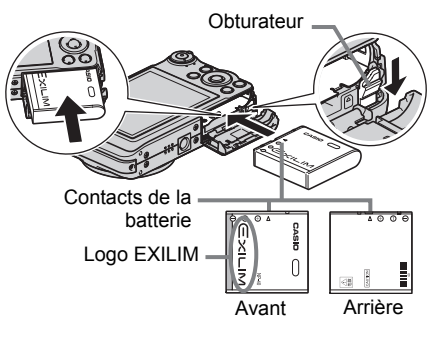

#### *3.* **Fermez le couvercle de batterie.**

• Pour le détail sur le remplacement de la batterie, voir page [171](#page-170-2).

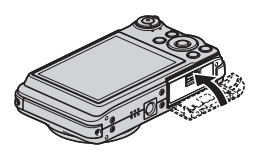

#### <span id="page-17-0"></span>**Vérification de l'énergie restante de la batterie**

Quand la batterie est sollicitée, l'indicateur de batterie sur l'écran de contrôle indique l'énergie restante de la batterie de la façon suivante.

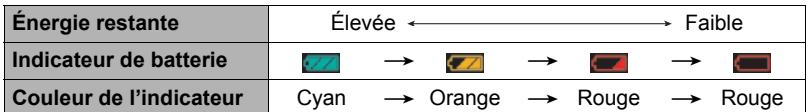

indique que l'énergie de la batterie est faible. Chargez la batterie le plus vite possible.

La prise de vue n'est pas possible lorsque  $\Box$  est indiqué. Chargez la batterie immédiatement.

- Le niveau indiqué par l'indicateur de batterie peut changer lorsque vous passez du mode REC au mode PLAY, et inversement.
- Les réglages de la date et de l'heure s'effacent si l'appareil photo n'est pas alimenté pendant un jour environ quand la batterie est vide. Un message vous demandant de régler l'heure et la date apparaîtra la prochaine fois que vous mettrez l'appareil photo en service après le rétablissement de l'alimentation. Quand ce message apparaît, réglez la date et l'heure (page [155](#page-154-3)).
- Voir page [191](#page-190-0) pour le détail sur l'autonomie de la batterie et la capacité de la mémoire.

#### **Conseils pour préserver l'énergie de la batterie**

- Si vous n'avez pas besoin du flash, sélectionnez @ (Flash désactivé) comme réglage de flash (page [44](#page-43-0)).
- Activez l'arrêt automatique et la veille pour que la batterie ne risque pas de s'user lorsque vous oubliez de mettre l'appareil photo hors service (pages [157,](#page-156-2) [157](#page-156-3)).
- Sélectionnez « Off » pour « AF continu » (page [95](#page-94-0)).
- Évitez de changer inutilement de focale avec le zoom optique.

#### <span id="page-18-0"></span>**Configuration des réglages de base lors de la première mise sous tension de l'appareil photo**

La première fois que vous insérez une batterie dans l'appareil photo, l'écran de configuration de la langue d'affichage, de la date et de l'heure s'affiche. La date et l'heure des images enregistrées seront fausses si vous ne les réglez pas correctement.

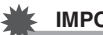

#### **IMPORTANT !**

- L'écran de sélection de langue n'apparaîtra pas à l'étape 2 ci-dessous si vous avez acheté un appareil photo destiné au marché japonais. Dans ce cas, pour passer du japonais à une autre langue, procédez comme indiqué dans « [Changement de la](#page-155-3)  [langue de l'affichage \(Language\)](#page-155-3) » (page [156\)](#page-155-3). Notez que vous ne trouverez peutêtre pas ce manuel dans la langue sélectionnée si vous utilisez un appareil photo destiné au marché japonais.
- *1.* **Appuyez sur [ON/OFF] pour mettre l'appareil photo en service.**
- *2.* **Utilisez [**8**], [**2**], [**4**] et [**6**] pour sélectionner la langue souhaitée, puis appuyez sur [SET].**

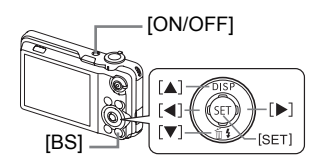

*3.* **Utilisez [**8**] et [**2**] pour sélectionner un style de date, puis appuyez sur [SET].**

Exemple : 10 juillet 2012  $AA/MM/JJ \rightarrow 12/7/10$  $JJ/MM/AA \rightarrow 10/7/12$  $MM/JJ/AA \rightarrow 7/10/12$ 

*4.* **Réglez la date et l'heure.** Utilisez  $\left[ \blacktriangleleft \right]$  et  $\left[ \blacktriangleright \right]$  pour sélectionner le réglage devant être changé, puis utilisez  $[4]$  et  $[\nabla]$  pour le changer. Pour commuter entre le format de 12 heures et celui de 24 heures, appuyez sur [BS].

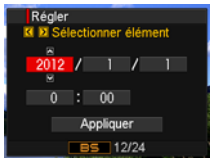

*5.* **Après avoir réglé la date et l'heure, utilisez [**4**] et [**6**] pour sélectionner « Appliquer » puis appuyez sur [SET].** En cas d'erreur lors de la sélection de langue ou lors du réglage de la date ou de l'heure, reportez-vous aux pages suivantes pour le détail sur la correction de ces réglages.

- Langue d'affichage : Page [156](#page-155-3)
- Date et heure : Page [155](#page-154-3)

### **REMARQUE**

- Chaque pays détermine le décalage de son heure locale et l'emploi de l'heure d'été, et ceux-ci sont suceptibles de changer.
- Si vous retirez trop rapidement la batterie de l'appareil photo après le premier réglage de l'heure et de la date, celles-ci risquent de revenir à leurs réglages par défaut. Après les réglages, laissez la batterie en place au moins pendant 24 heures.

### <span id="page-19-0"></span>**Préparation d'une carte mémoire**

Bien que l'appareil photo contienne une mémoire pouvant être utilisée pour enregistrer des photos et des films, vous voudrez probablement vous procurer une carte mémoire dans le commerce pour disposer d'une plus grande capacité. L'appareil photo n'est pas livré avec une carte mémoire. Lorsqu'une carte mémoire est insérée dans l'appareil photo, les images prises sont stockées sur cette carte. Lorsque l'appareil photo ne contient pas de carte mémoire, les images sont stockées dans sa mémoire.

• Pour le détail sur les capacités des cartes mémoire, voir page [184](#page-183-1).

### <span id="page-19-1"></span>**Cartes mémoire prises en charge**

- Carte mémoire SD
- Carte mémoire SDHC

Utilisez ces types de cartes mémoire seulement.

• Utilisez seulement des cartes SD conformes aux spécifications de l'Association des Fabricants de cartes SD.

### . **Précautions à prendre avec les cartes mémoire**

Certains types de cartes peuvent ralentir la vitesse d'enregistrement et même ne pas permettre d'enregistrer des séquences de haute qualité. D'autre part, l'emploi de certains types de cartes peut ralentir le transfert de données et accroître le temps nécessaire pour enregistrer les données d'une séquence, et de ce fait certaines images de la séquence peuvent être perdues. L'indicateur **de sur l'écran de contrôle** devient jaune pour indiquer que des images ont été perdues. Pour éviter ce problème, il est conseillé d'utiliser une carte mémoire SD de type ultrarapide. Notez, toutefois, que CASIO ne peut pas garantir le bon fonctionnement de toutes les cartes mémoire SD de type ultrarapides avec cet appareil photo.

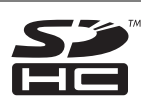

### <span id="page-20-0"></span>**Pour insérer une carte mémoire**

*1.* **Appuyez sur [ON/OFF] pour mettre l'appareil photo hors service, puis ouvrez le couvercle de batterie.** Poussez le couvercle de batterie dans le sens indiqué par la flèche ① et ouvrez le couvercle comme indiqué par la flèche 2.

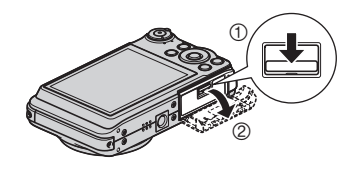

*2.* **Insérez une carte mémoire.** Tout en orientant l'avant de la carte mémoire vers le haut (du côté de l'écran de contrôle de l'appareil photo), faites glisser la carte dans son logement jusqu'à ce qu'un clic soit audible.

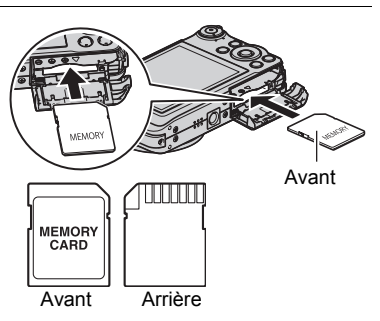

#### *3.* **Fermez le couvercle de batterie.**

• Pour le détail sur le remplacement de la carte mémoire, voir page [172](#page-171-3).

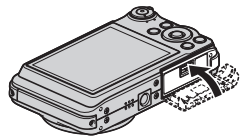

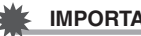

#### **IMPORTANT !**

- N'insérez qu'une carte mémoire prise en charge (page [20\)](#page-19-1) dans le logement de carte mémoire, à l'exclusion de tout autre.
- Si de l'eau ou une matière étrangère devait pénétrer dans le logement de carte mémoire, mettez aussitôt l'appareil photo hors service, retirez la batterie et contactez votre revendeur ou le service après-vente agréé CASIO le plus proche.

### <span id="page-21-0"></span>**Pour formater (initialiser) une carte mémoire neuve**

La première fois que vous utilisez une carte mémoire neuve, vous devez la formater.

#### *1.* **Mettez l'appareil photo en service et appuyez sur [MENU].**

#### *2.* **Sur l'onglet « Réglage », sélectionnez « Formater », puis appuyez sur [**6**].**

#### *3.* **Utilisez [**8**] et [**2**] pour sélectionner « Formater », puis appuyez sur [SET].**

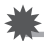

#### **IMPORTANT !**

- Le formatage d'une carte mémoire contenant des photos ou d'autres fichiers vide la carte. En principe, il est inutile de formater une nouvelle fois une carte mémoire. Toutefois, si l'enregistrement sur une carte vous paraît trop lent ou si vous notez une anomalie quelconque, vous devrez reformater la carte.
- Formatez toujours vos cartes mémoire sur l'appareil photo. Le traitement des données par l'appareil photo sera plus lent si la carte mémoire utilisée a été formatée sur un ordinateur. Dans le cas du formatage d'une carte mémoire SD ou SDHC sur un ordinateur, le format obtenu peut ne pas être conforme au format SD, et des problèmes de compatibilité, de fonctionnement ou d'autres types peuvent apparaître.
- Avant de formater une carte neuve Eye-Fi encore inutilisée, copiez les fichiers d'installation du Gestionnaire Eye-Fi sur votre ordinateur. Faites-le avant de formater la carte.

### <span id="page-22-0"></span>**Mise en et hors service de l'appareil photo**

### <span id="page-22-1"></span>**Pour mettre l'appareil photo en service**

Pour accéder au mode REC, appuyez sur [ON/OFF] (Alimentation) ou sur  $[\Box]$  (REC). Pour accéder au mode PLAY, appuyez sur [D] (PLAY).

Le témoin arrière s'allume momentanément (en vert) et l'appareil photo se met en service. Si vous accédez au mode REC, l'objectif sortira automatiquement de l'appareil photo.

- Faites attention aux objets pouvant gêner l'objectif ou le frapper au moment où il ressort. Pour éviter d'endommager l'appareil photo, n'empêchez pas l'objectif de sortir en le retenant avec la main.
- En mode REC, appuyez sur [D] (PLAY) pour passer au mode PLAY.
- La fonction de veille ou d'arrêt automatique (pages [157,](#page-156-2) [157](#page-156-3)) met l'appareil photo hors service si aucune opération n'est effectuée pendant le temps préréglé.

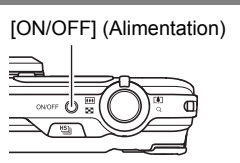

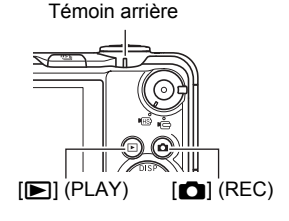

### <span id="page-22-2"></span>**Pour mettre l'appareil photo hors service**

Appuyez sur [ON/OFF] (Alimentation).

• Vous pouvez paramétrer l'appareil photo pour qu'il ne soit pas mis en service par le bouton  $[\Box]$  (REC) ou  $[\Box]$  (PLAY). Vous pouvez aussi paramétrer l'appareil photo pour le mettre hors service par une pression sur  $[\bullet]$  (REC) ou  $[\bullet]$  (PLAY) (page [158\)](#page-157-2).

### <span id="page-23-0"></span>**Prise en main correcte de l'appareil photo**

Vos photos ne seront pas nettes si vous bougez l'appareil photo au moment où vous appuyez sur le déclencheur. Lorsque vous appuyez sur le déclencheur, tenez bien l'appareil photo comme indiqué sur l'illustration ci-dessous, et maintenez-le immobile en appuyant les bras contre le corps au moment où vous prenez la photo. Tout en tenant l'appareil photo immobile, appuyez avec précaution sur le déclencheur et évitez de bouger au moment où l'obturateur s'ouvre et quelques secondes après sa fermeture. Ceci est tout particulièrement important lorsque l'éclairage est faible, car dans ce cas la vitesse d'obturation est plus lente.

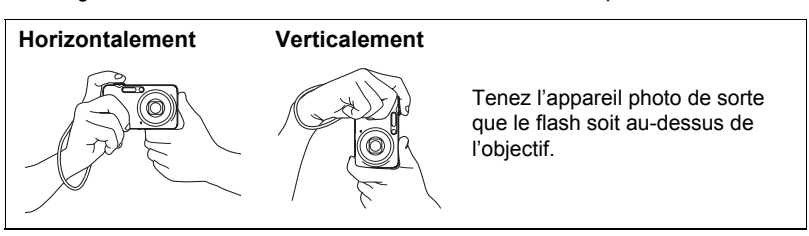

### **REMARQUE**

- Prenez soin de ne pas cacher les éléments indiqués sur l'illustration avec les doigts ou la lanière.
- Pour ne pas risquer de laisser tomber accidentellement l'appareil photo, fixez la lanière et passez-la autour des doigts ou du poignet lorsque vous utilisez l'appareil photo.
- Ne faites pas balancer l'appareil photo au bout de la lanière.
- La lanière fournie ne doit être utilisée qu'avec cet appareil photo. Ne l'utilisez jamais avec autre chose.

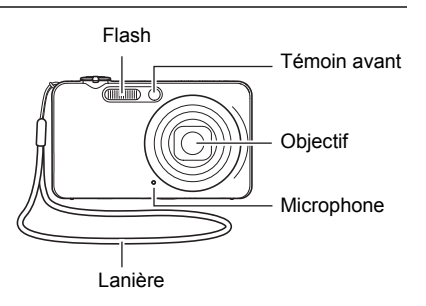

#### <span id="page-24-0"></span>**Pour prendre une photo**

La procédure suivante explique comment prendre une seule photo. Pour le détail sur les photos prises en série (Obturation en continu), voir page [49](#page-48-0).

- *1.* **Appuyez sur [**r**] (REC) pour mettre l'appareil photo en service.**
- *2.* **Appuyez sur [SET].**
- *3.* **Utilisez [**8**] et [**2**] pour sélectionner l'option supérieure sur le panneau de commande (Mode d'exposition).**

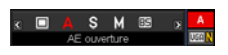

*4.* **Utilisez [**4**] et [**6**] pour sélectionner** t **(Auto), puis appuyez sur [SET].** Assurez-vous que  $\overline{\bullet}$  (Auto) est affiché. Si ce n'est pas le cas, reportez-vous à la page [66](#page-65-3).

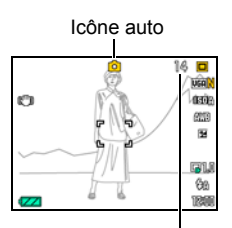

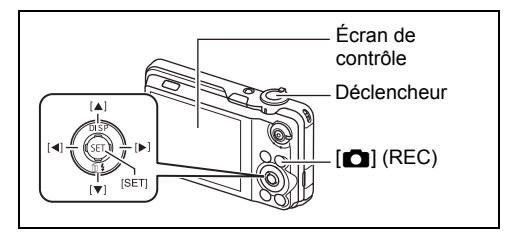

Nombre de photos restantes (page [184\)](#page-183-1)

*5.* **Dirigez l'appareil photo vers le sujet.** Vous pouvez faire un zoom avant ou arrière, si nécessaire.

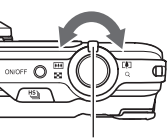

Commande de zoom

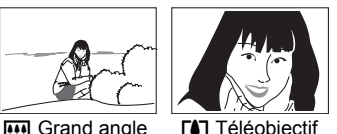

25 Démarrage rapide

#### *6.* **Appuyez à demi sur le déclencheur pour faire la mise au point.**

Lorsque la mise au point est terminée, l'appareil photo bipe, le témoin arrière s'allume en vert et le cadre de mise au point devient vert.

<span id="page-25-1"></span>• Si l'ouverture, la vitesse d'obturation, la sensibilité ISO ou l'exposition automatique actuelle n'est pas correcte, le réglage devient orange lorsque vous appuyez sur le déclencheur.

<span id="page-25-0"></span>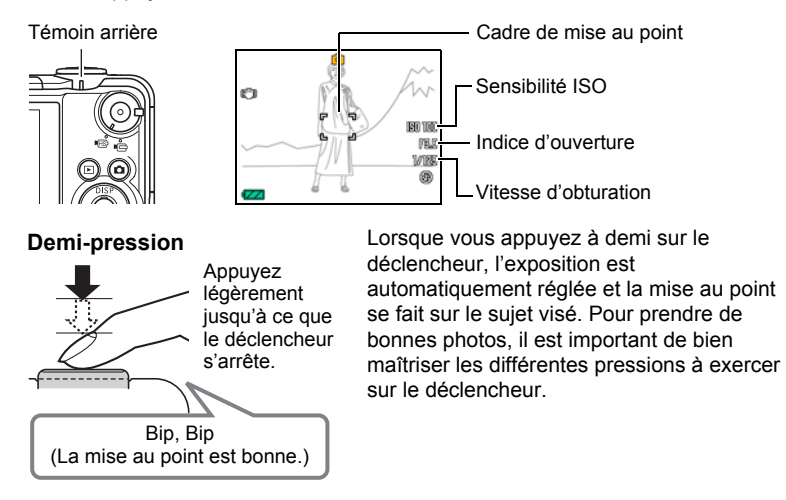

*7.* **Tout en maintenant bien l'appareil photo immobile, appuyez à fond sur le déclencheur.**

La photo est prise.

#### **Pression complète**

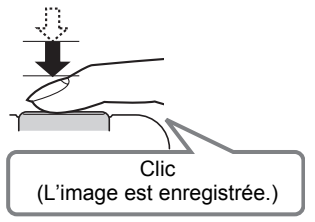

#### **Enregistrement d'une séquence vidéo**

Appuyez sur [0] (Séquence) pour commencer à filmer. Appuyez une nouvelle fois sur [0] (Séquence) pour arrêter de filmer. Reportez-vous aux pages suivantes pour le détail. Séquence vidéo standard (Séquence STD) : page [57](#page-56-1) Séquence vidéo haute définition (Séquence HD) : page [60](#page-59-1) Séquence vidéo ultrarapide (Séquence HS) : page [60](#page-59-0)

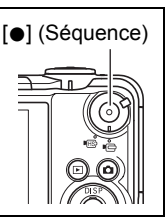

#### . **Utilisation de l'obturation rapide**

En appuyant à fond sur le déclencheur, sans attendre que l'autofocus agisse, vous pouvez prendre des photos avec l'obturation rapide (page [97\)](#page-96-1).

- Lorsque l'obturation rapide est utilisée, l'appareil photo effectue une mise au point plus rapidement qu'avec l'autofocus normal, ce qui permet de mieux photographier les sujets en mouvement. Toutefois, certaines photos risquent de ne pas être très nettes malgré l'obturation rapide.
- Si possible, prenez un peu le temps d'appuyer à demi sur le déclencheur pour parvenir à une meilleure mise au point.

#### . **Si la mise au point n'est pas possible...**

Si le cadre de mise au point reste rouge et le témoin arrière clignote en vert, c'est que l'image n'est pas nette (parce que le sujet est trop rapproché, par exemple). Dirigez l'appareil photo vers le sujet et essayez une nouvelle fois de faire la mise au point.

#### ■ Si le sujet n'est pas au centre du cadre...

Vous pouvez utiliser la « mémorisation de la mise au point » (page [90\)](#page-89-0), une technique utilisée pour photographier les sujets décentrés sur lesquels la mise au point ne se fait pas normalement.

### <span id="page-27-0"></span>**Visionnage de photos**

Vous pouvez voir vos photos sur l'écran de contrôle de l'appareil photo de la façon suivante.

- Pour le détail sur le visionnage des films, voir page [103](#page-102-3).
- Pour le détail sur les photos prises en série avec l'obturation en continu, voir page [104.](#page-103-1)
- *1.* **Appuyez sur [**p**] (PLAY) pour accéder au mode PLAY.**
	- Une des photos enregistrées dans la mémoire s'affiche.
	- Les informations concernant cette photo s'affichent également (page [12](#page-11-0)).
	- Si vous masquez ces informations vous pourrez mieux voir la photo (page [161\)](#page-160-4).

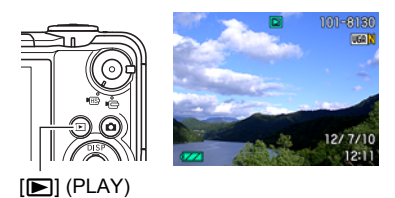

• Vous pouvez aussi agrandir la photo en actionnant la commande de zoom vers **[4]** (page [108](#page-107-2)). Si vous prenez une photo très importante, nous vous conseillons de l'agrandir après l'enregistrement de manière à en vérifier les détails.

#### *2.* **Utilisez [**4**] et [**6**] pour faire défiler les photos.**

• Vous pouvez les faire défiler plus rapidement en maintenant le doigt sur un côté ou l'autre.

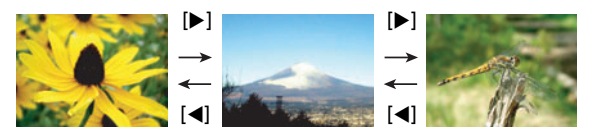

### **REMARQUE**

• En mode PLAY ou lorsqu'un écran de menu est affiché, une demi-pression sur le déclencheur met directement l'appareil photo en mode REC.

### <span id="page-28-0"></span>**Suppression d'images**

Quand la mémoire est pleine, vous pouvez supprimer les images dont vous n'avez plus besoin pour libérer de l'espace et enregistrer d'autres images.

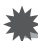

#### **IMPORTANT !**

- Souvenez-vous toujours qu'un fichier (image) supprimé ne peut pas être restitué.
- Pour le détail sur les photos prises en série avec l'obturation en continu, voir page [105.](#page-104-1)

#### <span id="page-28-1"></span>**Pour supprimer un seul fichier**

- *1.* **Appuyez sur [**p**] (PLAY) pour accéder au mode PLAY, puis appuyez sur**  $[\nabla](\nabla \cdot \mathbf{A})$ **.**
- *2.* **Utilisez [**4**] et [**6**] pour faire défiler les fichiers jusqu'à ce que celui que vous voulez supprimer apparaisse.**
- *3.* **Utilisez [**8**] et [**2**] pour sélectionner « Supprimer », puis appuyez sur [SET].**
	- Pour supprimer d'autres fichiers, répétez les opérations 2 et 3.
	- Pour sortir du menu de suppression, appuyez sur [MENU].
	- Si un groupe CS (page [104\)](#page-103-1) est affiché pendant la suppression, toutes les photos de ce groupe actuellement affichées seront supprimées.

#### <span id="page-28-2"></span>**Pour supprimer tous les fichiers**

- *1.* **Appuyez sur [**p**] (PLAY) pour accéder au mode PLAY, puis appuyez**   $\texttt{sur}$  [ $\blacktriangledown$ ] ( $\text{m}$   $\frac{1}{2}$ ).
- *2.* **Utilisez [**8**] et [**2**] pour sélectionner « Supprimer tout », puis appuyez sur [SET].**
- *3.* **Utilisez [**8**] et [**2**] pour sélectionner « Oui », puis appuyez sur [SET] pour supprimer tous les fichiers.**

Le message « Aucun fichier » apparaît.

Supprimer tout Supprimer

#### <span id="page-29-0"></span>**Précautions concernant la prise de photos**

#### **Activation**

- N'ouvrez jamais le couvercle de batterie lorsque le témoin arrière clignote en vert. La photo prise risquerait de ne pas être enregistrée correctement, les images stockées dans la mémoire d'être endommagées ou bien encore l'appareil photo de mal fonctionner.
- Si une lumière éclaire directement l'objectif et gêne, protégez l'objectif de la main.

#### **Écran de contrôle pendant la prise de photos**

- Selon l'éclairage du sujet, l'écran de contrôle peut réagir plus lentement et du bruit numérique peut apparaître sur l'image affichée.
- L'image qui apparaît sur l'écran de contrôle est utilisée pour le cadrage du sujet seulement. L'image réelle sera enregistrée avec la qualité spécifiée lors du réglage de qualité de l'image (page [100](#page-99-0)).

#### **Prise de vue en salle sous un éclairage fluorescent**

• Le scintillement de la lumière fluorescente, même s'il est faible, peut avoir une incidence sur la luminosité ou la couleur de l'image.

#### **Autre précautions**

- À cause des caractéristiques du semi-conducteur de l'appareil photo, du bruit numérique peut apparaître sur les images aux vitesses d'obturation lentes. L'appareil photo réduit automatiquement le bruit aux vitesses d'obturation égales ou inférieures à 1 seconde. La sauvegarde d'images prises à des vitesses d'obturation plus lentes est plus long à cause de la réduction du bruit. Ne touchez à aucun bouton pendant la sauvegarde des images.
- Lorsque la sensibilité ISO a pour réglage une valeur élevée, la réduction du bruit s'active. À cause de celle-ci, il faut plus de temps avant de pouvoir prendre une nouvelle photo après une pression sur le déclencheur. Ne touchez à aucun bouton pendant l'enregistrement des photos.
- À cause des caractéristiques de l'analyseur d'image utilisé par l'appareil photo, les sujets se déplaçant très rapidement peuvent paraître déformés sur l'image.

### <span id="page-30-0"></span>**Restrictions concernant l'autofocus**

- La mise au point peut être impossible dans chacun des cas suivants.
	- Mur de couleur unie ou sujet très peu contrasté.
	- Sujet avec un fort contre-jour.
	- Sujet très brillant.
	- Persiennes ou sujet à motifs horizontaux se répétant.
	- Plusieurs sujets à différentes distances de l'appareil photo.
	- Sujet dans un lieu sombre.
	- Sujet trop éloigné et ne pouvant pas être atteint par l'éclairage d'appoint AF.
	- Bougé de l'appareil photo pendant la prise de vue.
	- Sujet rapide.
	- Sujet hors de la plage de mise au point de l'appareil photo.
- Si vous ne pouvez pas obtenir une image nette, essayez d'utiliser la mémorisation de la mise au point (page [90\)](#page-89-0) ou la mise au point manuelle (page [88\)](#page-87-1).

## <span id="page-31-0"></span>**Tutoriel pour la prise de photos**

#### <span id="page-31-1"></span>**Utilisation du panneau de commande**

Le panneau de commande peut être utilisé pour effectuer les réglages de l'appareil photo.

*1.* **En mode REC, appuyez sur [SET].**

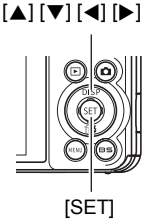

### *2.* **Utilisez [**8**] et [**2**] pour sélectionner le paramètre qui doit être changé.**

Une des icônes du panneau de commande est sélectionnée et ses réglages apparaissent.\*1

- 1Mode d'exposition (page [33](#page-32-0))
- 2Taille/Qualité de l'image\*2 (pages [35](#page-34-0), [100\)](#page-99-1)
- **6** Sensibilité ISO (page [39](#page-38-0))
- 4Balance des blancs (page [40](#page-39-0))
- **6**Modification EV (page [41\)](#page-40-0)
- 6N'apparaît pas dans ce mode
- 7Vue au ralenti (page [42](#page-41-0))
- **8** Flash (page [44\)](#page-43-0)
- 9Date/Heure (page [46\)](#page-45-0)

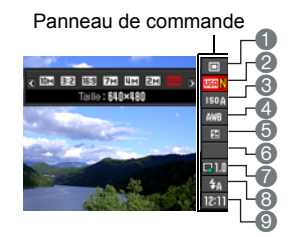

- \*1 Les éléments affichés sur le panneau de commande dépendent du mode d'enregistrement sélectionné.
- \*2 La qualité de l'image ne peut pas être changée par le panneau de commande.

### *3.* **Utilisez [**4**] et [**6**] pour changer le réglage du paramètre.**

#### *4.* **Si vous voulez changer d'autres paramètres, répétez les opérations 2 et 3.**

*5.* **Lorsque tous les paramètres souhaités ont été réglés, appuyez sur [SET].**

Les réglages effectués sont validés et l'appareil photo revient au mode REC.

### **REMARQUE**

• Vous pouvez aussi effectuer d'autres réglages que ceux mentionnés ci-dessus en utilisant les menus s'affichant à l'écran (page [86\)](#page-85-1).

### <span id="page-32-0"></span>**Sélection du mode d'exposition**

Votre appareil photo présente différents modes d'exposition. Avant la prise de vue, sélectionnez le mode d'exposition le mieux approprié au type de sujet que vous voulez filmer ou photographier.

#### *1.* **En mode REC, appuyez sur [SET].**

*2.* **Utilisez [**8**] et [**2**] pour sélectionner l'option supérieure (Mode d'exposition) sur le panneau de commande.**

#### *3.* **Utilisez [**4**] et [**6**] pour sélectionner le réglage souhaité, puis appuyez sur [SET].**

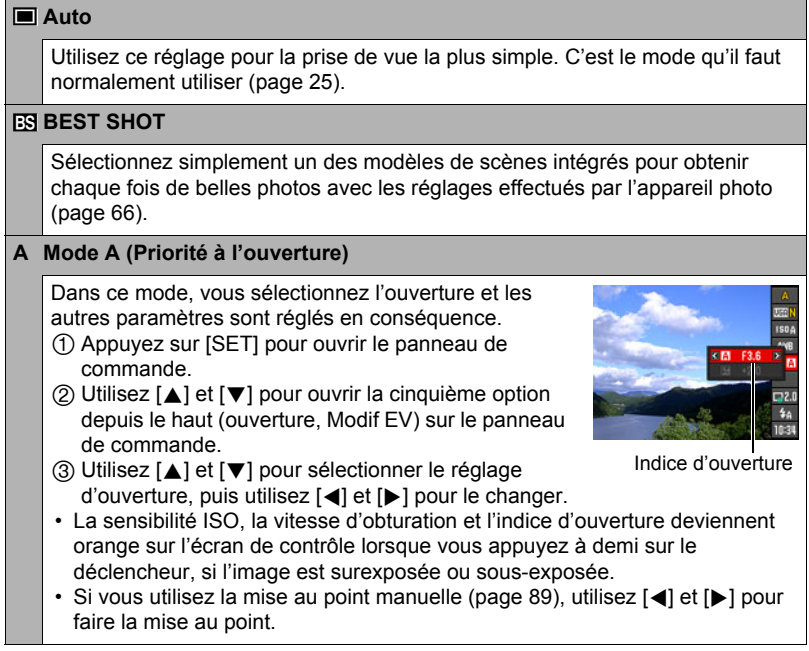

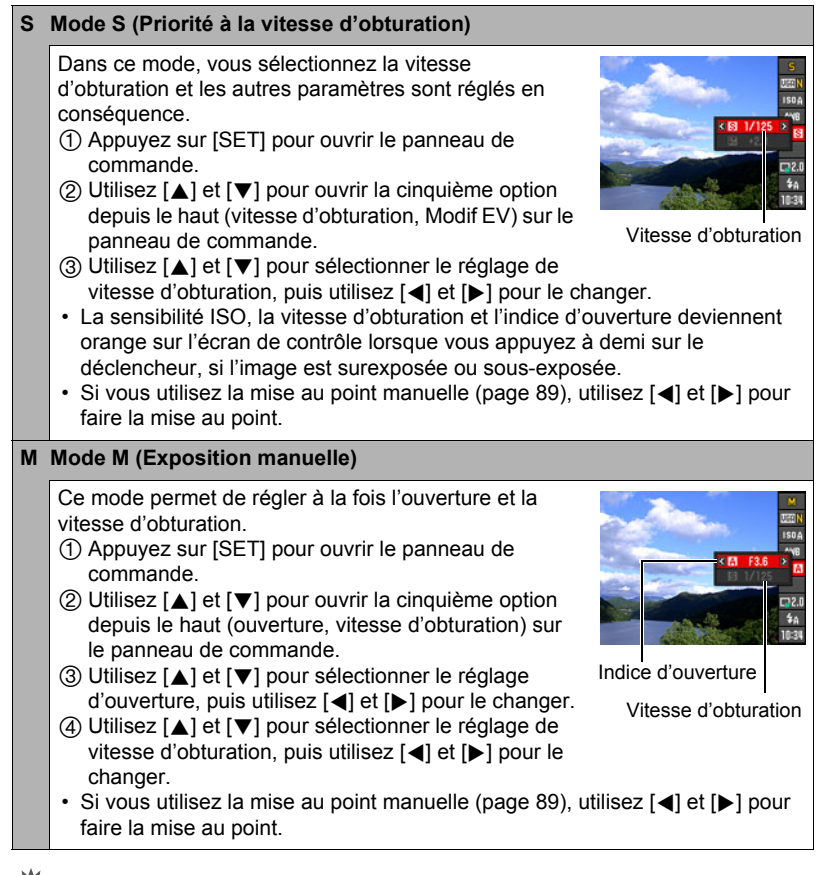

#### **IMPORTANT !**

- Vous n'obtiendrez peut-être pas la luminosité souhaitée lors de la prise de vue dans un lieu très faiblement ou très fortement éclairé. Dans ce cas, utilisez le mode M pour régler l'ouverture ou la vitesse d'obturation manuellement.
- «  $\overline{C}$  AB Image » (page [92](#page-91-0)) n'agit pas en mode S et en mode M. Mais vous pouvez activer «  $\mathbb{C}$  AB Appareil », si vous voulez.
- En mode S, la sensibilité ISO (page [39\)](#page-38-0) utilisée dépend toujours du réglage « AUTO ». Le réglage de sensibilité ISO ne peut pas être changé en mode S.
- Lorsque A, S ou M est sélectionné comme mode d'exposition, le flash ne s'éclaire pas si  $\bullet$  (Flash auto) ou  $\bullet$  (Réduction yeux rouges) est sélectionné comme mode de flash. Si vous voulez que le flash s'éclaire, sélectionnez  $\blacksquare$  (Flash activé) comme mode de flash.

### <span id="page-34-0"></span>**Changement de la taille de l'image (Taille)**

#### . **Pixels**

Les images prises par un appareil photo numérique sont constituées d'un ensemble de petits points, appelés « pixels ». Une image est d'autant plus détaillée qu'elle contient un plus grand nombre de pixels. Mais en général, une image n'a pas besoin de contenir le maximum de pixels pour être imprimée (taille L) par un labo photo, envoyée en fichier joint ou regardée sur un ordinateur.

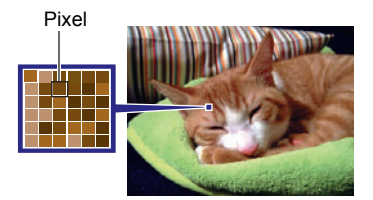

### . **À propos des tailles d'images**

La taille d'une image indique le nombre de pixels qu'elle contient et s'exprime en  $pixels$  horizontaux $\times$ pixels verticaux.

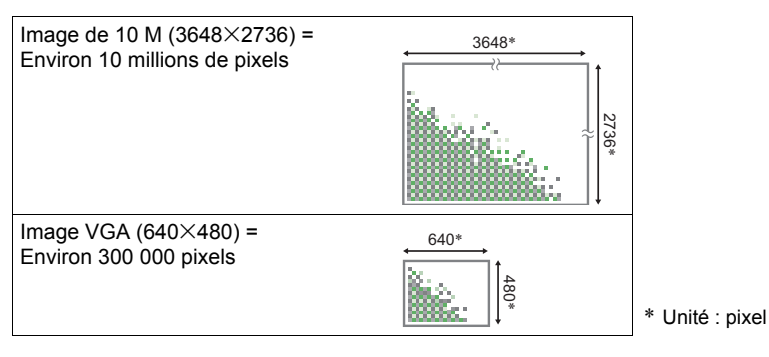

#### **Conseils pour la sélection de la taille de l'image**

Il faut savoir que plus les images contiennent de pixels, plus elles utilisent d'espace.

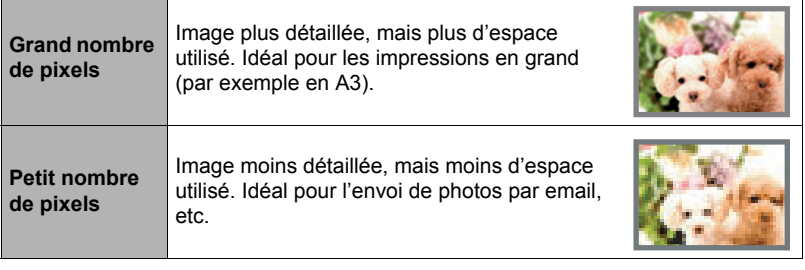

- Pour le détail sur la taille de l'image, la qualité de l'image et le nombre d'images pouvant être enregistrées, voir page [184](#page-183-1).
- Pour le détail sur la taille des images des séquences vidéo, voir page [100](#page-99-2).
- Pour le détail sur le redimensionnement de photos existantes, voir page [121.](#page-120-2)
#### . **Pour sélectionner la taille de l'image**

- *1.* **En mode REC, appuyez sur [SET].**
- *2.* **Utilisez [**8**] et [**2**] pour sélectionner la seconde option (Taille) sur le panneau de commande.**
- *3.* **Utilisez [**4**] et [**6**] pour sélectionner une taille d'image, puis appuyez sur [SET].**

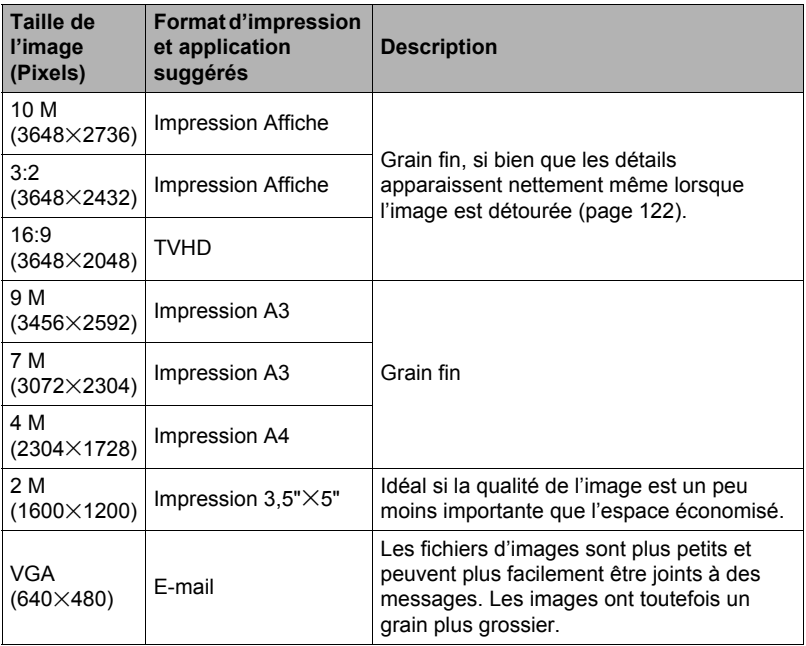

- Le réglage effectué par défaut en usine est de 10 M (10 millions de pixels).
- Lorsque « 3:2 » est sélectionné, des images de format 3:2 sont enregistrées, ce qui correspond au format standard du papier d'impression.
- Les lettres « TVHD » sont l'abréviation de « Télévision à haute définition ». Un écran TVHD est de format 16:9, il est donc plus large que l'écran 4:3 des anciens téléviseurs. Votre appareil photo peut enregistrer des images compatibles avec le format d'un écran TVHD.
- Les formats de papier d'impression ne sont indiqués qu'à titre de référence (résolution d'impression 200 dpi).
- Les tailles d'images disponibles sont limitées pour certaines fonctions, comme indiqué ci-dessous.

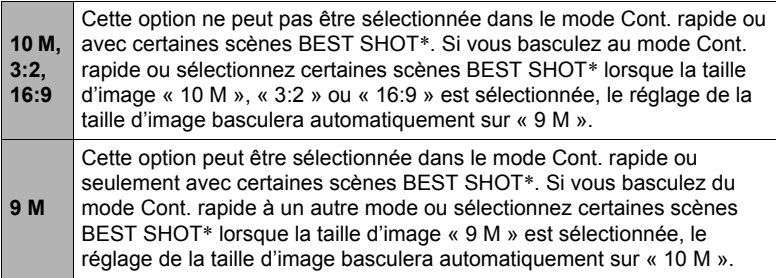

\* Scènes BEST SHOT concernées : « Entrée sujet », « Sortie sujet », « Antibougé Rapide », « Scène de nuit Rapide », « Scène de nuit et portrait Rapide », « Image multimouvement », « Sélection meilleur visage Rapide », « Correction Retard », « Éclairage Rapide », « Cont. Expression », « Cont. Bébé », « Cont. Enfant », « Cont. Animal », « Cont. Sports ».

### **Spécification de la sensibilité ISO (ISO)**

La sensibilité ISO est une mesure de la sensibilité à la lumière.

### *1.* **En mode REC, appuyez sur [SET].**

*2.* **Utilisez [**8**] et [**2**] pour sélectionner la troisième option depuis le haut (Sensibilité ISO) sur le panneau de commande.**

#### *3.* **Utilisez [**4**] et [**6**] pour sélectionner le réglage souhaité, puis appuyez sur [SET].**

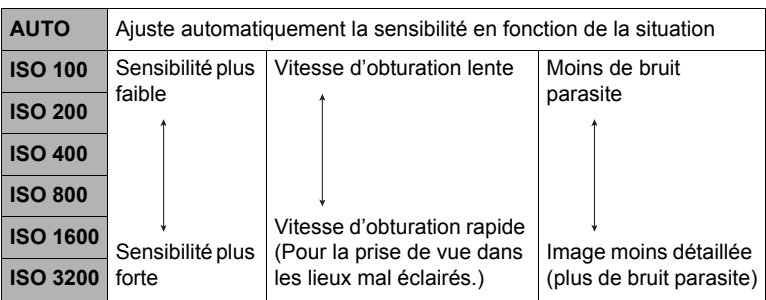

- En mode S (priorité à la vitesse d'obturation), la sensibilité ISO utilisée dépend toujours du réglage « AUTO ». Le réglage de sensibilité ISO ne peut pas être changé en mode S.
- Le réglage de sensibilité ISO actuel est utilisé lors de la prise de séquences vidéo ultrarapides dans le mode M (exposition manuelle). Pour tous les autres types de séquences vidéo, « AUTO » est utilisé comme réglage de sensibilité ISO.
- «  $\overline{N}$  AB Image » (page [92\)](#page-91-0) ne peut être utilisé que lorsque « AUTO » est spécifié comme sensibilité ISO.
- Des sensibilités ISO plus élevées ont tendence à produire du bruit numérique sur les images.
- Comme des sensibilités ISO plus élevées ont tendence à produire du bruit numérique sur les images, l'appareil photo filtre ce bruit. C'est pourquoi il lui faut un peu plus de temps pour enregistrer la photo après la prise de vue. Aucun bouton ne peut être utilisé pendant l'enregistrement de la photo.

### **Réglage de la balance des blancs (Balance blancs)**

Vous pouvez régler la balance des blancs en fonction de la lumière ambiante pour éviter d'obtenir une coloration bleuâtre lors de la prise de vue en plein air et une coloration verdâtre lors de la prise de vue sous un éclairage fluorescent.

- *1.* **En mode REC, appuyez sur [SET].**
- *2.* **Utilisez [**8**] et [**2**] pour sélectionner la quatrième option depuis le haut (Balance blancs) sur le panneau de commande.**
- *3.* **Utilisez [**4**] et [**6**] pour sélectionner les conditions de prise de vue, puis appuyez sur [SET].**

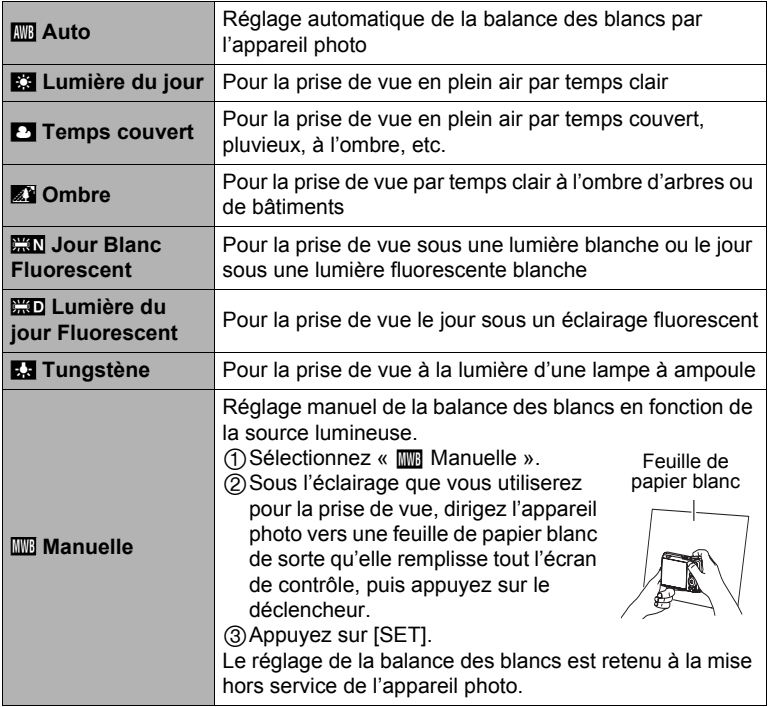

• Lorsque «  $\overline{mn}$  Auto » est sélectionné comme réglage de balance des blancs, la partie blanche du sujet est automatiquement détectée par l'appareil photo. Certaines couleurs du sujet et certaines sources de lumière peuvent empêcher l'appareil photo de déterminer exactement la partie blanche et rendre impossible le réglage de la balance des blancs. Si le cas se présente, sélectionnez le réglage de balance des blancs adapté aux conditions de prise de vue (Lumière du jour, Temps couvert, etc.).

### **Correction de la luminosité de l'image (Modif EV)**

Vous pouvez régler vous-même l'indice de lumination (Modif EV) de l'image avant la prise de vue.

- Plage de correction de l'exposition : –2,0 EV à +2,0 EV
- Unité : 1/3 EV
- *1.* **En mode REC, appuyez sur [SET].**
- *2.* **Utilisez [**8**] et [**2**] pour sélectionner la cinquième option depuis le haut (Modif EV) sur le panneau de commande.**

### *3.* **Utilisez [**4**] et [**6**] pour régler la valeur de la correction de l'exposition.**

[6]: Augmente l'indice de lumination. Un indice de lumination élevé est adapté aux sujets peu colorés et aux sujets rétroéclairés.

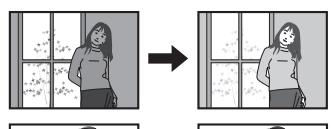

[4]: Diminue l'indice de lumination. Un indice de lumination faible est adapté aux sujets très colorés et aux prises de vue en plein air par temps clair.

Pour annuler la correction de l'exposition, ramenez l'indice de lumination à 0,0.

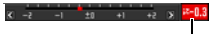

Valeur de la correction de l'exposition

### *4.* **Appuyez sur [SET].**

La valeur de la correction de l'exposition est appliquée. La valeur spécifiée pour la correction de l'exposition reste valide dans la mesure où vous ne la changez pas ou vous n'éteignez pas l'appareil photo (elle revient alors à « 0,0 »).

- Lors de prises de vue sous un éclairage très sombre ou très lumineux, vous n'obtiendrez pas toujours des résultats satisfaisants même en changeant l'indice de lumination.
- Modif EV est désactivé lorsque la scène BEST SHOT « Éclairage Rapide » est utilisée.

### **Prise de vue avec Vue au ralenti**

Lorsque vous appuyez sur [SLOW] (Vue au ralenti), l'appareil photo préenregistre une série de photos et les affiche au ralenti. Trois secondes d'images sont préenregistrées au maximum dans la mémoire tampon. Appuyez à fond sur le déclencheur pour sauvegarder la photo préenregistrée actuellement affichée. Vous avez le choix entre huit vitesses de lecture pour revoir les photos préenregistrées.

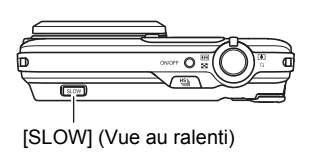

### ■ Pour se préparer à prendre des photos avec Vue au ralenti

- *1.* **En mode REC, appuyez sur [SET].**
- *2.* **Utilisez [**8**] et [**2**] pour sélectionner la troisième option depuis le bas (Voir ralenti).**

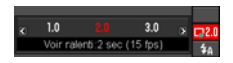

*3.* **Utilisez [**4**] et [**6**] pour sélectionner le temps de préenregistrement pour la vue au ralenti (taille de la mémoire tampon).**

Vous pouvez sélectionner 1 seconde (30 fps), 2 secondes (15 fps) ou 3 secondes (10 fps).

Lorsque vous appuyez sur [SLOW] (page [42\)](#page-41-0), les photos qui sont enregistrées en fonction du temps (et des fps série) spécifié ici apparaissent sur l'écran au ralenti.

### <span id="page-41-0"></span>■ Pour prendre des photos avec Vue au ralenti

*1.* **Dirigez l'appareil photo vers le sujet.**

### *2.* **Appuyez sur [SLOW] (Vue au ralenti).**

Les photos préenregistrées apparaissent au ralenti sur l'écran de contrôle.

• Vous pouvez utiliser [<] et [ $\blacktriangleright$ ] pour changer la vitesse de la lecture pendant la Vue au ralenti. Vous avez le choix entre huit vitesses de 1 à 8. La vitesse de lecture la plus rapide correspond au numéro le plus élevé.

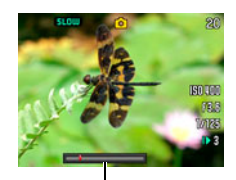

Barre de vitesse de lecture

*3.* **Lorsque la photo préenregistrée que vous voulez sauvegarder est affichée, appuyez sur le déclencheur.**

La photo affichée est enregistrée et la vue au ralenti est terminée. Pour sortir de la vue au ralenti sans sauvegarder aucune photo, appuyez sur [SLOW].

- Appuyez sur [SLOW] avant le moment où vous voulez prendre la photo.
- Après avoir appuyé sur [SLOW], veillez à garder l'appareil photo dirigé vers le sujet au moins aussi longtemps que spécifié comme temps de préenregistrement pour la vue au ralenti (taille de la mémoire tampon).
- Une fois que vous avez appuyé sur [SLOW], les photos s'affichent au ralenti sur l'écran jusqu'à ce que vous appuyiez sur le déclencheur pour sauvegarder une de ces photos. Pour arrêter la lecture au ralenti sans sauvegarder de photos, appuyez une nouvelle fois sur [SLOW].
- Les réglages de mise au point et d'exposition restent fixes tels qu'ils étaient lorsque vous avez appuyé sur [SLOW].
- Pour que les photos soient nettes pendant la vue au ralenti, il est conseillé d'appuyer à demi sur le déclencheur avant d'appuyer sur [SLOW] pour faire la mise au point (il n'est pas nécessaire de maintenir le déclencheur à demi enfoncé après la mise au point), ou bien de sélectionner « On » pour « AF continu ».
- Lorsque « On » est sélectionné pour « AF continu », il faut un peu plus de temps pour afficher les photos préenregistrées au ralenti après avoir appuyé sur [SLOW].
- Si la taille d'image sur l'appareil photo est réglée sur « 10 M », « 3:2 » ou « 16:9 » lorsque vous prenez des photos avec Vue au ralenti, la taille d'image obtenue sera de « 9 M ».
- Le champ de prise de vue avec Vue au ralenti est plus étroit qu'en mode Une photo.
- La commutation sur Vue au ralenti a pour effet de régler le flash sur @ (Flash désactivé) automatiquement.

### **Utilisation du flash (Flash)**

- *1.* **En mode REC, appuyez une fois sur [**2**] ( ).**
- *2.* **Utilisez [**4**] et [**6**] pour sélectionner le réglage de flash souhaité, puis appuyez sur [SET].**

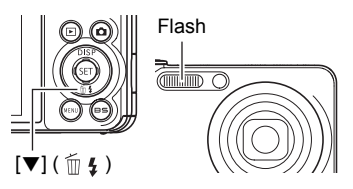

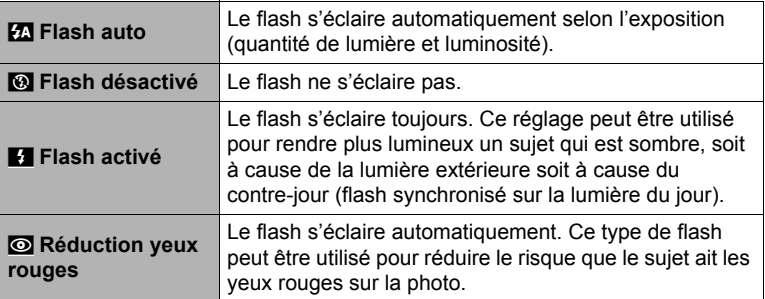

*3.* **Appuyez sur le déclencheur pour prendre les photos.**

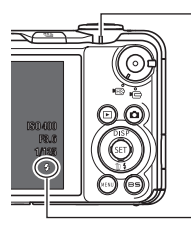

#### **Témoin arrière**

Clignote en rouge pendant la charge du flash pour indiquer que la prise de photos n'est pas possible.

• Vous ne pourrez prendre une nouvelle photo avec le flash que lorsque le témoin cessera de clignoter en rouge, et indiquera de ce fait que la charge est terminée.

indique que le flash va s'éclairer.

• Pour le détail sur la portée du flash, voir page [189](#page-188-0).

# **REMARQUE**

- Faites attention à ne pas bloquer le flash avec les doigts et la lanière.
- Il n'est pas toujours possible d'obtenir l'effet escompté lorsque le sujet est trop éloigné ou trop rapproché.
- Le temps de charge du flash (page [189\)](#page-188-1) dépend des conditions de fonctionnement (état de la batterie, température ambiante, etc.).
- La vitesse d'obturation est plus lente lors de la prise de vue sans flash sous un mauvais éclairage, et l'image risque plus facilement d'être floue à cause du bougé de l'appareil photo. Dans de telles situations, fixez l'appareil photo à un pied photographique, etc.
- Lorsque la réduction des yeux rouges est en service, le flash s'éclaire automatiquement selon l'exposition. Il ne s'allume donc pas si l'éclairage est suffisant.
- La lumière du soleil à l'extérieur, la lumière d'une lampe fluorescente ou toute autre source lumineuse peut avoir une incidence sur la couleur de l'image.
- Sélectionnez @ (Flash désactivé) comme réglage de flash pour prendre des photos dans les lieux où la photographie au flash est interdite.
- Lorsque A, S ou M est sélectionné comme mode d'exposition, le flash ne s'éclaire pas si  $\mathbb{Z}$  (Flash auto) ou  $\odot$  (Réduction yeux rouges) est sélectionné comme mode de flash. Si vous voulez que le flash s'éclaire, sélectionnez  $\blacksquare$  (Flash activé) comme mode de flash.

#### **Réduction des yeux rouges**

L'emploi du flash lors de la prise de vue de nuit ou dans une pièce mal éclairée a souvent pour conséquence de faire apparaître des points rouges dans les yeux des personnes photographiées. Ces points sont dus à la réflexion de la lumière du flash sur la rétine des yeux. Lorsque la réduction des yeux rouges est sélectionnée comme mode de flash, les iris des yeux des personnes photographiées se ferment quand le pré-flash s'éclaire, et celles-ci risquent moins d'avoir des yeux rouges.

Notez les points importants suivants pour réduire le phénomène des yeux rouges.

- La réduction des yeux rouges n'agit que si les personnes regardent directement l'appareil photo (flash).
- La réduction des yeux rouges n'agit pas très bien si les personnes sont loin de l'appareil photo.

#### **Autres fonctions utiles du flash**

• Changement de l'intensité du flash (page [102\)](#page-101-0)

#### **Changement du style de date et d'heure sur le panneau de commande**

- *1.* **En mode REC, appuyez sur [SET].**
- *2.* **Utilisez [**8**] et [**2**] pour sélectionner l'option inférieure (Date/Heure) sur le panneau de commande.**

Vous pouvez utiliser  $\left[ \blacktriangleleft \right]$  et  $\left[ \blacktriangleright \right]$  pour sélectionner la date ou l'heure.

### **REMARQUE**

- La date peut être affichée dans l'un des deux styles (page [156](#page-155-0)) suivants : Mois/Jour ou Jour/Mois.
- L'heure est indiquée dans le format de 24 heures.

### **Prise de vue avec le zoom**

Votre appareil photo présente un zoom optique 5X (qui change la focale de l'objectif) pouvant être combiné à un zoom numérique (qui agit numériquement de manière à agrandir la partie centrale de l'image) ce qui permet d'obtenir au final un rapport de focale de 5X à 79,7X. Le point de détérioration de l'image dépend de la taille de l'image (page [48](#page-47-0)).

#### *1.* **En mode REC, agissez sur le zoom en actionnant la commande de zoom.**

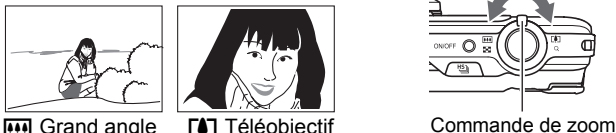

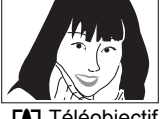

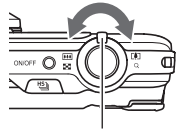

- w (Grand angle) : Réduit la taille du sujet et agrandit la plage z (Téléobjectif) : Agrandit le sujet et réduit la plage
- *2.* **Appuyez sur le déclencheur pour prendre la photo.**

# **REMARQUE**

- L'image enregistrée sera d'autant plus grossière que le rapport de focale du zoom numérique est élevé. Notez toutefois que l'appareil photo est pourvu d'une fonction qui permet de prendre des photos avec le zoom numérique sans détérioration de l'image (page [48\)](#page-47-1).
- Il est conseillé d'utiliser un pied photographique pour éviter le flou de l'image dû au bougé de l'appareil photo lors de la prise de vue en position téléobjectif.
- L'ouverture de l'objectif change lorsque vous modifiez la focale.
- Le zoom optique et le zoom numérique sont tout deux hors service pendant l'enregistrement d'une séquence vidéo ultrarapide.
- Vous pouvez utiliser le zoom numérique également pendant l'enregistrement d'une séquence vidéo HD ou STD. Vous pouvez cependant ajuster le zoom optique avant d'appuyer sur [0] pour enregistrer une séquence vidéo HD ou STD.

### **Point de transition entre le zoom optique et le zoom numérique**

Lorsque vous maintenez la commande de zoom pressée vers [4] (Téléobjectif), le zoom optique s'arrête lorsqu'il atteint sa focale maximale. Relâchez momentanément la commande de zoom puis maintenez-la à nouveau poussée vers  $\Box$  (Téléobjectif) pour passer au zoom numérique, qui permet d'utiliser un rapport de focale plus élevé.

- Si vous voulez utiliser le zoom numérique, réglez le paramètre « Zoom numérique » sur « On » (page [96](#page-95-0)).
- Lorsque vous réglez le zoom, une barre indique la position actuelle du zoom sur l'écran de contrôle.

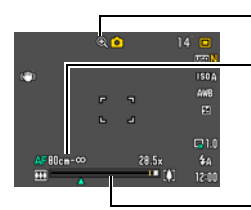

Indicateur de détérioration de l'image

Plage de mise au point (Indiquée pour l'autofocus, la mise au point en macro et la

mise au point manuelle.) \* La plage est indiquée en pouces et pieds sur certains

produits, selon la zone de commercialisation.

Barre du zoom

<span id="page-47-1"></span>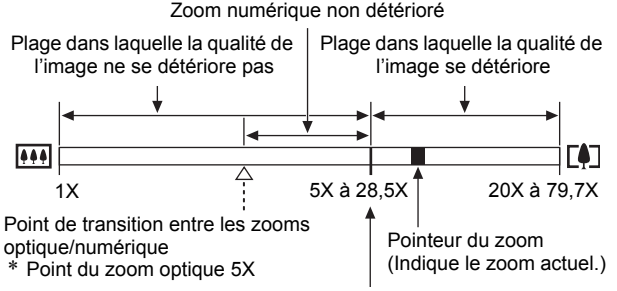

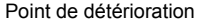

- <span id="page-47-0"></span>• Le point de détérioration de l'image dépend du réglage actuel de la taille de l'image (page [35\)](#page-34-0). Plus la taille de l'image est petite, plus le rapport de focale pouvant être utilisé sans détérioration de l'image est élevé.
- Bien qu'en principe le zoom numérique entraîne une détérioration de la qualité de l'image, les images de taille inférieure ou égale à « 7 M » ne subiront pas de détérioration avec certains zooms numériques. La plage dans laquelle vous pouvez utiliser le zoom numérique sans détérioration de l'image est indiquée sur l'écran. La détérioration dépend de la taille de l'image.
- Lorsque « **HD/STD** » est sélectionné comme mode de séquence vidéo, la détérioration est minimale jusqu'à un rapport de focale de 28,5X seulement lors de la prise de vue standard.

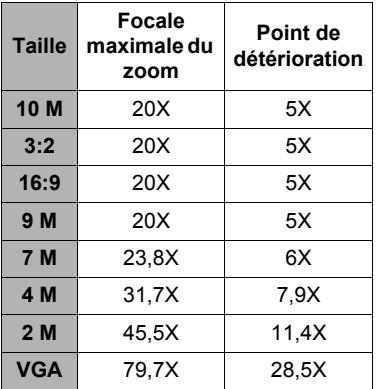

• La barre de zoom n'apparaît pas pendant l'enregistrement d'une séquence vidéo.

### **Utilisation de l'obturation en continu**

Vous pouvez basculer entre le mode Obturation en continu et le mode Une photo (page [25\)](#page-24-0) en appuyant sur <sup>பூ</sup> (Obturation en continu).

## **Utilisation de l'obturation en continu à vitesse normale**

Le nombre de photos consécutives pouvant être prises est pratiquement illimité dans la mesure où la mémoire disponible est suffisante. Il faut aussi savoir que la vitesse de prise de vue maximale de Cont. vit. normale est limitée par le type de carte mémoire utilisée et les réglages de l'appareil photo.

- *1.* **En mode REC, appuyez sur [MENU].**
- *2.* **Utilisez [**4**] et [**6**] pour sélectionner l'onglet « REC ».**
- *3.* **Utilisez [**8**] et [**2**] pour sélectionner « Série », puis appuyez sur [**6**].**
- *4.* **Utilisez [**8**] et [**2**] pour sélectionner « Cont. vit. normale », puis appuyez sur [SET].**

#### **5.** Appuyez sur  $\omega$  (Obturation en continu).

- $\blacksquare$  (Cont. vit. normale) apparaît et l'écran de contrôle est entouré d'un cadre jaune. Si ce n'est pas le cas, appuyez une nouvelle fois sur 비.
- *6.* **Appuyez sur le déclencheur et maintenez-le enfoncé pour prendre les photos.**

Des photos continuent d'être prises tant que vous maintenez le doigt sur le déclencheur et que la mémoire n'est pas pleine. Relâchez le déclencheur pour cesser de prendre des photos.

Icône d'obturation en continu à vitesse normale

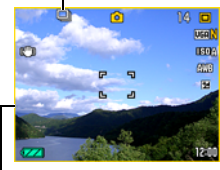

Cadre jaune

Õ (Obturation en continu)

#### **IMPORTANT !**

- Il n'est pas possible de mettre soi-même les photos prises en continu à vitesse normale dans un groupe CS (page [104\)](#page-103-0) sur l'écran de lecture.
- Vous ne pouvez pas spécifier le nombre d'images par seconde (fps) avec Cont. vit. normale.
- Le nombre d'images par seconde (fps) de Cont.vit. normale varie légèrement selon le type de la carte mémoire utilisée et son état actuel (capacité restante, fragmentation, etc.).
- Vous ne pouvez pas utiliser l'obturation en continu à vitesse normale avec l'obturation en continu avec préenregistrement.

### **Utilisation de l'obturation en continu rapide et avec préenregistrement**

Avec Cont. rapide vous pouvez configurer l'appareil photo pour prendre 1, 3, 5, 10, 15, 30 ou 40 photos par seconde, tant que vous maintenez le déclencheur enfoncé et que la mémoire n'est pas pleine. Avec Photos série préenreg, les photos sont mises en continu dans une mémoire tampon temporaire lorsque vous appuyez à demi sur le déclencheur. Lorsque vous appuyez à fond sur le déclencheur, les photos préenregistrées sont sauvegardées, puis une nouvelle série de photos est prise en temps réel. La prise de vue se poursuit jusqu'à ce que vous relâchiez le déclencheur ou jusqu'à ce qu'un total de 30 photos (les photos dans la mémoire tampon plus les nouvelles photos) soient enregistrées. Vous pouvez configurer la prise de photos en série avec préenregistrement pour indiquer le nombre de photos devant être enregistrées dans la mémoire tampon et le nombre de photos devant être prises après une pression complète sur le déclencheur parmi les 30 disponibles. Utilisez le mode Photos série préenreg si vous ne voulez pas risquer de rater une action rapide.

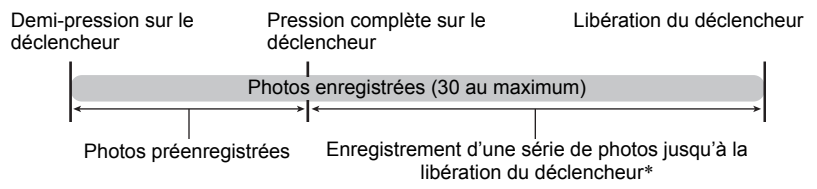

\* Vous pouvez enregistrer jusqu'à 30 photos (photos de la mémoire tampon plus photos en temps réel) lors de chaque prise de photos en continu avec préenregistrement.

- Vous pouvez spécifier 5, 10, 20 ou 30 comme nombre maximal de photos prises en obturation continue.
- Vous pouvez spécifier de 0,75 seconde à 30 secondes comme durée de prise de vue en continu, ce qui correspond à la durée des photos préenregistrées dans la mémoire tampon plus la durée de l'enregistrement en continu obtenu par une pression complète sur le déclencheur. Le temps maximal de la prise de vue dépend de la vitesse d'obturation en continu sélectionnée. Vous pouvez sélectionner une vitesse d'obturation en continu de 1 à 30 images par seconde.

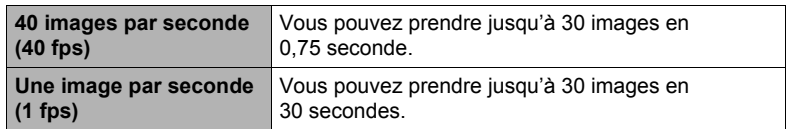

- Vous pouvez configurer ce mode de sorte que 25 images soient préenregistrées dans la mémoire tampon, jusqu'à ce que vous appuyiez à fond sur le déclencheur.
- Vous devez spécifier un minimum de trois photos pour le préenregistrement dans la mémoire tampon. Le temps d'enregistrement total dépend du réglage actuel du nombre d'images par seconde spécifié (fps).
- Si vous spécifiez zéro photo à préenregistrer, l'obturation en continu avec préenregistrement sera mise hors service et seul le mode Cont. rapide (sans préenregistrement) s'activera.
- *1.* **En mode REC, appuyez sur [MENU].**
- *2.* **Utilisez [**4**] et [**6**] pour sélectionner l'onglet « REC ».**
- *3.* **Utilisez [**8**] et [**2**] pour sélectionner « Série », puis appuyez sur [**6**].**
- *4.* **Utilisez [**8**] et [**2**] pour sélectionner « Cont. rapide », puis appuyez sur [SET].**

### *5.* **Appuyez sur** Õ **(Obturation en continu).**

- **S** (Cont. rapide) apparaît et l'écran de contrôle est entouré d'un cadre jaune. Si ce n'est pas le cas, appuyez une nouvelle fois sur 也.
- *6.* **Appuyez sur [SET].**
- *7.* **Utilisez [**8**] et [**2**] pour sélectionner la quatrième option depuis le bas (fps rafale) sur le panneau de commande.**

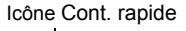

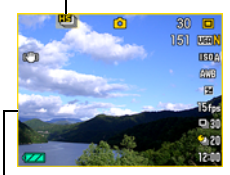

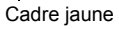

*8.* **Utilisez [**4**] et [**6**] pour sélectionner la vitesse d'obturation en continu souhaitée, puis appuyez sur [SET].**

Vitesse d'obturation en continu

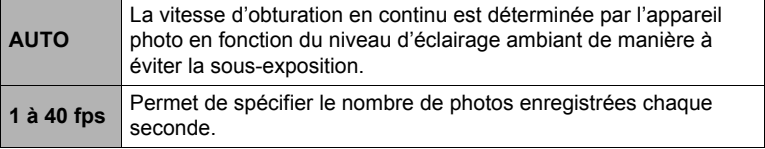

- *9.* **Utilisez [**8**] et [**2**] pour sélectionner la troisième option depuis le bas (Photos série max ) sur le panneau de commande.**
- *10.* **Utilisez [**4**] et [**6**] pour sélectionner le nombre maximal de photos pour chaque obturation en continu, puis appuyez sur [SET].**
- *11.* **Utilisez [**8**] et [**2**] pour sélectionner la seconde option depuis le bas (Photos série préenreg) sur le panneau de commande.**
- *12.* **Utilisez [**4**] et [**6**] pour spécifier le nombre de photos sur 30 qui doivent être préenregistrées et le temps de préenregistrement dans la mémoire tampon.**
	- La prise de photos en série avec préenregistrement n'est pas possible si le nombre de photos en mémoire et le temps d'enregistrement sont tout deux égaux à zéro.

Pression complète sur le déclencheur

Nombre de photos préenregistrées et temps de préenregistrement (N'apparaît pas lorsque « AUTO » est sélectionné pour « fps rafale »).

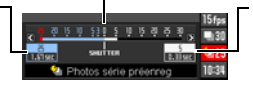

Nombre de photos restantes et temps d'enregistrement restant après une pression complète sur le déclencheur (N'apparaît pas lorsque « AUTO » est sélectionné pour « fps rafale »).

### *13.* **Appuyez sur [SET].**

• Le nombre approximatif de photos pouvant être prises en série est indiqué sur l'écran de contrôle.

Nombre de photos en série enregistrables (Si vous n'êtes pas en train de prendre une série de photos avec préenregistrement, le temps d'obturation en continu disponible est aussi affiché.)

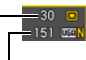

Capacité restante de la mémoire en photos

### *14.* **Appuyez à demi sur le déclencheur.**

L'appareil photo commence à préenregistrer les photos.

- Le bruit du déclencheur n'est pas audible lorsque vous appuyez à demi sur le déclencheur pendant la prise de photos en série avec préenregistrement.
- Si vous relâchez le déclencheur avant d'appuyer à fond dessus, toutes les images préenregistrées dans la mémoire tampon seront supprimées.

#### *15.* **Lorsque vous êtes prêt à prendre la photo, appuyez à fond sur le déclencheur.**

Les photos dans la mémoire tampon sont enregistrées, puis l'enregistrement de nouvelles photos en temps réel commence. Des photos continuent d'être prises tant que vous maintenez le doigt sur le déclencheur.

### *16.* **L'enregistrement en temps réel s'arrête lorsque vous relâchez le déclencheur ou lorsque le nombre maximal de photos est atteint.**

### *17.* **Sauvegardez la série de photos (page [54](#page-53-0)).**

- Notez les points suivants lorsque vous sélectionnez la vitesse de prise de vue en rafale (fps).
	- Utilisez un réglage (fps) de prise de vue en rafale plus élevé pour photographier un sujet rapide.
	- Utilisez un réglage (fps) de prise de vue en rafale plus lent pour photographier un sujet plus lent.
- Notez les points suivants lorsque vous sélectionnez le nombre maximal de photos prises en rafale.
	- Plus le nombre de photos est élevé, plus il faut de temps pour sauvegarder les photos après la prise de vue.
- Veuillez noter les points suivants lorsque vous spécifiez un réglage pour la prise de photos en série avec préenregistrement.
	- Un réglage résultant en un préenregistrement d'au moins 0,3 seconde est conseillé parce qu'il y a un retard minimal d'environ 0,1 à 0,3 seconde entre le moment où vous vous décidez à prendre une photo et le moment où vous appuyez à fond sur le déclencheur.

### <span id="page-53-0"></span>**Spécification de la méthode de sauvegarde des séries de photos**

Procédez comme indiqué ci-dessous pour spécifier la façon dont les séries de photos doivent être sauvegardées lors de la prise de vue en obturation continue rapide.

- *1.* **En mode REC, appuyez sur [MENU].**
- *2.* **Utilisez [**4**] et [**6**] pour sélectionner l'onglet « REC ».**

### *3.* **Utilisez [**8**] et [**2**] pour sélectionner « Svgr série », puis appuyez sur [**6**].**

#### *4.* **Utilisez [**8**] et [**2**] pour changer le réglage du paramètre.**

#### **Svgr tout**

Toutes les photos prises sont sauvegardées à la fin de la prise de vue.

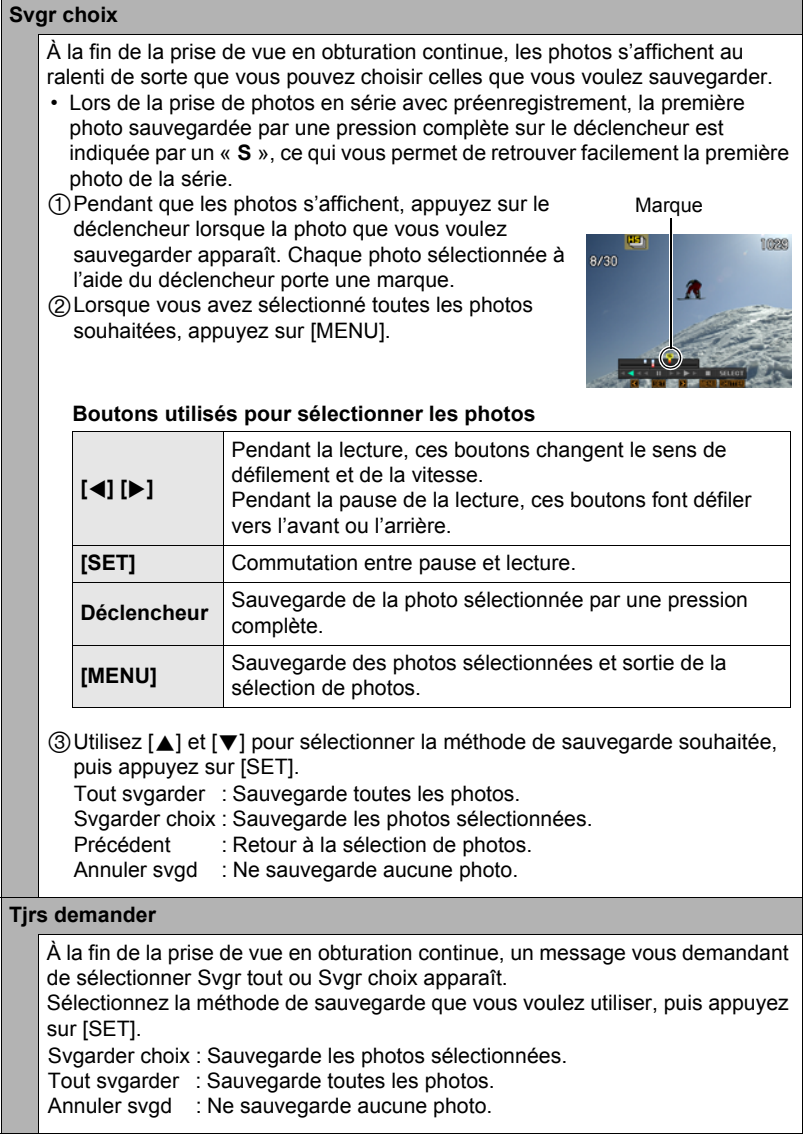

# *5.* **Appuyez sur [SET] pour valider votre choix.**

### **Précautions concernant l'obturation en continu**

- Si l'espace disponible sur la carte mémoire n'est pas suffisant, vous ne pourrez peut-être pas enregistrer le nombre de photos indiqué sur l'écran de contrôle. Assurez-vous que la capacité de la carte mémoire est suffisante avant de prendre une série de photos en obturation continue.
- Lors de l'obturation en continu, l'exposition et la mise au point obtenues pour la première photo sont utilisées pour les photos suivantes.
- Lorsque vous utilisez un mode d'obturation en continu, ne bougez pas l'appareil photo tant que la prise de vue n'est pas terminée.
- Dans le mode d'obturation en continu, le flash revient automatiquement à  $\bullet$ (Flash désactivé).
- Le zoom est désactivé pendant la prise de photos en série.
- Les tailles d'images suivantes ne peuvent pas être sélectionnées lors de la prise de vue avec Cont. rapide : « 10 M », « 3:2 », « 16:9». Si vous accédez au mode Cont. rapide lorsqu'une de ces tailles d'images est sélectionnée, le réglage de la taille d'image basculera automatiquement sur « 9 M ».
- Le nombre maximal de photos pouvant être enregistrées en rafale lors de chaque obturation en continu rapide est limité, quelle que soit la capacité restante de la carte mémoire.

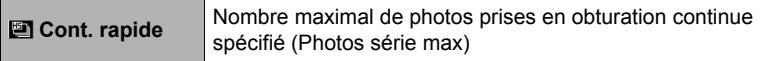

Le nombre de photos sera limité ou la prise de vue peut être impossible, si l'espace disponible sur la carte mémoire est inférieur au nombre de photos pouvant être prises dans un mode d'obturation en continu particulier.

- Le triple retardateur ne peut pas être utilisé en mode Cont. rapide.
- Le retardateur ne peut pas être utilisé dans le mode de prise de photos en série avec préenregistrement.
- Si vous relâchez le déclencheur avant d'appuyer à fond dessus lorsque vous utilisez le mode Photos série préenreg, toutes les photos préenregistrées dans la mémoire tampon seront supprimées.

# **Enregistrement de séquences vidéo**

### <span id="page-56-0"></span>**Pour enregistrer une séquence vidéo**

La procédure suivante explique comment enregistrer une séquence vidéo standard (STD).

Reportez-vous aux pages indiquées ci-dessous pour de plus amples informations sur les séquences vidéo.

Séquence vidéo haute définition (Séquence HD) : page [60](#page-59-0) Séquence vidéo ultrarapide (Séquence HS) : page [60](#page-59-1)

*1.* **En mode REC, mettez le sélecteur de mode de séquence en position**  $\bigotimes$  **(HD/STD).** 

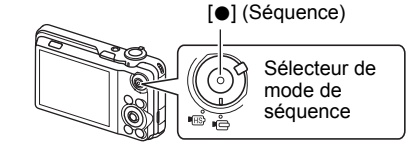

- *2.* **Appuyez sur [MENU].**
- *3.* **Utilisez [**4**] et [**6**] pour sélectionner l'onglet « Qualité ».**
- *4.* **Utilisez [**8**] et [**2**] pour sélectionner «** » **Qualité », puis appuyez sur [**6**].**
- *5.* **Utilisez [**8**] et [**2**] pour sélectionner « STD » (Standard), puis appuyez sur [SET].**
	- L'enregistrement s'effectue dans le format 4:3, avec une taille d'image de  $640\times480$  pixels et une vitesse de 30 images par seconde (Séquence STD). Le réglage de la taille d'image ne peut pas être changé.
	- Le cadre gris demi-transparent sur l'écran de contrôle indique la zone enregistrée lors de la prise de vue. La zone à l'intérieur de ce cadre est enregistrée comme séquence vidéo.

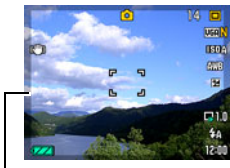

Cadre gris demi-transparent

### *6.* **Appuyez sur [**0**] (Séquence vidéo).**

L'enregistrement commence et **Route** apparaît sur l'écran de contrôle.

Le son est enregistré en monophonie en même temps que la séquence vidéo.

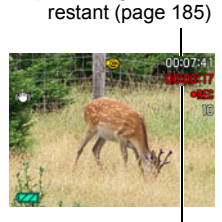

Temps d'enregistrement

Temps d'enregistrement

### *7.* **Appuyez une nouvelle fois sur [**0**] pour arrêter l'enregistrement.**

• La durée de chaque séquence est de 10 minutes au maximum. L'enregistrement de la séquence s'arrête automatiquement au bout de 10 minutes. L'enregistrement de la séquence s'arrête aussi si la mémoire est pleine avant que vous n'appuyiez une nouvelle fois sur [0] pour arrêter la prise de vue.

#### **Prise de vue avec BEST SHOT**

Avec BEST SHOT (page [66](#page-65-0)) vous pouvez sélectionner une scène ressemblant au type de film que vous voulez prendre pour que l'appareil effectue tous les réglages appropriés et prenne de images de belle qualité. Par exemple, la scène BEST SHOT « Vert naturel » permet de prendre des photos d'arbres et d'herbes d'un vert vivace.

#### **Réduction du bougé de l'appareil photo pendant l'enregistrement d'une séquence vidéo**

Vous pouvez paramétrer l'appareil photo de manière à réduire le flou dû au bougé l'appareil photo lors de l'enregistrement d'une séquence vidéo HD et STD (page [92\)](#page-91-0). Il faut toutefois savoir que cela n'empêche pas un sujet en mouvement d'être flou.

### **Son**

Votre appareil photo intègre un microphone qui peut servir à enregistrer le son (mono) pendant la prise de vue.

#### . **Précautions concernant l'enregistrement**

Le son est enregistré en même temps que l'image. Notez les points suivants lors de l'enregistrement de séquences vidéo.

- N'obstruez pas le microphone avec les doigts ou autre chose.
- Si l'appareil photo est trop éloigné de ce que vous essayez de filmer vous n'obtiendrez pas un bon son.
- Attention au bruit des boutons que vous actionnez, car il peut être enregistré avec le son.
- Lors de la prise de vue en mode de séquence vidéo « **HS** » à une cadence de « 30-120 fps » ou « 30-240 fps » fps, le son n'est enregistré que lorsque l'appareil photo prend les images à 30 fps. Aux autres cadences d'images il n'est pas enregistré.

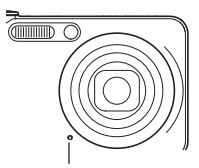

Microphone

- L'appareil photo deviendra légèrement chaud si vous filmez très longtemps. Ceci est normal et ne provient pas d'une défectuosité.
- L'emploi de certains types de cartes peut ralentir le transfert de données et accroître le temps nécessaire pour enregistrer les données d'une séquence, et de ce fait certaines images de la séquence peuvent être perdues. L'indicateur **DRE** sur l'écran de contrôle devient jaune pour indiquer que des images ont été perdues. Pour éviter ce problème, il est conseillé d'utiliser une carte mémoire SD de type ultrarapide. Notez, toutefois, que CASIO ne peut pas garantir le bon fonctionnement de toutes les cartes mémoire SD de type ultrarapides avec cet appareil photo.
- Seul le zoom numérique est en service pendant l'enregistrement d'une séquence vidéo HD ou STD. Le zoom est hors service pendant l'enregistrement d'une séquence vidéo ultrarapide. Pour utiliser le zoom optique pour l'enregistrement d'une séquence vidéo HD, STD ou ultrarapide, effectuez le zoom avant d'appuyer  $sur$ [ $\bullet$ ].
- La barre de zoom n'apparaît pas pendant l'enregistrement d'une séquence vidéo.
- Le flou dû au bougé de l'appareil photo est plus important pendant la prise de vue de sujets rapprochés ou avec un rapport de focale élevé. C'est pourquoi il est recommandé d'utiliser un pied photographique.
- La détection de visages est hors service pendant l'enregistrement d'une séquence vidéo (HD, STD, ultrarapide).
- Pendant l'enregistrement d'une séquence vidéo (HD, STD, ultrarapide), la mise au point reste telle qu'elle était au début de l'enregistrement. Pour obtenir une image nette, appuyez à demi sur le déclencheur pour activer l'autofocus, ou faites la mise au point manuellement avant d'appuyer sur  $\bullet$  pour enregistrer.
- Lors de l'enregistrement d'une séquence vidéo HD ou STD, le mode d'exposition est toujours  $\blacksquare$  (Auto), quel que soit le réglage actuel du mode d'exposition (Auto, A, S, M, BS).
- Pendant l'enregistrement d'une séquence ultrarapide, l'exposition reste telle qu'elle était au début de l'enregistrement. L'indice de lumination utilisé dépend du mode d'exposition A, S ou M sélectionné, de la vitesse d'obturation et de la sensibilité ISO (dans le cas du mode M seulement). Notez que la plage de réglage de la vitesse d'obturation dépend de la vitesse d'enregistrement actuelle de la séquence vidéo ultrarapide (fps).
- Lorsque vous utilisez les scènes BEST SHOT « Préenregistrement (Séquence) » et « For YouTube », le mode d'exposition est toujours (auto). Les modes d'exposition A, S et M sont hors service.
- Les scènes BEST SHOT suivantes prennent toujours des séquences vidéo ultrapides. Le réglage actuel du sélecteur de mode de séquence vidéo est ignoré. « Séquence Rapide Enfant », « Séquence Rapide Animal », « Séquence Rapide Sports ».

### <span id="page-59-0"></span>**Enregistrement d'une séquence en haute définition**

Cet appareil photo peut filmer en haute définition (HD). Une séquence vidéo HD est de format 16:9, a une taille d'images de 1280x720 pixels et une vitesse d'images de 30 fps. La qualité de l'image et la taille de l'image ne peuvent pas être changées.

#### *1.* **En mode REC, mettez le sélecteur de mode de séquence en position EQ** (HD/STD).

- *2.* **Appuyez sur [MENU].**
- *3.* **Utilisez [**4**] et [**6**] pour sélectionner l'onglet « Qualité ».**
- **4.** Utilisez [▲] et [▼] pour sélectionner « **□** Qualité », puis appuyez sur **[**6**].**
- *5.* **Utilisez [**8**] et [**2**] pour sélectionner « HD », puis appuyez sur [SET].**
- *6.* **Filmez de la même manière que pour une séquence vidéo normale (page [57\)](#page-56-0).**

Appuyez sur [0] pour démarrer et arrêter l'enregistrement.

### <span id="page-59-1"></span>**Enregistrement d'une séquence ultrarapide**

Cet appareil photo peut enregistrer des séquences vidéo ultrarapides à une vitesse maximale de 1000 fps. Le format dans lequel les images vidéo sont enregistrées dépend de la cadence des images (vitesse d'enregistrement).

- Lors de la prise de vue en mode de séquence vidéo « **HS** » à une cadence de « 30-120 fps » ou « 30-240 fps », le son n'est enregistré que lorsque l'appareil photo prend les images à 30 fps. Aux autres cadences d'images il n'est pas enregistré.
- *1.* **En mode REC, mettez le sélecteur de mode de séquence en position**  © **(HS).**
- *2.* **Appuyez sur [MENU].**
- *3.* **Utilisez [**4**] et [**6**] pour sélectionner l'onglet « Qualité ».**
- **4.** Utilisez [▲] et [▼] pour sélectionner « HS **E** Vitesse », puis appuyez **sur [**6**].**

### *5.* **Utilisez [**8**] et [**2**] pour sélectionner la cadence des images (vitesse d'enregistrement), puis appuyez sur [SET].**

Vous obtiendrez une image de plus petite taille à une cadence élevée (par exemple 1000 fps).

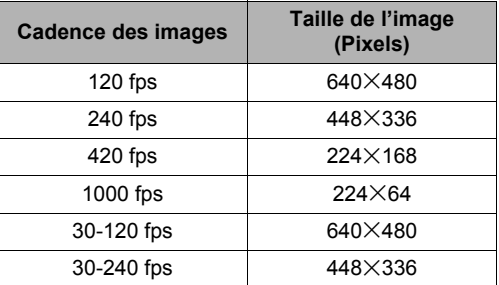

\* fps (images par seconde) est une unité de mesure indiquant le nombre d'image enregistrées ou lues par seconde.

#### *6.* **Filmez de la même manière que pour une séquence vidéo normale (page [57\)](#page-56-0).**

Appuyez sur [0] pour démarrer et arrêter l'enregistrement.

• Lorsque « 30-120 fps » ou « 30-240 fps » est sélectionné comme cadence d'images, l'enregistrement commence toujours par une cadence d'images de 30 fps. Vous pouvez changer de cadence d'images et sélectionner de 30 fps à 120 fps ou de 30 fps à 240 fps seulement pendant l'enregistrement. Le son est enregistré seulement lorsque la prise de vue est à 30 fps. Utilisez [< ] et [ $\blacktriangleright$ ] ou appuyez sur [SET] pour changer de vitesse.

- Plus la cadence des images (vitesse) est élevée, plus l'éclairage doit être intense lors de la prise de vue. Lors de l'enregistrement d'une séquence ultrarapide, le lieu de la prise de vue doit être bien éclairé.
- Lors de l'enregistrement de certains types de séquences vidéo, l'image qui s'affiche à l'écran de contrôle peut être plus petite que la normale. Lors de l'enregistrement de séquences vidéo ultrarapides, des bandes noires apparaissent au haut, au bas, à gauche et à droite de l'écran.
- Lors de l'enregistrement de séquences vidéo ultrarapides, des bandes horizontales peuvent apparaître sur l'image si l'éclairage provient d'une source lumineuse scintillante. Il ne s'agit pas d'une défectuosité de l'appareil photo.
- Le changement du contenu de l'écran de contrôle est hors service pendant l'enregistrement d'une séquence vidéo ultrarapide.

### **Utilisation de l'obturation en continu pour la prise de vue avec préenregistrement de séquence vidéo (Préenregistrement (Séquence))**

Lorsque cette fonction est utilisée, l'appareil photo préenregistre cing secondes au maximum de tout ce qui passe devant l'objectif dans une mémoire tampon sans cesse réactualisée. Au moment où vous appuyez sur [0], l'action préenregistrée (le contenu de la mémoire tampon) est sauvegardée et l'enregistrement en temps réel commence. L'enregistrement en temps réel se poursuit jusqu'à ce que vous l'arrêtiez. Lors de l'enregistrement d'une séquence vidéo standard (STD), haute définition (HD) ou ultrarapide (HS), vous pouvez utiliser le mode de prise de vue avec préenregistrement de séquence.

• Lorsque vous utilisez le mode Préenregistrement (séquence) en combinaison avec une séquence ultrarapide, la mémoire stocke deux secondes d'images préenregistrées au lieu des cinq habituelles.

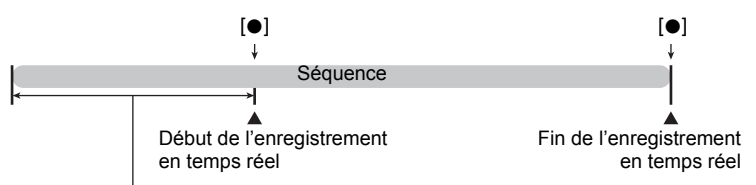

Partie préenregistrée de 5 secondes (dans la mémoire tampon) \* Séquence ultrarapide d'environ deux secondes

- Pour paramétrer l'appareil photo pour la prise de séquence avec **préenregistrement de séquence**
- *1.* **En mode REC, sélectionnez le mode de séquences vidéo en mettant le**  sélecteur de mode de séquence en position **□** (HD/STD) ou ■ (HS).
- *2.* **Appuyez sur [BS].**
- *3.* **Utilisez [**8**], [**2**], [**4**] et [**6**] pour sélectionner la scène « Préenregistrement (Séquence) », puis appuyez sur [SET].** ‰ (Préenregistrement (Séquence)) apparaît sur l'écran de contrôle pour indiquer que le préenregistrement dans la mémoire tampon s'effectue.

### ■ Pour prendre une séquence avec préenregistrement

*1.* **Après avoir réglé l'appareil photo pour la prise de vue avec préenregistrement de séquences comme indiqué ci-dessus, dirigez-le vers le sujet.**

#### *2.* **Lorsque êtes prêt à enregistrer, appuyez sur [**0**].**

L'action de cinq secondes environ préenregistrée dans la mémoire tampon avant que vous n'appuyiez sur [0] (deux secondes si vous enregistrez une séquence vidéo ultrarapide) est sauvegardée et l'enregistrement en temps réel commence.

#### *3.* **Appuyez une nouvelle fois sur [**0**] pour arrêter l'enregistrement.**

- Pour désactiver la la prise de vue avec préenregistrement, appuyez sur [BS] puis sélectionnez **[•]** (Auto).
- Lors de l'enregistrement d'une séquence vidéo ultrarapide avec le réglage « 30-120 fps » et « 30-240 fps », vous ne pouvez pas changer de vitesse (fps) pendant que l'appareil photo préenregistre les images dans la mémoire tampon, c'est-à-dire à l'étape 1 ci-dessus. Vous pouvez changer la vitesse (fps) après avoir appuyé sur [0] pour filmer en temps réel.

# **REMARQUE**

• Lorsque l'appareil photo est réglé pour la prise de vue avec préenregistrement de séquence, le déclencheur ne permet pas de prendre des photos en dehors de l'enregistrement de la séquence. Dans le cas d'une séquence vidéo haute définition (HD) et standard (STD), vous pouvez prendre des photos pendant l'enregistrement en temps réel.

### **Enregistrement d'une séquence vidéo pour YouTube (For YouTube)**

Le mode « For YouTube » permet d'enregistrer des séquences vidéo de format optimal pour le téléchargement sur le site de vidéos YouTube, géré par YouTube, LLC. Lors de l'enregistrement d'une séquence vidéo standard (STD), haute définition (HD) ou ultrarapide (HS), vous pouvez utiliser le mode « For YouTube ».

*1.* **En mode REC, mettez le sélecteur de mode de séquence en position**   $\Pi \Rightarrow$  (HD/STD) ou  $\Pi$ <sub>53</sub> (HS).

Sélectionnez le mode de séquence souhaité.

- *2.* **Appuyez sur [BS].**
- *3.* **Utilisez [**8**], [**2**], [**4**] et [**6**] pour sélectionner la scène « For YouTube », puis appuyez sur [SET].**

**E de apparaît sur l'écran de contrôle.** 

### *4.* **Enregistrez la séquence vidéo.**

Le fichier vidéo est sauvegardé sous le nom de dossier « 100YOUTB ».

- Pour faciliter le téléchargement vers YouTube de fichiers vidéo enregistrés avec la scène « For YouTube », installez YouTube Uploader for CASIO depuis le CD-ROM fourni avec l'appareil photo (page [139](#page-138-0)).
- Pour désactiver « For YouTube », appuyez sur [BS] puis sélectionnez  $\lceil \bullet \rceil$ (Auto).

- Les séquences vidéo enregistrées avec la scène « For YouTube » sont sauvegardées dans un dossier spécial et peuvent facilement être retrouvées lors du téléchargement (page [150](#page-149-0)). Les séquences vidéo « For YouTube » sont prises avec la taille d'image, la vitesse d'enregistrement et la qualité d'image spécifiées en mode Séquence vidéo (page [57](#page-56-0)).
- Il n'est pas possible de prendre des photos (que vous soyez ou non en train d'enregistrer) lorsque la scène « For YouTube » est sélectionnée.

### **Prise de photos pendant l'enregistrement d'une séquence vidéo**

#### *1.* **Pendant l'enregistrement d'une séquence, appuyez sur le déclencheur.**

La séquence vidéo continue d'être enregistrée lorsque la photo a été prise.

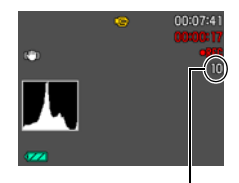

Nombre de photos enregistrables

- Au cours de chaque séquence vous pouvez prendre 10 photos au maximum. Mais le nombre de photos est limité par l'espace disponible sur la carte mémoire.
- Notez que le flash ne peut pas être utilisé pour prendre une photo pendant la séquence.
- Il n'est pas possible de prendre des photos pendant l'enregistrement des types de séquences vidéo suivantes : Séquence vidéo ultrarapide, certaines scènes BEST SHOT (Séquence Rapide Enfant, Séquence Rapide Animal, Séquence Rapide Sports, For YouTube).
- Vous ne pouvez pas prendre de photos pendant l'enregistrement d'une séquence avec « Préenregistrement (Séquence) » lorsque la séquence est en train d'être préenregistrée dans la mémoire tampon, c'est-à-dire avant que vous n'appuyiez sur [0]. Vous pouvez prendre des photos pendant l'enregistrement de la séquence en temps réel, c'est-à-dire après avoir appuyé sur [ $\bullet$ ].
- La taille de la photo est « 2 M » si un des réglages suivants est sélectionné comme taille d'image avant le début de l'enregistrement de la séquence vidéo : « 10 M », « 3:2 », « 16:9 », « 9 M », « 7 M », « 4 M », « 2 M ». Si « VGA » est sélectionné comme taille d'image, la taille de la photo sera en « VGA ».
- Le champ de prise de vue lorsque vous prenez une photo pendant l'enregistrement d'une séquence vidéo est plus étroit qu'en mode Une photo.
- La mise au point individuelle des photos prises pendant l'enregistrement d'une séquence n'est pas possible. La mise au point est la même pour la séquence et pour les photos.

# <span id="page-65-0"></span>**Utilisation de BEST SHOT**

### **Qu'est-ce que BEST SHOT ?**

BEST SHOT est un menu comportant un ensemble de « scènes » correspondant à différentes situations de prises de vue. Si vous devez changer les réglages de l'appareil photo, cherchez simplement la scène correspondant le mieux à votre situation et sélectionnez-la pour obtenir un réglage automatique de l'appareil photo. Vous risquerez beaucoup moins de prendre de mauvaises images, à cause de mauvais réglages de l'exposition et de la vitesse d'obturation.

### **Exemples de scènes**

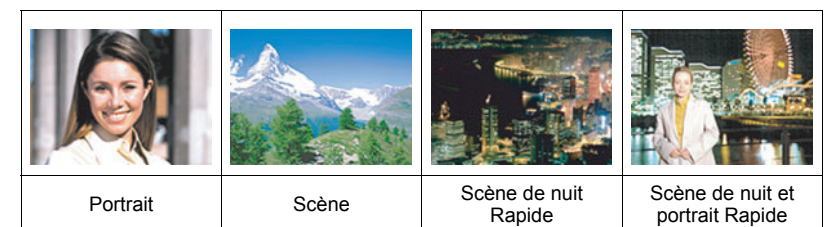

### **Pour faire des prises de vue avec BEST SHOT**

### *1.* **En mode REC, appuyez sur [BS].**

Le menu de scènes BEST SHOT apparaît.

• Le réglage par défaut est « Cont. Expression ».

#### *2.* **Utilisez [**8**], [**2**], [**4**] et [**6**] pour amener le cadre sur la scène que vous voulez sélectionner.**

- Le menu de scènes comporte plusieurs pages. Utilisez  $[\triangle]$  et  $[\blacktriangledown]$  pour faire défiler les pages du menu.
- Vous pouvez afficher les informations concernant la scène actuellement sélectionnée. Voir page [67](#page-66-0) pour le détail.
- Pour revenir à l'enregistrement normal de photos, sélectionnez la Scène 1, **[•]** (Auto). Le cadre revient directement à **[•]** (Auto) si vous appuyez sur [MENU] lorsque l'écran de sélection de scène ou l'écran d'informations de la scène est affiché.

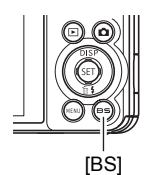

Scène actuellement sélectionnée (encadrée)

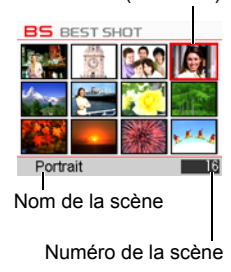

*3.* **Appuyez sur [SET] pour paramétrer l'appareil photo selon les réglages de la scène actuellement sélectionnée.**

L'appareil photo revient au mode REC.

- Les réglages de la scène sélectionnée agissent tant que vous ne changez pas de scène.
- Pour sélectionner une autre scène BEST SHOT, refaites les opérations précédentes à partir de l'étape 1.
- *4.* **Appuyez sur le déclencheur (si vous prenez une photo) ou sur [**0**] (si vous prenez une séquence vidéo).**

### <span id="page-66-0"></span>. **Utilisation de l'écran d'informations de la scène**

Pour afficher plus d'informations sur une scène, sélectionnez celle-ci avec le cadre sur le menu de scènes, puis actionnez la commande de zoom dans un sens ou l'autre.

- Pour revenir au menu de scènes, actionnez une nouvelle fois la commande de zoom.
- Pour faire défiler les scènes, utilisez [<] et [b-].
- Pour paramétrer l'appareil photo selon les réglages de la scène actuellement sélectionnée, appuyez sur [SET]. Pour revenir à l'écran d'informations de la scène BEST SHOT actuellement sélectionnée, appuyez sur [BS].

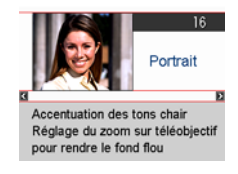

### ■ Précautions concernant les scènes BEST SHOT

- Les images des scènes BEST SHOT n'ont pas été prises avec cet appareil photo.
- Les images prises à l'aide d'une scène BEST SHOT peuvent ne pas produire le résultat escompté à cause des conditions de prises de vue ou d'autres facteurs.
- Vous pouvez modifier les réglages de l'appareil photo obtenus après la sélection d'une scène BEST SHOT. Notez toutefois que les réglages BEST SHOT par défaut sont rétablis lorsque vous changez de scène BEST SHOT ou mettez l'appareil photo hors service.
- La prise de photos (y compris la vue au ralenti) est hors service lorsque les scènes BEST SHOT suivantes sont utilisées. « Séquence Rapide Enfant », « Séquence Rapide Animal », « Séquence Rapide Sports », « Préenregistrement (Séquence) », « For YouTube ».
- L'enregistrement de séquences vidéo est hors service lorsque les scènes BEST SHOT suivantes sont utilisées.

« Correction Retard », « Éclairage Rapide », « Antibougé Rapide », « Sélection meilleur visage Rapide », « Image multimouvement », « Sortie sujet », « Entrée sujet ».

• L'enregistrement de séquences vidéo HD et STD est hors service (mais l'enregistrement de séquences vidéo ultrarapides est en service) lorsque les scènes BEST SHOT suivantes sont utilisées.

 « Séquence Rapide Enfant », « Séquence Rapide Animal », « Séquence Rapide Sports ».

- Lorsqu'une scène BEST SHOT est sélectionnée pour la prise de vue, les réglages de mode configurés pour cette scène sont automatiquement utilisés, que le mode REC de l'appareil photo soit Une photo ou Obturation en continu.
- Les tailles d'images « 10 M », « 3:2 », « 16:9 » ne peuvent pas être sélectionnées lors de la prise de vue avec certaines scènes BEST SHOT\*. Si vous sélectionnez certaines scènes BEST SHOT\* lorsqu'une de ces tailles d'images est sélectionnée, le réglage de la taille d'image basculera automatiquement sur « 9 M ».
	- \* « Antibougé Rapide », « Scène de nuit Rapide », « Scène de nuit et portrait Rapide», « Sortie sujet », « Entrée sujet », « Image multimouvement », « Sélection meilleur visage Rapide », « Correction Retard », « Éclairage Rapide », « Cont. Expression », « Cont. Bébé », « Cont. Enfant », « Cont. Animal », « Cont. Sports ».
- Lorsque **HD/STD** est sélectionné comme mode de séquence vidéo, les séquences sont enregistrées avec les réglages de la scène BEST SHOT sélectionnée. Pour l'enregistrement de séquences ultrarapides, les réglages de la scène BEST SHOT sont ignorés et la séquence est enregistrée comme d'habitude.

# **Création de vos propres configurations BEST SHOT**

Vous pouvez sauvegarder jusqu'à 999 configurations de l'appareil photo sous forme de scènes BEST SHOT personnalisées, que vous pourrez utiliser lorsque vous en aurez besoin.

- *1.* **Sur le menu de scènes BEST SHOT, sélectionnez la scène intitulée BEST SHOT (Enregist Scène perso).**
- *2.* **Utilisez [**4**] et [**6**] pour sélectionner la photo dont la configuration doit être sauvegardée.**
- *3.* **Utilisez [**8**] et [**2**] pour sélectionner « Sauvegarder », puis appuyez sur [SET].**

Votre scène BEST SHOT sera classée sous « Rappeler Scène perso » et sera désignée par un numéro.

# **REMARQUE**

- Vous ne pouvez créer de modèles BEST SHOT que pour les photos. Vous ne pouvez pas en créer pour les séquences vidéo.
- Vous pouvez contrôler les réglages de la scène BEST SHOT actuellement sélectionnée en affichant les menus de réglage de l'appareil photo et regardant les réglages.
- Les modèles de scènes personnalisés pour les photos sont numérotés dans l'ordre suivant : U1, U2, etc.
- Les réglages suivants sont sauvegardés pour chaque scène BEST SHOT personnalisée :

Détection vsgs, Mise au point, Modif EV, Balance blancs, Flash, ISO, Mesure Lumière, Éclairage, Intensité flash, Filtre couleur, Netteté, Saturation, Contraste.

- Les scènes BEST SHOT personnalisées sont enregistrées dans la mémoire de l'appareil photo (page [150](#page-149-1)) dans le dossier SCENE (photos).
- Le formatage de la mémoire de l'appareil photo (page [160](#page-159-0)) supprime toutes les scènes BEST SHOT personnalisées.
- Effectuez les opérations suivantes si vous voulez supprimer une scène BEST SHOT personnalisée.
	- 1 Affichez l'écran d'informations (page [67\)](#page-66-0) de la scène BEST SHOT personnalisée que vous voulez supprimer.
	- (2) Appuyez sur [▼] ( $\overline{m}$   $\overline{4}$ ), sélectionnez « Supprimer », puis appuyez sur [SET].

### **Prise de photos en rafale d'une scène de nuit (Scène de nuit Rapide/Scène de nuit et portrait Rapide)**

Avec Scène de nuit Rapide et Scène de nuit et portrait Rapide, l'appareil photo détecte automatiquement s'il est pris en main ou posé sur un pied photographique. Si l'appareil photo détecte qu'il est pris en main, il prend une série de photos qu'il combine de manière à réduire le flou de l'image dû à la faiblesse de l'éclairage lorsque vous appuyez sur le déclencheur. Si l'appareil photo détecte qu'il est fixé à un pied photographique, il prend une seule photo en utilisant un temps d'exposition plus long (au lieu de prendre plusieurs photos et de les combiner) pour que la photo soit plus nette. Le flash est toujours désactivé quand « Scène de nuit Rapide » est sélectionné. Si la scène de nuit que vous prenez comprend des personnes, utilisez la scène BEST SHOT « Scène de nuit et portrait Rapide ». Le réglage du mode de flash devient **EX** (Flash auto) lors de la prise de vue avec « Scène de nuit et portrait Rapide ».

### *1.* **En mode REC, appuyez sur [BS].**

- *2.* **Sélectionnez « Scène de nuit Rapide » ou « Scène de nuit et portrait Rapide » et appuyez sur [SET].**
- *3.* **Lorsque vous êtes prêt à prendre les photos, appuyez sur le déclencheur.**
	- Lorsque vous avez appuyé sur le déclencheur, le message « Occupé... Veuillez attendre... » apparaît sur l'écran de contrôle pour indiquer que l'appareil photo est en train d'enregistrer. Ne bougez pas l'appareil photo lorsque ce message s'affiche. L'enregistrement prend un certain temps après l'affichage de ce message.

- Lors de la prise de vue avec ces scènes BEST SHOT, appareil photo en main, assurez-vous que les sujets restent le plus possible immobiles, car une série de photos est prise.
- Pour annuler la scène BEST SHOT et accéder au mode d'obturation en continu, appuyez sur  $\sum_{n=1}^{\infty}$  (Obturation en continu).
- La plage de prise de vue est un peu plus étroite que la normale lorsque cette scène BEST SHOT est utilisée.
- Un mouvement de l'appareil photo monté sur un pied photographique peut être interprété comme un mouvement dû à une prise en main.
- Lors de la prise de vue, appareil en main, sous un éclairage très sombre, vous n'obtiendrez peut-être pas avec la scène BEST SHOT « Scène de nuit Rapide » ou « Scène de nuit et portrait Rapide » le niveau d'exposition nécessaire pour obtenir une photo nette. Il est conseillé d'utiliser un pied photographique lorsque l'éclairage est très sombre.
- Lors de la prise de vue avec ces scènes BEST SHOT, le réglage de « Sensibilité ISO » reste sur « AUTO ».

### **Prise de photos en série avec l'antibougé (Antibougé Rapide)**

Si Antibougé Rapide est en service lorsque vous appuyez sur le déclencheur. l'appareil photo produira une image aussi nette que possible à partir des différentes images prises du même sujet. Cette fonction peut être utilisée pour réduire le flou dû au bougé de l'appareil lorsque vous n'obtenez pas les résultats souhaités avec l'antibougé optique.

#### *1.* **En mode REC, appuyez sur [BS].**

### *2.* **Sélectionnez « Antibougé Rapide », puis appuyez sur [SET].**

- *3.* **Lorsque vous êtes prêt à prendre les photos, appuyez sur le déclencheur.**
	- Lorsque vous avez appuyé sur le déclencheur, le message « Occupé... Veuillez attendre... » apparaît sur l'écran de contrôle pour indiquer que l'appareil photo est en train d'enregistrer. Ne bougez pas l'appareil photo lorsque ce message s'affiche. L'enregistrement prend un certain temps après l'affichage de ce message.

- Pour annuler la scène BEST SHOT et accéder au mode d'obturation en continu, appuyez sur  $\mathbb{E}$  (Obturation en continu).
- Avec cette scène BEST SHOT, le réglage de flash devient automatiquement (Flash désactivé).
- La plage de prise de vue est un peu plus étroite que la normale lorsque cette scène BEST SHOT est utilisée.
- L'antibougé Rapide ne fonctionne pas correctement lorsque l'appareil photo est installé sur un pied photographique.
- L'antibougé Rapide peut ne pas fonctionner correctement et produire des photos floues si l'appareil photo est trop bougé ou si le sujet bouge pendant la prise de vue.
- Lors de la prise de vue avec cette scène BEST SHOT, le réglage de « Sensibilité ISO » reste sur « AUTO ».

### **Correction numérique de la surexposition et de la sousexposition (Éclairage Rapide)**

Cette scène BEST SHOT prend une série de photos en utilisant différents réglages d'exposition et les combinent en une photo finale pour corriger la surexposition ou la sous-exposition des sujets de luminosité variante.

### *1.* **En mode REC, appuyez sur [BS].**

### *2.* **Sélectionnez « Éclairage Rapide », puis appuyez sur [SET].**

### *3.* **Appuyez sur le déclencheur pour prendre les photos.**

Lorsque vous avez appuyé sur le déclencheur, le message « Occupé... Veuillez attendre... » apparaît sur l'écran de contrôle pour indiquer que l'appareil photo est en train d'enregistrer. Ne bougez pas l'appareil photo lorsque ce message s'affiche. L'enregistrement prend un certain temps après l'affichage de ce message.

- Avec cette scène BEST SHOT, le réglage de flash devient automatiquement (Flash désactivé).
- La plage de prise de vue est un peu plus étroite que la normale lorsque cette scène BEST SHOT est utilisée.
- Avec cette scène BEST SHOT, une combinaison de photos convenable n'est pas possible si un sujet bouge pendant la prise de vue.
- Avec cette scène BEST SHOT le réglage actuel de l'éclairage (page [101\)](#page-100-0) est ignoré.
- Lors de la prise de vue avec la scène BEST SHOT, vous ne pouvez pas changer l'indice de lumination (la correction de l'exposition).
- Selon les conditions de prise de vue et la composition de l'image, cette scène BEST SHOT peut ne pas produire le résultat souhaité.
### **Configuration de l'appareil photo pour mieux synchroniser vos prises de vue (Correction retard)**

Il y a toujours un retard inévitable entre le moment où vous appuyez sur le déclencheur et le moment où la photo est vraiment prise. La « Correction Retard » permet de configurer l'appareil photo pour réduire voire éliminer ce retard et vous aider à mieux synchroniser vos prises de vue pour obtenir exactement le moment souhaité. Avec « Correction Retard », vous appuyez à demi sur le déclencheur et cadrez la photo que vous voulez prendre. Ensuite, lorsque vous appuyez à fond sur le déclencheur, cinq photos sont préenregistrées, dont quatre photos de l'action précèdant le moment où vous avez appuyé à fond sur le déclencheur. Ensuite, vous pouvez voir les photos sur l'écran de contrôle et sélectionner celle que vous voulez garder.

- *1.* **En mode REC, appuyez sur [BS].**
- *2.* **Sélectionnez « Correction Retard » puis appuyez sur [SET].**
- *3.* **Tout en orientant l'appareil photo vers le sujet, appuyez à demi sur le déclencheur et maintenez la pression.**

L'appareil photo se met à préenregistrer des photos à ce moment.

• Si vous relâchez le déclencheur avant d'appuyer à fond dessus, toutes les photos préenregistrées dans la mémoire tampon seront supprimées.

#### *4.* **Lorsque vous êtes prêt à prendre la photo, appuyez à fond sur le déclencheur.**

Lorsque le préenregistrement est terminé, une des cinq photos apparaît sur l'écran de contrôle pendant trois secondes environ.

- *5.* **Si vous voulez voir toutes les cinq photos préenregistrées, appuyez sur [SET] dans les trois secondes environ qui suivent l'affichage de la photo enregistrée sur l'écran de contrôle.**
	- Si vous n'appuyez pas sur [SET] en l'espace de trois secondes, l'image affichée à l'étape 4 sera automatiquement sauvegardée comme image finale.

### *6.* **Utilisez [**4**] et [**6**] pour faire défiler les photos préenregistrées sur l'écran de contrôle.**

Utilisez [<] et [ $\blacktriangleright$ ] pour faire défiler les photos préenregistrées. Chaque photo apparaît avec l'indication du moment où elle a été préenregistrée.

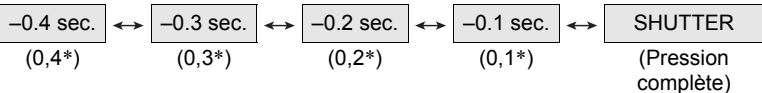

- \* Secondes avant une pression complète sur le déclencheur.
- Le timing de photo sélectionnée ici sera le timing de photo affichée tout d'abord à l'étape 4 la prochaine fois que vous effectuerez la procédure précédente. Par exemple, si vous sélectionnez la photo qui a été enregistrée 0,3 seconde avant une pression complète sur le déclencheur, la photo à –0,3 seconde sera affichée à l'étape 4 la prochaine que vous effectuerez la procédure précédente.

#### *7.* **Pour sauvegarder la photo affichée comme photo définitive, appuyez sur [SET].**

- Avec cette scène BEST SHOT, le réglage de flash devient automatiquement  $\blacksquare$ (Flash désactivé).
- La plage de prise de vue est un peu plus étroite que la normale lorsque cette scène BEST SHOT est utilisée.
- Le retardateur ne peut pas être utilisé avec cette scène BEST SHOT.
- Avec cette scène BEST SHOT, une pression à mi-course sur le déclencheur fixe la mise au point et l'exposition à leurs niveaux actuels.
- Avec cette scène BEST SHOT, les photos prises ne seront pas réussies si vous n'appuyez pas suffisamment longtemps (au moins 0,4 seconde) à demi sur le déclencheur avant d'appuyer à fond.
- Regardez bien le sujet au moment où vous prenez la photo. Sinon, un temps considérable se passe entre le moment où vous voulez prendre la photo et le moment où vous appuyez réellement à fond sur le déclencheur. Et même si vous utilisez cette fonction, la photo peut être prise trop tard.
- Le réglage actuel de « Revue » (page [98\)](#page-97-0) est ignoré lors de la prise de vue avec cette fonction. Immédiatement après une pression complète sur le déclencheur, une des cinq photos préenregistrées apparaît sur l'écran, comme à l'étape 4 de la procédure précédente.

### **Détachement de sujets en mouvement (Image multimouvement)**

Il est possible de détacher un sujet en mouvement d'une série de photos pour le mettre devant un fond immobile en utilisant la scène Image multimouvement. Utilisez un pied photographique ou autre chose pour vous assurer que l'appareil photo ne bouge pas ou n'est pas secoué lors de la prise de vue avec Image multimouvement.

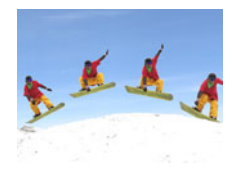

## **Fonctionnement de base d'Image multimouvement**

- *1.* **En mode REC, appuyez sur [BS].**
- *2.* **Sélectionnez « Image multimouvement » et appuyez sur [SET].**
- *3.* **Appuyez sur le déclencheur et maintenez-le enfoncé pour prendre les photos.**

#### *4.* **Relâchez le déclencheur.**

La prise de vue en obturation continue s'arrête et l'image composite obtenue apparaît sur l'écran de contrôle.

- Cette procédure permet de prendre plusieurs photos en série qui sont automatiquement combinées en une photo finale. Ne bougez pas l'appareil photo tant que la prise de vue n'est pas terminée.
- Vous pouvez régler le nombre maximal de photos, le nombre d'images par seconde et les paramètres de prise de photos en série avec préenregistrement de la même façon que pour la prise de photos en rafale avec l'obturation continue rapide (page [50](#page-49-0)). Notez, toutefois, que le nombre maximal de photos prises en série pour « Image multimouvement » est de 28 au lieu de 30.

- Pour annuler la scène BEST SHOT et accéder au mode d'obturation en continu, appuyez sur  $\sum_{n=1}^{\infty}$  (Obturation en continu).
- Avec cette scène BEST SHOT, le réglage de flash devient automatiquement (Flash désactivé).
- La plage de prise de vue est un peu plus étroite que la normale lorsque cette scène BEST SHOT est utilisée.
- Le retardateur ne peut pas être utilisé avec cette scène BEST SHOT.
- La prise de vue avec « Image multimouvement » présuppose que le sujet bouge et change de position. Si vous essayez d'utiliser cette option pour photographier un sujet en mouvement mais restant à la même place (par exemple un swing de golf, de baseball, etc.), un message d'erreur apparaîtra sur l'écran de contrôle et les photos ne seront pas prises, ou bien vous obtiendrez une image à partir de photos mal arrangées du sujet.
- L'option Image multimouvement ne fonctionne pas correctement si vous secouez ou bougez l'appareil photo pendant que vous photographiez le mouvement du sujet.
- Si un message d'erreur apparaît sur l'écran de contrôle, fixez l'appareil photo pour qu'il ne bouge pas ou reprenez la photo devant un autre type d'arrière-plan.
- Si le nombre de photos prises en série n'est pas suffisant, une erreur apparaît avant que le sujet isolé ne soit placé devant l'arrière-plan immobile. Ceci se produit si vous relâchez le déclencheur trop tôt lors de la prise de vue d'un sujet mobile. Maintenez le déclencheur suffisamment longtemps enfoncé pour pouvoir enregistrer plus de photos.
- Choisissez l'angle de prise de vue de sorte que les couleurs, les formes et les motifs du sujet en mouvement et de l'arrière-plan se distinguent le mieux possible.
- Évitez de prendre les photos devant un arrière-plan d'une seule couleur ou monotone (par exemple un ciel bleu).
- L'appareil photo ne pourra pas composer la photo finale si les intervalles entre les mouvements sont rapprochés au point que les photos du sujet se superposent. Dans ce cas, augmentez l'intervalle par le panneau de commande et sélectionnez un réglage « fps rafale » plus lent (page [50\)](#page-49-0).

### **Prise de photos avec priorité aux visages des personnes (Sélection meilleur visage Rapide)**

Lorsque la scène Sélection meilleur visage Rapide est spécifiée, l'appareil photo prend automatiquement une série de photos et sélectionne la meilleure en fonction de la netteté et de l'expression du visage (sourire ou clignotement des yeux).

### *1.* **En mode REC, appuyez sur [BS].**

- *2.* **Sélectionnez « Sélection meilleur visage Rapide », puis appuyez sur [SET].**
- *3.* **Appuyez sur le déclencheur pour prendre les photos.**
	- Le message « Occupé... Veuillez attendre... » apparaît. Ne bougez pas l'appareil photo lorsque ce message est affiché. L'enregistrement prend un certain temps après l'affichage de ce message.

- Pour annuler la scène BEST SHOT et accéder au mode d'obturation en continu, appuyez sur [14] (Obturation en continu).
- Avec cette scène BEST SHOT, le réglage de flash devient automatiquement (Flash désactivé).
- La plage de prise de vue est un peu plus étroite que la normale lorsque cette scène BEST SHOT est utilisée.
- Si un ou plusieurs visages sont flous sur toutes les photos prises, ils seront également flous sur la photo finale.
- Dans les situations suivantes l'appareil photo risque de ne pas pouvoir déterminer si le sujet clignote des yeux ou sourit. Dans ce cas, le sujet clignotera des yeux ou ne sourira pas sur la photo finale.
	- Les visages sont partiellement ou complètement assombris par des ombres, etc...
	- Des cheveux cachent ou sont près des yeux.
	- Des personnes portent des lunettes.
	- Des personnes ont de petits visages.
	- Les visages ne regardent pas directement l'appareil photo.
- Le traitement de la photo après la prise de vue sera plus long si vous prenez un grand nombre de personnes.

### **Prise de vue en fonction du mouvement du sujet (Sortie sujet/Entrée sujet)**

Vous pouvez utiliser ces fonctions pour que le sujet ne soit pris qu'au moment où il rentre ou sort d'un cadre sur l'écran de contrôle. Vous pouvez aussi régler l'appareil photo pour qu'il enregistre ce qui se passe immédiatement avant et après le mouvement du sujet.

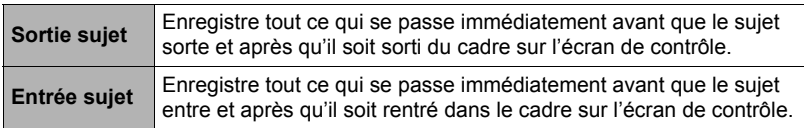

### <span id="page-77-0"></span>■ Pour configurer l'appareil photo

#### *1.* **En mode REC, appuyez sur [BS].**

*2.* **Sélectionnez « Sortie sujet » ou « Entrée sujet » et appuyez sur [SET].**

### *3.* **Appuyez sur [SET].**

#### *4.* **Spécifiez la position et la taille du cadre.**

**[**8**] [**2**] [**4**] [**6**]** Déplace le cadre. **Commande de zoom** Redimensionne le cadre.

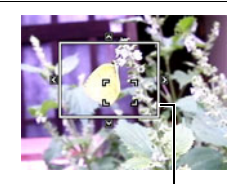

### *5.* **Appuyez sur [SET].**

• Si vous voulez changer les réglages, recommencez depuis l'étape 3.

Cadre

### *6.* **Appuyez sur [**2**].**

*7.* **Utilisez [**8**] et [**2**] pour sélectionner la quatrième option depuis le bas (fps rafale) sur le panneau de commande.**

*8.* **Utilisez [**4**] et [**6**] pour sélectionner la vitesse d'obturation en continu souhaitée, puis appuyez sur [SET].**

Vitesse d'obturation en continu

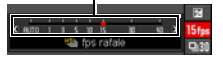

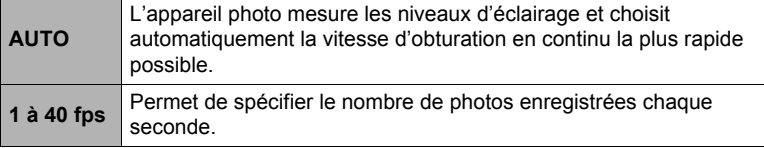

- *9.* **Utilisez [**8**] et [**2**] pour sélectionner la troisième option depuis le bas (Photos série max ) sur le panneau de commande.**
- *10.* **Utilisez [**4**] et [**6**] pour sélectionner le nombre maximal de photos pour chaque obturation en continu, puis appuyez sur [SET].**
- *11.* **Utilisez [**8**] et [**2**] pour sélectionner la seconde option depuis le bas (Photos série préenreg) sur le panneau de commande.**
- *12.* **Utilisez [**4**] et [**6**] pour spécifier le nombre de photos sur 30 qui doivent être préenregistrées et le temps de préenregistrement dans la mémoire tampon.**
	- Vous ne pouvez pas spécifier « 0 » comme nombre d'images à préenregistrer dans la mémoire.

Pression complète sur le déclencheur

Nombre de photos préenregistrées et temps de préenregistrement (N'apparaît pas lorsque « AUTO » est sélectionné pour « fps rafale ».)

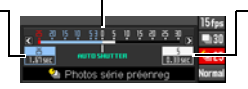

Nombre de photos restantes et temps d'enregistrement restant après une pression complète sur le déclencheur (N'apparaît pas lorsque « AUTO » est sélectionné pour « fps rafale ».)

## *13.* **Appuyez sur [SET].**

• Le nombre approximatif de photos pouvant être prises en série est indiqué sur l'écran de contrôle.

Nombre de photos enregistrable en série

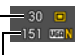

Capacité restante de la mémoire en photos

- *14.* **Utilisez [**8**] et [**2**] pour sélectionner l'option inférieure (Sensibilité déclencheur) sur le panneau de commande.**
- *15.* **Utilisez [**4**] et [**6**] pour sélectionner la sensibilité du déclencheur au mouvement du sujet, puis appuyez sur [SET].**
	- Vous avez le choix entre trois niveaux de sensibilité : « Élevée », « Normale » ou « Faible ».
	- Guide de réglage de sensibilité de Sortie sujet Élevée : Pour un sujet qui sort rapidement du cadre. Faible : Pour un sujet qui sort lentement du cadre.
	- Guide de réglage de sensibilité d'Entrée sujet Élevée : Pour un sujet qui entre rapidement dans le cadre ou pour un sujet de petite taille (par rapport au cadre).
		- Faible : Pour un sujet qui entre lentement dans le cadre ou pour un sujet de grande taille (par rapport au cadre).

### ■ Pour une prise de vue avec Sortie sujet

*1.* **Cadrez l'image de sorte que le sujet soit à l'intérieur du cadre sur l'écran de contrôle.**

### *2.* **Appuyez à demi sur le déclencheur.**

• L'appareil photo règle l'exposition et effectue automatiquement la mise au point.

#### *3.* **Lorsque le cadre sur l'écran de contrôle devient vert, appuyez à fond sur le déclencheur.**

À ce moment, l'appareil photo se met en attente d'enregistrement et commence à préenregistrer des photos et à les sauvegarder dans la mémoire tampon, en fonction des réglages effectués pour le préenregistrement des photos à l'étape 12 de « [Pour](#page-77-0) 

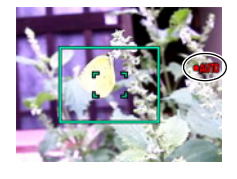

[configurer l'appareil photo](#page-77-0) », page [78.](#page-77-0) Lorsque la mémoire tampon est pleine, de nouvelles photos sont ajoutées tandis que les anciennes sont effacées au fur et à mesure.

L'appareil photo sauvegarde automatiquement les photos lorsqu'il constate que le sujet est sorti du cadre.

• « ● AUTO » clignote sur l'écran de contrôle pendant l'attente d'enregistrement et l'enregistrement automatique.

- *4.* **Des photos continuent d'être prises jusqu'à ce que le temps de préenregistrement soit atteint.**
	- Lorsque l'appareil photo est en attente d'enregistrement avec la fonction Sortie sujet, vous pouvez annuler l'attente en appuyant à fond sur le déclencheur. Vous pouvez ensuite prendre les photos normalement.
	- Pour arrêter l'enregistrement en temps réel, appuyez sur [SET].
- *5.* **Sauvegardez la série de photos (page [54](#page-53-0)).**
- Pour une prise de vue avec Entrée sujet
- *1.* **Cadrez l'image de sorte que le sujet soit à l'intérieur du cadre sur l'écran de contrôle.**
- *2.* **Appuyez à demi sur le déclencheur.**
	- L'appareil photo règle l'exposition et effectue automatiquement la mise au point.
	- Ici, il est conseillé d'utiliser la mise au point manuelle (page [88](#page-87-0)) pour spécifier une mise au point fixe.

#### *3.* **Quand le cadre sur l'écran de contrôle devient vert, appuyez à fond sur le déclencheur.**

À ce moment, l'appareil photo se met en attente d'enregistrement et commence à préenregistrer des photos et à les sauvegarder dans la mémoire tampon, en fonction des réglages effectués pour le préenregistrement des photos à l'étape 12 de « [Pour](#page-77-0)  [configurer l'appareil photo](#page-77-0) », page [78](#page-77-0). Lorsque la mémoire tampon est pleine, de nouvelles photos sont ajoutées tandis que les anciennes sont effacées au fur et à mesure.

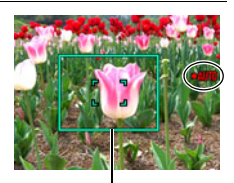

Cadre

L'appareil photo sauvegarde automatiquement les photos dans la mémoire lorsqu'il constate que le sujet est rentré dans le cadre.

• «  $\bullet$  AUTO » clignote sur l'écran de contrôle pendant l'attente d'enregistrement et l'enregistrement automatique.

#### *4.* **Des photos continuent d'être prises jusqu'à ce que le temps de préenregistrement soit atteint.**

- Lorsque l'appareil photo est en attente d'enregistrement avec la fonction Entrée sujet, vous pouvez annuler l'attente en appuyant à fond sur le déclencheur. Vous pouvez ensuite prendre les photos normalement.
- Pour arrêter l'enregistrement en temps réel, appuyez sur [SET].

### *5.* **Sauvegardez la série de photos (page [54](#page-53-0)).**

- Pour annuler la scène BEST SHOT et accéder au mode d'obturation en continu, appuyez sur [19] (Obturation en continu).
- Avec cette scène BEST SHOT, le réglage de flash devient automatiquement **@** (Flash désactivé).
- La plage de prise de vue est un peu plus étroite que la normale lorsque cette scène BEST SHOT est utilisée.
- Le retardateur ne peut pas être utilisé avec cette scène BEST SHOT.
- Composez l'image de sorte que tout le sujet et son arrière-plan se trouvent dans le cadre. L'enregistrement ne s'effectuera pas correctement s'il y a peu de différence entre le sujet et la partie de l'arrière-plan se trouvant à l'intérieur du cadre. De plus, la Sortie sujet peut ne agir correctement si le sujet n'est pas au centre de l'écran.
- La prise de vue avec entrée et sortie du sujet ne fonctionne pas correctement si vous appuyez d'abord à fond sur le déclencheur. Veillez à bien appuyer à demi sur le déclencheur. Après le préenregistrement des photos, appuyez à fond sur le déclencheur.
- Ne bougez pas l'appareil photo après avoir appuyé sur le déclencheur pour mettre l'appareil photo en attente d'enregistrement. Si l'appareil photo bouge pendant l'attente d'enregistrement, l'enregistrement ne s'effectuera pas correctement.
- Le mode de veille et l'arrêt automatique sont désactivés lorsque l'appareil photo est en attente d'enregistrement.
- Si la charge de la batterie est faible, les photos risquent de ne pas être sauvegardées ou l'appareil photo peut s'éteindre. Assurez-vous toujours que la batterie est suffisamment chargée avant d'utiliser ces fonctions.
- Pour sauvegarder toutes les photos de la série, sélectionnez « Tout svgarder » (page [54\)](#page-53-0) comme méthode de sauvegarde des photos. Dans ce cas, assurez-vous que l'espace disponible sur la carte mémoire insérée dans l'appareil photo est suffisant.
- Le zoom est hors service, et la mise au point et l'exposition sont fixes lorsque l'appareil photo est en attente d'enregistrement.

### **Utilisation des scènes de prises de vue en continu correspondant à des situations spécifiques**

Diverses options BEST SHOT correspondant exactement au type de photos que vous essayez de prendre sont disponibles grâce aux possibilités offertes par la prise de photos Cont. rapide. Des photos continuent d'être prises tant que vous maintenez le doigt sur le déclencheur à une vitesse de prise de vue optimale pour la scène BEST SHOT utilisée.

Lorsque Photos série préenreg (page [50\)](#page-49-0) est utilisé, les photos sont préenregistrées quand vous appuyez à demi sur le déclencheur. Puis, lorsque vous appuyez à fond sur le déclencheur, les photos préenregistrées sont sauvegardées et une nouvelle série de photos est prise en temps réel. La prise de vue se poursuit jusqu'à ce que vous relâchiez le déclencheur ou jusqu'à ce qu'un total de 30 photos (les photos dans la mémoire tampon plus les nouvelles photos) soient prises. Certaines des 30 photos correspondent à l'action se produisant avant la pression à mi-course sur le déclencheur et certaines après. De cette façon, vous êtes sûr de saisir exactement le moment souhaité, même si vous appuyez un peu trop tôt ou tard sur le déclencheur.

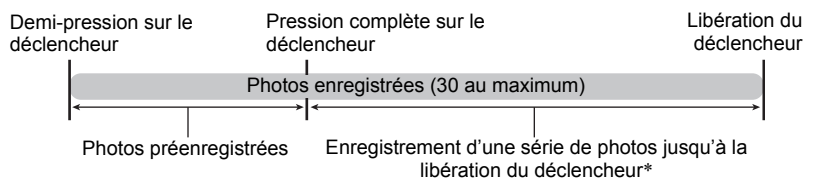

\* Vous pouvez enregistrer jusqu'à 30 photos (photos de la mémoire tampon plus photos en temps réel) lors de chaque prise de photos en continu avec préenregistrement.

### *1.* **En mode REC, appuyez sur [BS].**

#### *2.* **Sélectionnez la scène BEST SHOT que vous souhaitez utiliser, puis appuyez sur [SET].**

Les réglages de chaque scène BEST SHOTsont les suivants.

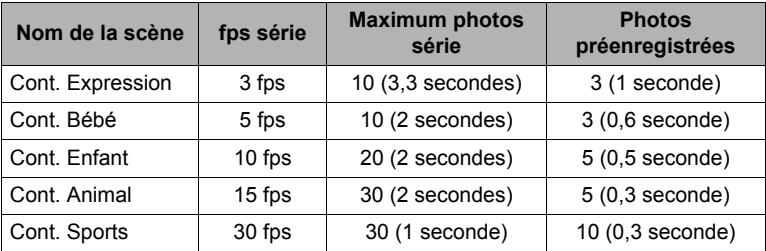

\* Vous pouvez changer les réglages précédents, si nécessaire. Voir page [50](#page-49-0) pour le détail. La sélection d'une de ces scènes BEST SHOT a pour effet de spécifier Cont. Rapide comme réglage initial. Bien qu'il soit possible de changer le réglage et de basculer sur Cont. vit. normale, il est conseillé de conserver le réglage Cont. rafale.

*3.* **Appuyez à demi sur le déclencheur et maintenez-le tel quel pour commencer à préenregistrer des photos.**

Un nombre déterminé de photos sont préenregistrées. Les photos préenregistrées sont continuellement mises à jour jusqu'à ce que vous appuyiez à fond sur le déclencheur.

- Si vous relâchez le déclencheur avant d'appuyer à fond dessus, toutes les photos préenregistrées dans la mémoire tampon seront supprimées.
- L'appareil photo n'émet pas de bruit d'obturation pendant le préenregistrement de photos.
- *4.* **Appuyez à fond sur le déclencheur.**

Les photos préenregistrées sont sauvegardées, et l'enregistrement de nouvelles photos en temps réel commence. Des photos continuent d'être prises tant que vous maintenez le doigt sur le déclencheur.

*5.* **La prise de vue s'arrête lorsque vous relâchez le déclencheur ou lorsque le nombre maximal de photos est atteint.**

### *6.* **Sauvegardez la série de photos (page [54](#page-53-0)).**

- Les réglages d'obturation en continu (« Cont. rapide » et « Cont. vit. normale ») sont en service lors de la prise de vue avec ces scènes BEST SHOT. Les précautions à prendre et les opérations sur le panneau de commande sont identiques à celles qui s'appliquent à « Cont. rapide » (page [50\)](#page-49-0) et « Cont. vit. normale » (page [49](#page-48-0)). Notez toutefois que les modes d'exposition A, S et M ne peuvent pas être utilisés.
- Lorsque vous utilisez Cont. rapide, Photos série préenreg (préenregistrement de photos avant une pression complète sur le déclencheur) l'enregistrement n'est pas effectué si vous n'appuyez pas à demi sur le déclencheur avant d'appuyer à fond. Dans la mesure du possible, veillez à bien appuyer à demi sur le déclencheur, à cadrer la photo puis à appuyer sur le déclencheur.

### **Utilisation des scènes de séquences vidéo ultrarapides pour des situations spécifiques**

Diverses options BEST SHOT correspondant exactement au type de vidéo que vous essayez de prendre sont disponibles grâce aux possibilités offertes par les séquences ultrarapides.

### *1.* **En mode REC, appuyez sur [BS].**

### *2.* **Sélectionnez la scène BEST SHOT que vous souhaitez utiliser, puis appuyez sur [SET].**

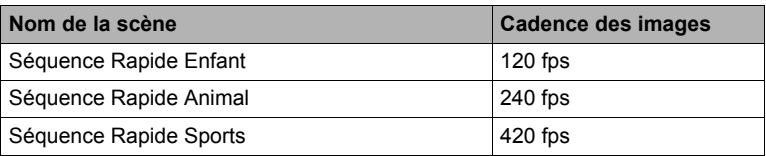

• Vous pouvez aussi changer la cadence d'enregistrement, si vous le souhaitez (page [61](#page-60-0)).

#### *3.* **Filmez de la même manière que pour une séquence vidéo normale (page [57\)](#page-56-0).**

Appuyez sur [0] pour démarrer et arrêter l'enregistrement.

• Lorsque « 30-120 fps » ou « 30-240 fps » est sélectionné comme cadence d'images, l'enregistrement commence toujours par une cadence d'images de 30 fps. Vous pouvez changer de cadence d'images et sélectionner de 30 fps à 120 fps ou de 30 fps à 240 fps seulement pendant l'enregistrement. Le son est enregistré seulement lorsque la prise de vue est à 30 fps. Utilisez [1] et [ $\blacktriangleright$ ] ou appuyez sur [SET] pour changer de vitesse.

- Ces scènes BEST SHOT prennent toujours des séquences vidéo ultrapides. Le réglage actuel du sélecteur de mode de séquence vidéo est ignoré.
- Les précautions à prendre et les opérations sont les mêmes que celles qui s'appliquent à l'enregistrement de séquences vidéo ultrarapides (page [60](#page-59-0)), sauf que les fonctions suivantes sont hors service.
	- Réglages des modes d'exposition A, S, M
	- Préenregistrement Séquence
	- Enregistrement de séquence YouTube

# **Réglages avancés**

Pour régler les différents paramètres de l'appareil photo vous pouvez utiliser les menus suivants.

## **Utilisation des menus affichés à l'écran**

### <span id="page-85-0"></span>. **Exemple de fonctionnement d'un menu**

Appuyez sur [MENU] pour afficher le menu.

- Les paramètres du menu sont différents en mode REC et en mode PLAY.
	- Exemple : Menu du mode REC

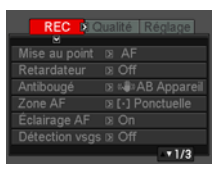

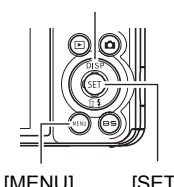

 $\blacksquare$   $\blacksquare$   $\blacksquare$   $\blacksquare$   $\blacksquare$ 

[MENU] [SET]

#### **Touches utilisées pour l'exploitation des menus**

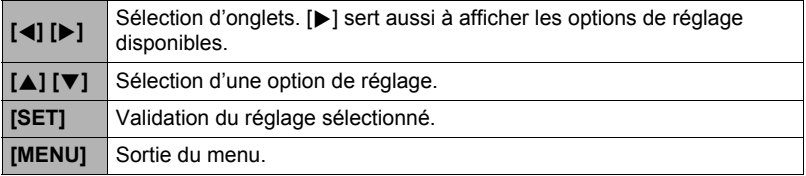

#### *1.* **En mode REC, appuyez sur [MENU].**

Le menu apparaît.

*2.* **Utilisez [**4**] et [**6**] pour sélectionner l'onglet où se trouve le paramètre que vous voulez régler.**

- *3.* **Utilisez [**8**] et [**2**] pour sélectionner le paramètre souhaité, puis appuyez sur [**6**].**
- *4.* **Utilisez [**8**] et [**2**] pour changer le réglage du paramètre.**
- *5.* **Lorsque le réglage est comme vous voulez, appuyez sur [SET].**
	- Si vous appuyez sur [4], le réglage effectué sera validé et le menu réapparaîtra.
	- Pour régler les paramètres d'un autre onglet après être revenu au menu en appuyant sur [4], utilisez  $[4]$  pour amener le surlignement sur les onglets, puis utilisez [4] et [b] pour sélectionner l'onglet souhaité.

Exemple : Lorsque « Retardateur » est sélectionné sur l'onglet « REC »

**Onglets** 

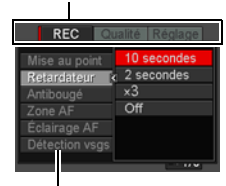

Paramètres

### ■ Description du fonctionnement des menus dans ce manuel

Dans ce manuel, le fonctionnement des menus est décrit de la façon suivante. La description suivante est identique à celle de « [Exemple de fonctionnement d'un](#page-85-0)  [menu](#page-85-0) » à la page [86](#page-85-0).

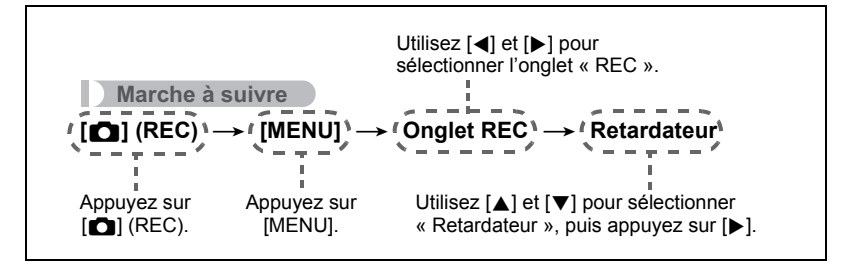

## **Paramètres du mode REC (REC)**

## <span id="page-87-0"></span>**Sélection d'un mode de mise au point (Mise au point)**

### **Marche à suivre**

### $[\bullet]$  (REC)  $\rightarrow$  [MENU]  $\rightarrow$  Onglet REC  $\rightarrow$  Mise au point

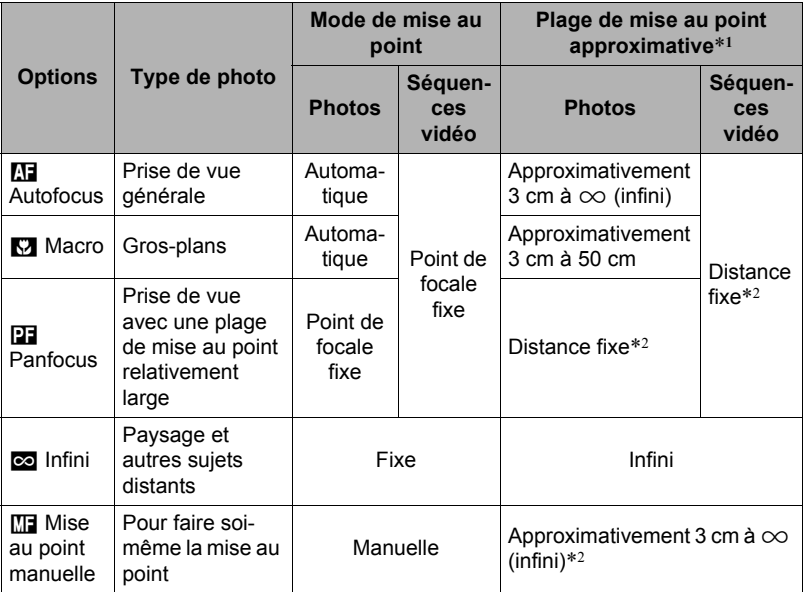

\*1 La plage de mise au point est la distance depuis la surface de l'objectif.

\*2 La plage de mise au point dépend de la position actuelle du zoom optique.

#### **Pour effectuer soi-même la mise au point**

- *1.* **Sur l'écran de contrôle, composez l'image de sorte que le sujet sur lequel vous voulez faire la mise au point soit dans le cadre jaune.**
- *2.* **Tout en observant l'image sur l'écran de contrôle, utilisez [**4**] et [**6**] pour faire la mise au point.**
	- La partie de l'image qui se trouve dans le cadre est agrandie et remplit tout l'écran de contrôle, ce qui facilite la mise au point. Si vous n'effectuez aucune opération durant deux secondes lorsque l'image agrandie est affichée, l'écran de l'étape 1 réapparaît.

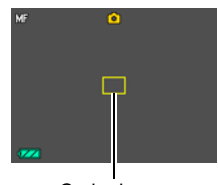

Cadre jaune

## **FEMARQUE**

- La fonction Macro auto détecte la distance du sujet par rapport à l'objectif et sélectionne automatiquement la mise au point en macro ou l'autofocus.
- Si le flash est utilisé avec la mise au point en macro, sa lumière peut être bloquée et des ombres indésirables peuvent apparaître sur la photo.
- Dans le cas de l'enregistrement d'une séquence vidéo, la mise au point en macro auto fonctionne avant le début de l'enregistrement. Après le début de l'enregistrement, toutefois, la mise au point reste fixe.
- Lorsque vous utilisez le zoom optique pendant la prise de vue avec l'autofocus, la mise au point en macro ou la mise au point manuelle, une valeur vous indique la plage de mise au point sur l'écran de contrôle, comme indiqué ci-dessous. Notez que la plage de mise au point est indiquée avec la plage macro auto seulement lors de la prise de vue avec l'autofocus.

Exemple :  $\bigcirc$  cm à  $\infty$ 

 $*$   $\cap$  est la valeur de la plage de mise au point actuelle.

- Les fonctions attribuées aux touches  $\blacksquare$  et  $\blacksquare$  avec le paramètre « Touche G/D » (page [97](#page-96-0)) sont désactivées lorsque la mise au point manuelle est sélectionnée comme mode de mise au point.
- À la mise en service de « Détection vsgs » le mode de mise au point se règle automatiquement sur M (Autofocus). Le réglage du mode de mise au point sur autre chose que  $\Box$  (Autofocus) a pour effet de mettre hors service « Détection vsgs ».

### <span id="page-89-0"></span>**Mémorisation de la mise au point**

La « mémorisation de la mise au point » est une technique pouvant être utilisée pour photographier un sujet qui n'est pas placé au centre de l'écran et sur lequel normalement la mise au point ne se fait pas.

- Pour mémoriser la mise au point, sélectionnez « **ID** Ponctuelle » ou « **D** Poursuite » comme zone d'autofocus (page [93](#page-92-0)).
- *1.* **Alignez le cadre de mise au point sur le sujet sur lequel la mise au point doit être faite, et appuyez à demi sur le déclencheur.**
- *2.* **Tout en maintenant le déclencheur à demi enfoncé (pour mémoriser le réglage de mise au point), bougez l'appareil photo de manière à composer l'image.**
	- Lorsque « **D** Poursuite » est sélectionné comme zone d'autofocus, le cadre de mise au point se déplace et suit le sujet.

Sujet sur lequel la mise au point doit être faite

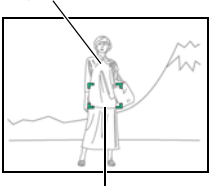

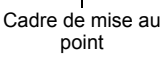

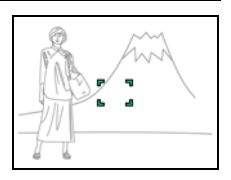

*3.* **Lorsque vous êtes prêt à prendre la photo, appuyez à fond sur le déclencheur.**

## **REMARQUE**

• L'exposition (AE) est mémorisée en même temps que la mise au point.

<span id="page-90-0"></span>**Marche à suivre**

### **[**r**] (REC)** \* **[MENU]** \* **Onglet REC** \* **Retardateur**

Lorsque le retardateur est utilisé, une minuterie se met en marche au moment où vous appuyez sur le déclencheur. L'obturateur se déclenche et la photo est prise quand le temps fixé s'est écoulé.

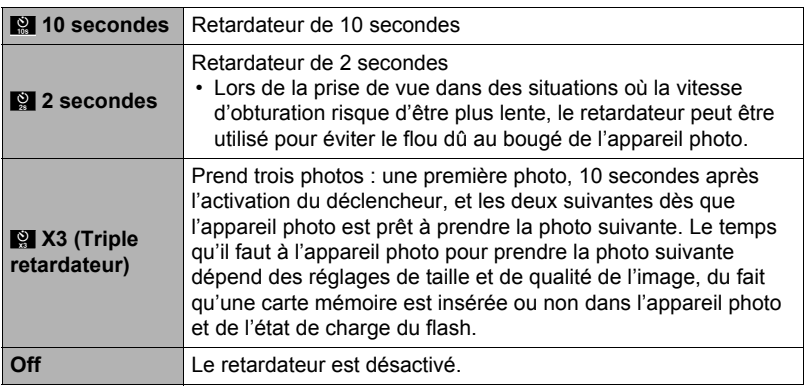

- Le témoin avant clignote pendant le compte à rebours du retardateur.
- Vous pouvez interrompre le compte à rebours du retardateur en appuyant à fond sur [SET].

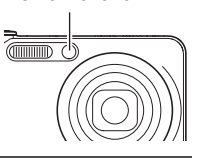

Témoin avant

# **REMARQUE**

• Le retardateur ne peut pas être utilisé en même temps que les fonctions suivantes :

Obturation en continu rapide avec préenregistrement, Vue au ralenti, certaines scènes BEST SHOT (Préenregistrement (Séquence), Sortie sujet, Entrée sujet, Image multimouvement, Correction Retard).

• Le triple retardateur ne peut pas être utilisé en même temps que les fonctions suivantes :

Obturation en continu rapide, Obturation en continu à vitesse normale, certaines scènes BEST SHOT (Cont. Expression, Cont. Bébé, Cont. Enfant, Cont. Animal, Cont. Sports, Sélection meilleur visage Rapide, For YouTube).

### **Réduction du flou dû au bougé de l'appareil photo et du sujet (Antibougé)**

**Marche à suivre**

### **[**r**] (REC)** \* **[MENU]** \* **Onglet REC** \* **Antibougé**

Pour réduire le flou dû au bougé de l'appareil photo ou du sujet lors de la prise de vue d'un sujet mobile en position téléobjectif, d'un sujet rapide ou mal éclairé, vous pouvez utiliser la fonction Antibougé de l'appareil photo.

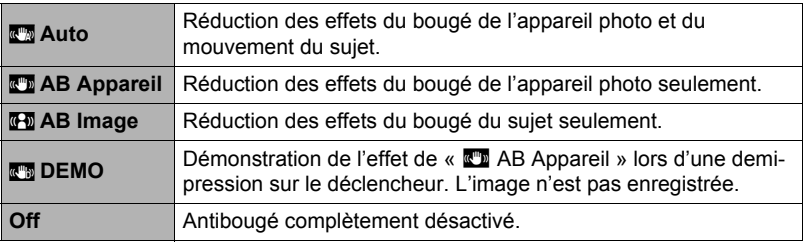

- «  $\overline{w}$  AB Appareil » ne peut être sélectionné que pendant l'enregistrement de séquences vidéo en haute définition (HD) et standard (STD).
- «  $\overline{Q}$  AB Image » est hors service lorsque « S » ou « M » est sélectionné comme mode d'exposition.
- Le réglage de sensibilité ISO (page [39\)](#page-38-0) doit être « AUTO » pour que «  $\overline{g}$ -Image » fonctionne.
- Pendant l'enregistrement de séquences vidéo ultrarapides l'antibougé n'agit pas.
- Lors de la prise de vue avec «  $\mathbb{R}$  Auto » ou «  $\mathbb{R}$  AB Image », l'image peut paraître un peu moins détaillée qu'elle ne l'est normalement et la résolution de l'image peut être légèrement inférieure.
- L'antibougé peut ne pas éliminer complètement le flou dû au bougé de l'appareil photo ou du sujet s'il est trop important.
- «  $\Box$  AB Appareil » peut ne pas très bien agir lorsqu'un pied photographique est utilisé. Désactivez l'antibougé ou sélectionnez « Fa AB Image ».

<span id="page-92-0"></span>**Marche à suivre**

### **[**r**] (REC)** \* **[MENU]** \* **Onglet REC** \* **Zone AF**

Vous pouvez changer le mode de mesure de la lumière de l'autofocus de la façon suivante lorsque vous prenez des photos.

• Lorsque vous filmez, le mode de mesure de la lumière de l'autofocus est toujours « **I Ponctuelle** ».

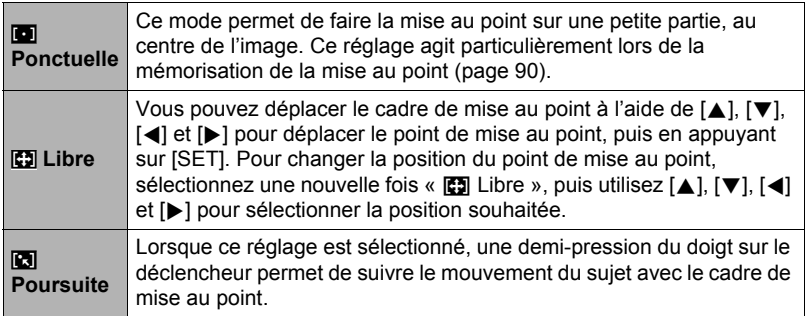

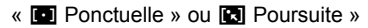

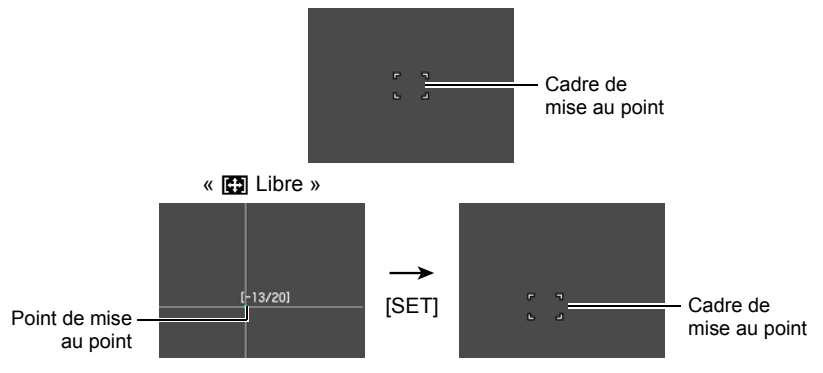

- «  $\Box$  Poursuite » ne peut pas être utilisé avec les fonctions suivantes. Obturation en continu avec préenregistrement, certaines scènes BEST SHOT (Sortie sujet, Entrée sujet, Image multimouvement, Correction Retard, Cont. Expression, Cont. Bébé, Cont. Enfant, Cont. Animal, Cont. Sports).
- « 图 Libre » ne peut pas être sélectionné comme zone AF lorsque la détection de visages est en service.

### **Utilisation de l'éclairage d'appoint AF de l'autofocus (Éclairage AF)**

**Marche à suivre**

## **[**r**] (REC)** \* **[MENU]** \* **Onglet REC** \* **Éclairage AF**

Lorsque ce réglage est sélectionné, une demi-pression du doigt sur le déclencheur permet d'éclairer le témoin avant pour faciliter la mise au point dans un lieu sombre. Il est conseillé de laisser cette fonction hors service pour la photographie de visages à de courtes distances, etc.

### **IMPORTANT !**

- Ne regardez jamais directement le témoin avant lorsqu'il est éclairé.
- Veillez à ne pas cacher le témoin avant avec un doigt.

## <span id="page-93-0"></span>**Prise de vue avec détection de visages (Détection vsgs)**

#### **Marche à suivre**

### **[**r**] (REC)** \* **[MENU]** \* **Onglet REC** \* **Détection vsgs**

Lorsque vous photographiez des personnes, vous pouvez utiliser la détection de visages pour que l'appareil photo détecte les visages de dix personnes au maximum et effectue la mise au point et le réglage de luminosité en conséquence.

### *1.* **Utilisez [**4**] et [**6**] pour sélectionner « On », puis appuyez sur [SET].**

#### *2.* **Dirigez l'appareil photo vers le ou les sujets.** L'appareil photo détecte les visages des personnes et affiche un cadre autour de chacun d'eux.

#### *3.* **Appuyez à demi sur le déclencheur.** La mise au point est effectuée et les cadres autour des visages concernés par la mise au point deviennent verts.

*4.* **Appuyez à fond sur le déclencheur.**

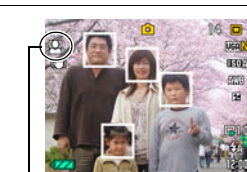

Icône de détection de

visages

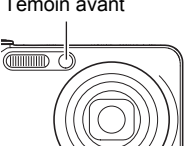

Témoin avant

#### **Conseils pour améliorer la détection des visages**

- La mise au point s'effectue sur le sujet central si aucun visage n'est détecté.
- Veillez à toujours sélectionner l'autofocus (AF) comme mode de mise au point lors de l'utilisation de la détection de visages pour la photographie.
- La détection des visages n'est pas possible dans les cas suivants.
	- Un visage est partiellement caché par des cheveux, des lunettes de soleil, un chapeau, etc. ou bien un visage est à l'ombre.
	- Le visage est photographié de profil ou trop de côté.
	- Le visage est très éloigné et très petit, ou bien très rapproché et gros.
	- Le visage est à un endroit très sombre.
	- Un visage est celui d'un animal ou d'un être non humain.

### **IMPORTANT !**

- La détection de visages ne peut pas être utilisée en même temps que les fonctions suivantes :
	- Certaines scènes BEST SHOT (Sortie sujet, Entrée sujet, Image multimouvement, For YouTube, Préenregistrement (Séquence), Correction Retard).
	- Mode Séquence vidéo (y compris les scènes BEST SHOT compatibles avec l'enregistrement de séquences vidéo ultrarapides)
	- Obturation en continu rapide avec Obturation en continu avec préenregistrement (y compris certaines scènes BEST SHOT compatibles avec l'enregistrement en continu rapide)
- Le réglage du mode de mise au point sur autre chose que  $\prod$  (Autofocus) quand « Détection vsgs » est en service a pour effet de mettre hors service « Détection vsgs ».

## **Prise de vue avec l'autofocus en continu (AF continu)**

**Marche à suivre**

### $[$ **C** $]$  (REC)  $\rightarrow$  [MENU]  $\rightarrow$  Onglet REC  $\rightarrow$  AF continu

Lorsque « On » est sélectionné pour AF continu, la mise au point s'effectue en continu avec l'autofocus jusqu'à ce que vous appuyiez à fond sur le déclencheur au moment où vous prenez la photo.

• Avant d'appuyer à demi sur le déclencheur, l'appareil fait la mise au point sur le centre de l'écran. Si «  $\boxed{1}$  Libre » est sélectionné comme réglage pour « Zone AF » (page [93](#page-92-0)) lorsque vous appuyez à demi sur le déclencheur, la mise au point se concentrera sur la zone spécifiée par «  $\boxed{1}$  Libre ». Si « Détection vsgs » est en service, la mise au point se concentrera sur l'endroit où un visage est détecté.

## **Changement du mode d'obturation en continu (Continu)**

**Marche à suivre**

### **[**r**] (REC)** \* **[MENU]** \* **Onglet REC** \* **Série**

Effectuez les opérations suivantes pour changer le mode d'obturation en continu.

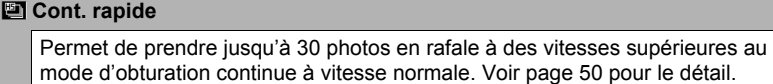

#### **■ Cont. vit. normale**

Le nombre de photos consécutives pouvant être prises est pratiquement illimité dans la mesure où la mémoire disponible est suffisante. Il faut aussi savoir que la vitesse de prise de vue maximale de Cont. vit. normale est limitée par le type de carte mémoire utilisée et les réglages de l'appareil photo. Voir page [49](#page-48-0) pour le détail.

### **Désignation de la méthode de sauvegarde des séries de photos (Svgr série)**

**Marche à suivre**

#### **[**r**] (REC)** \* **[MENU]** \* **Onglet REC** \* **Svgr série**

Voir page [54](#page-53-0) pour le détail.

## **Mise en et hors service du zoom numérique (Zoom numérique)**

**Marche à suivre**

### **[**r**] (REC)** \* **[MENU]** \* **Onglet REC** \* **Zoom numérique**

Sélectionnez « On » si vous voulez utiliser le zoom numérique (page [47\)](#page-46-0).

- Le zoom numérique est désactivé pendant la prise de vue avec la fonction suivante.
	- Enregistrement de séquences vidéo ultrarapide.

## <span id="page-96-0"></span>**Attribution de fonctions aux touches [**4**] et [**6**] (Touche G/D)**

**Marche à suivre**

### **[**r**] (REC)** \* **[MENU]** \* **Onglet REC** \* **Touche G/D**

Vous pouvez attribuer une des quatre fonctions suivantes aux touches  $\lceil \blacktriangleleft \rceil$  et  $\lceil \blacktriangleright \rceil$ .

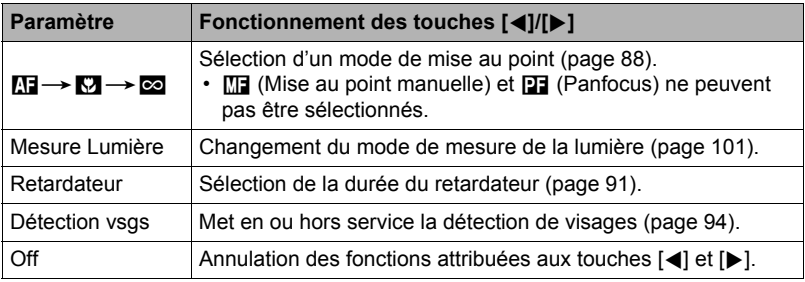

## **Prise de vue avec l'obturation rapide (Obt. rapide)**

**Marche à suivre**

### $[$ **C** $]$  (REC)  $\rightarrow$  [MENU]  $\rightarrow$  Onglet REC  $\rightarrow$  Obt. rapide

Lorsque l'obturation rapide est en service, vous pouvez appuyer à fond sur le déclencheur sans attendre que l'autofocus agisse. La photo sera enregistrée après une mise au point beaucoup plus rapide qu'avec l'autofocus.

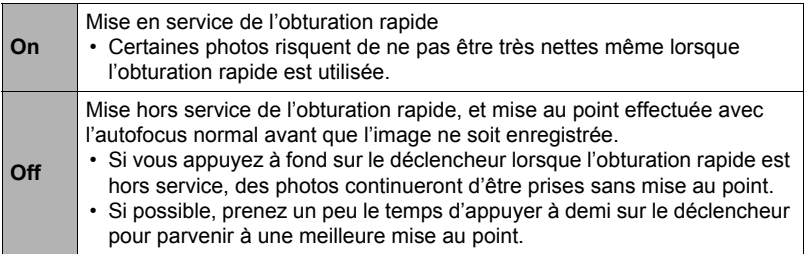

### **REMARQUE**

• L'obturation rapide est désactivée avec les focales de zoom élevées. La photo est alors prise avec l'autofocus.

## **Affichage d'une grille sur l'écran (Grille)**

**Marche à suivre**

### **[**r**] (REC)** \* **[MENU]** \* **Onglet REC** \* **Grille**

La grille, qui peut être affichée sur l'écran de contrôle en mode REC, facilite l'alignement vertical et horizontal du sujet lors du cadrage.

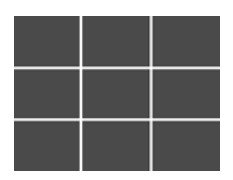

## <span id="page-97-0"></span>**Mise en service de la revue d'image (Revue)**

**Marche à suivre**

### **[**r**] (REC)** \* **[MENU]** \* **Onglet REC** \* **Revue**

Lorsque Revue est en service, l'appareil photo affiche une image de la photo prise pendant une seconde, immédiatement après l'activation du déclencheur.

• La revue d'images n'est disponible que lors de la prise de photos uniques. Elle n'est pas disponible pendant l'obturation en continu.

### **Utilisation du guide d'icônes (Guide Icônes)**

**Marche à suivre**

#### **[**r**] (REC)** \* **[MENU]** \* **Onglet REC** \* **Guide icônes**

Lorsque le guide d'icônes est en service, une description textuelle apparaît pour certaines icônes sur l'écran au moment où vous changez de fonctions REC.

#### **Fonctions concernées par le guide d'icônes**

- Mode REC
- Options disponibles pour le paramètre « Touche G/D »
- Avertissement concernant l'exposition lors d'une pression à mi-course sur le déclencheur

### **Configuration des réglages par défaut à la mise en service (Mémoire)**

**Marche à suivre**

### **[**r**] (REC)** \* **[MENU]** \* **Onglet REC** \* **Mémoire**

Ce réglage permet d'indiquer les réglages qui devront être retenus par l'appareil photo à sa mise hors service et rétablit à sa prochaine mise en service. Pour que l'appareil photo retienne un réglage, il faut activer la mémoire de réglage. Un réglage dont la mémoire a été désactivée revient à son réglage par défaut à la mise hors service de l'appareil photo.

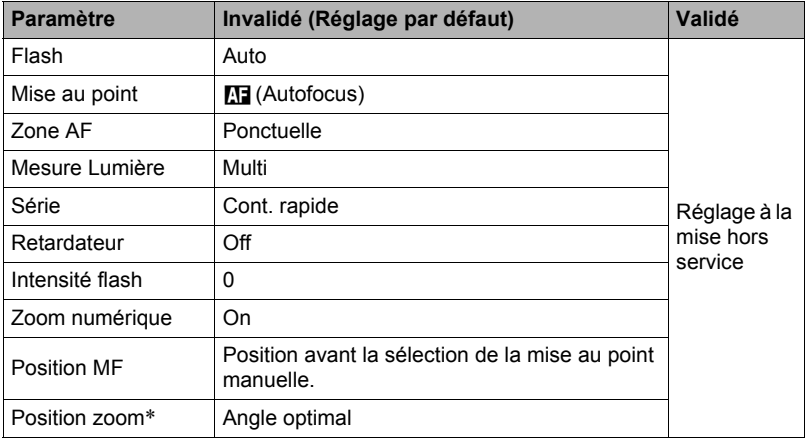

\* Réglage du zoom optique seulement.

## **Réglages de la qualité de l'image (Qualité)**

### **Spécification de la qualité de l'image d'une photo (**T **Qualité (Photo))**

#### **Marche à suivre**

### $[\bullet]$  (REC)  $\rightarrow$  [MENU]  $\rightarrow$  Onglet Qualité  $\rightarrow$   $\Box$  Qualité (Photo)

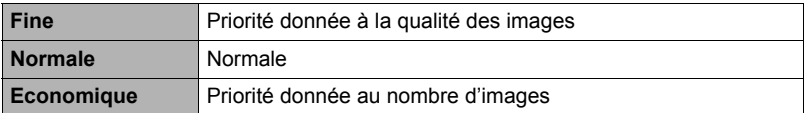

• Le réglage « Fine » permet de voir tous les détails lorsque vous photographiez, par exemple, les branches et les feuilles d'un arbre dense, un motif complexe.

• La capacité de la mémoire (nombre d'images pouvant être enregistrées) dépend des réglages de qualité effectués (page [184](#page-183-0)).

### **Réglages de la qualité d'image d'une séquence vidéo (**» **Qualité (Séquence))**

**Marche à suivre**

### **[**r**] (REC)** \* **[MENU]** \* **Onglet Qualité** \* » **Qualité (Séquence)**

Ce paramètre peut être utilisé pour spécifier HD ou STD comme qualité d'image pour l'enregistrement de séquences vidéo lorsque « **HD/STD** » est sélectionné comme mode de séquence vidéo.

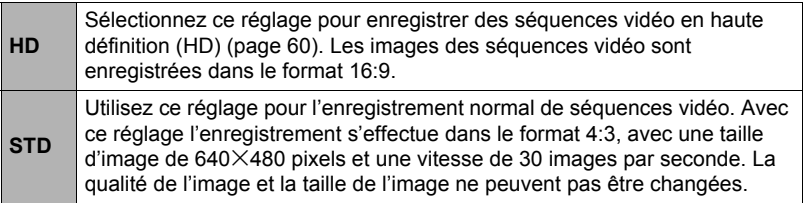

### **Réglage de la cadence de l'enregistrement d'une séquence ultrarapide (Vitesse HS**  $\blacksquare$ **)**

**Marche à suivre**

#### **[**r**] (REC)** \* **[MENU]** \* **Onglet Qualité** \* **HS** » **Vitesse**

Voir page [60](#page-59-0) pour le détail.

### <span id="page-100-0"></span>**Spécification du mode de mesure de la lumière (Mesure Lumière)**

**Marche à suivre**

#### **[**r**] (REC)** \* **[MENU]** \* **Onglet Qualité** \* **Mesure Lumière**

Le mode de mesure détermine la partie du sujet qui servira à mesurer la lumière pour l'exposition.

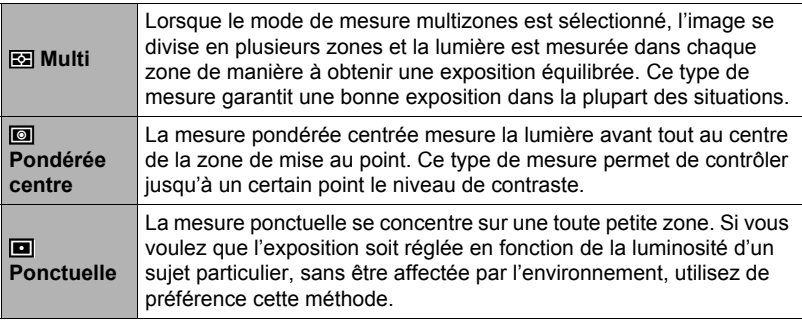

## **Correction de la luminosité de l'image (Éclairage)**

**Marche à suivre**

#### **[**r**] (REC)** \* **[MENU]** \* **Onglet Qualité** \* **Éclairage**

Vous pouvez utiliser ce réglage pour mieux équilibrer les parties lumineuses et les parties sombres lors de la prise de vue.

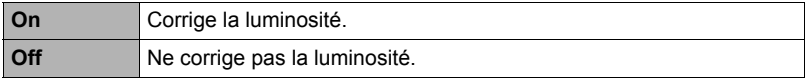

## **Spécification de l'intensité du flash (Intensité flash)**

**Marche à suivre**

### **[**r**] (REC)** \* **[MENU]** \* **Onglet Qualité** \* **Intensité flash**

Vous pouvez spécifier comme intensité du flash un des cinq niveaux de +2 (flash le plus lumineux) à –2 (flash le moins lumineux).

• L'intensité du flash ne peut pas être changée si le sujet est trop loin ou trop proche.

### **Utilisation des filtres couleur intégrés (Filtre couleur)**

**Marche à suivre**

#### **[**r**] (REC)** \* **[MENU]** \* **Onglet Qualité** \* **Filtre couleur**

Paramètres : Off, N/B, Sépia, Rouge, Vert, Bleu, Jaune, Rose et Violet

#### **Contrôle de la netteté des images (Netteté)**

**Marche à suivre**

#### **[**r**] (REC)** \* **[MENU]** \* **Onglet Qualité** \* **Netteté**

Vous avez le choix entre cinq réglages de netteté, de +2 (netteté maximale) à –2 (netteté minimale).

### **Contrôle de la saturation des couleurs (Saturation)**

**Marche à suivre**

#### **[**r**] (REC)** \* **[MENU]** \* **Onglet Qualité** \* **Saturation**

Vous avez le choix entre cinq réglages de saturation, de +2 (saturation maximale) à –2 (saturation minimale).

#### **Réglage du contraste de l'image (Contraste)**

**Marche à suivre**

#### **[**r**] (REC)** \* **[MENU]** \* **Onglet Qualité** \* **Contraste**

Vous avez le choix entre cinq réglages de contraste, de +2 (contraste maximal entre lumière et obscurité) et –2 (contraste minimal entre lumière et obscurité).

# **Visionnage de photos et de séquences vidéo**

## **Visionnage de photos**

Reportez-vous à la page [28](#page-27-0) pour la façon de regarder vos photos.

### **Visionnage d'une séquence vidéo**

- *1.* **Accédez au mode [**p**] (PLAY) et utilisez [**4**] et [**6**] pour afficher la séquence vidéo que vous voulez voir.**
- *2.* **Appuyez sur [SET] pour commencer la lecture.**

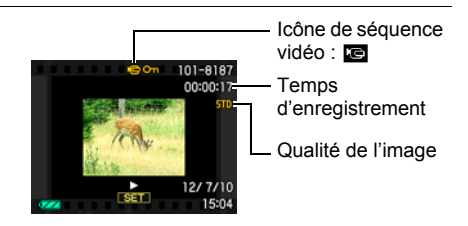

#### **Commandes de lecture de séquences vidéo**

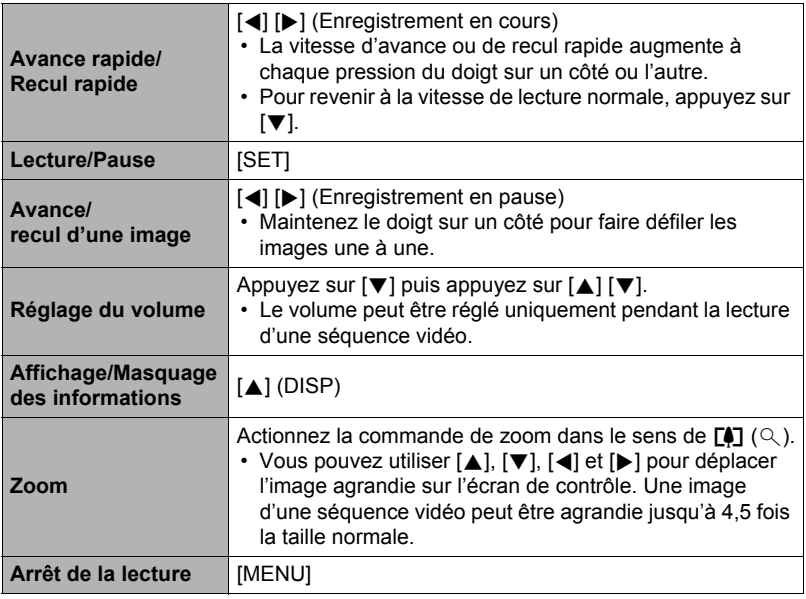

• Vous ne pourrez peut-être pas voir les séquences vidéo qui n'ont pas été enregistrées avec cet appareil photo.

## **Visionnage des séries de photos**

Chaque fois que vous utilisez l'obturation en continu (Continu), l'appareil photo crée un groupe CS contenant la série de photos prises en obturation continue. Vous pouvez procéder de la façon suivante pour revoir les photos d'un groupe CS particulier.

*1.* **Appuyez sur [**p**] (PLAY) et utilisez [**4**] et [**6**] pour afficher le groupe CS que vous voulez voir.**

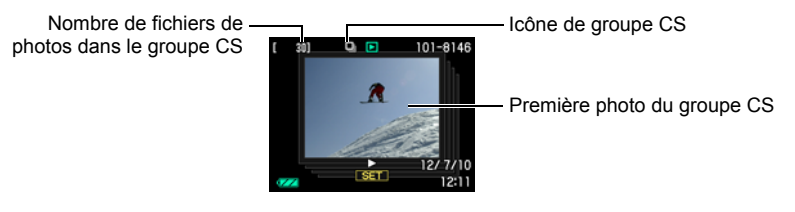

- *2.* **Une seconde environ après la sélection d'un groupe CS, la lecture rapide des photos de ce groupe commence automatiquement.**
	- Après la lecture d'un groupe CS, la première image du groupe apparaît sur l'écran de contrôle.
	- Appuyez sur [SET] pour interrompre la lecture. Lorsque la lecture est en pause, vous pouvez régler la vitesse de la lecture, spécifier le sens de la lecture, faire défiler les photos dans un sens ou l'autre, agrandir les photos et supprimer des photos.

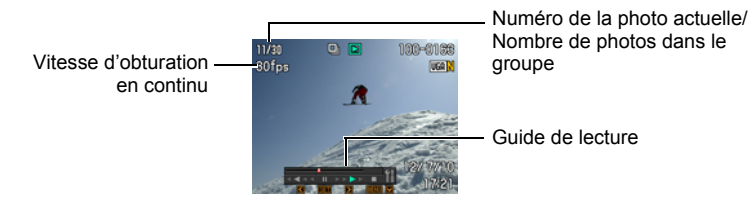

**Les opérations suivantes sont disponibles lorsque vous appuyez sur [SET] pour procéder à la lecture des photos.**

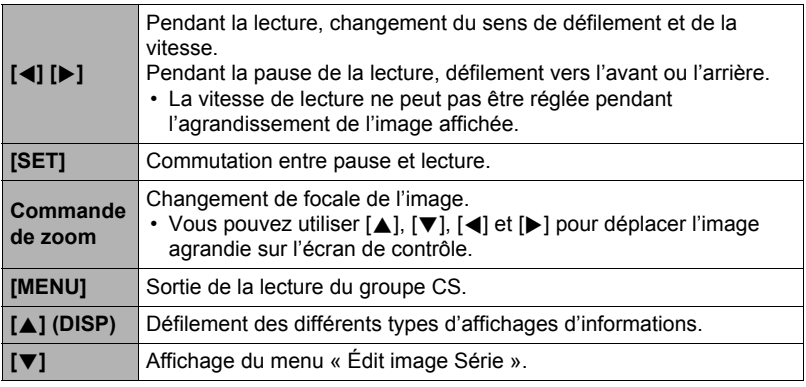

### **REMARQUE**

• Les photos d'une prise de vue en série à vitesse normale sont enregistrées individuellement et non pas regroupées. Cela signifie qu'elles peuvent être affichées individuellement (page [28\)](#page-27-0) et non pas en tant que groupe CS.

## **Suppression de photos prises en continu**

Les photos d'un groupe peuvent être supprimées de la façon suivante pendant la lecture ou la pause de la lecture.

### . **Suppression d'une photos précise d'un groupe CS**

*1.* **Pendant le visionnage ou la pause des photos d'un groupe CS (changement avec [SET]), appuyez sur [**2**].**

Le menu « Édit image Série » s'affiche.

- *2.* **Utilisez [**8**] et [**2**] pour sélectionner « Supprimer », puis appuyez sur [SET].**
- *3.* **Utilisez [**4**] et [**6**] pour afficher la photo que vous voulez supprimer.**
- *4.* **Utilisez [**8**] et [**2**] pour sélectionner « Supprimer », puis appuyez sur [SET].**
	- Pour supprimer d'autres fichiers, répétez les opérations 3 et 4.
	- Pour sortir du menu de suppression, appuyez sur [MENU].

### ■ Suppression de tous les fichiers d'un groupe CS

- *1.* **Pendant le visionnage ou la pause des photos d'un groupe CS (changement avec [SET]), appuyez sur [**2**].** Le menu « Édit image Série » s'affiche.
- *2.* **Utilisez [**8**] et [**2**] pour sélectionner « Supprimer », puis appuyez sur [SET].**
- *3.* **Utilisez [**8**] et [**2**] pour sélectionner « Sup photos grp », puis appuyez sur [SET].**

### *4.* **Utilisez [**8**] et [**2**] pour sélectionner « Oui », puis appuyez sur [SET].**

## **REMARQUE**

- Pour conserver seulement une photo du groupe CS et supprimer toutes les autres, il est conseillé de procéder d'une des façons suivantes :
	- Copiez la photo que vous voulez conserver dans un fichier hors du groupe CS et supprimez le groupe CS.
	- Protégez la photo que vous voulez conserver puis supprimez le groupe CS.

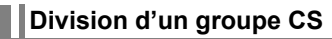

Procédez de la façon suivante pour diviser un groupe CS en photos individuelles.

. **Division d'un groupe CS précis**

*1.* **Lorsqu'un groupe CS est affiché ou lorsque les photos d'un groupe CS défilent sur l'écran de contrôle, appuyez sur [MENU].**

*2.* **Utilisez [**4**] et [**6**] pour sélectionner l'onglet « PLAY ».**

- *3.* **Utilisez [**8**] et [**2**] pour sélectionner « Diviser groupe », puis appuyez sur [**6**].**
- *4.* **Utilisez [**4**] et [**6**] pour afficher le groupe CS que vous voulez diviser.**
- *5.* **Utilisez [**8**] et [**2**] pour sélectionner « Diviser », puis appuyez sur [SET].**

• Pour diviser d'autres groupes CS, répétez les opérations 4 et 5.

### . **Division de tous les groupes de photos CS**

## **IMPORTANT !**

- Lorsqu'un groupe CS a été divisé, les photos qu'il contenait ne peuvent pas être à nouveau regroupées.
- *1.* **Lorsqu'un groupe CS est affiché ou lorsque les photos d'un groupe CS défilent sur l'écran de contrôle, appuyez sur [MENU].**
- *2.* **Utilisez [**4**] et [**6**] pour sélectionner l'onglet « PLAY ».**
- *3.* **Utilisez [**8**] et [**2**] pour sélectionner « Diviser groupe », puis appuyez sur [**6**].**
- *4.* **Utilisez [**8**] et [**2**] pour sélectionner « Diviser ts grp », puis appuyez sur [SET].**
- *5.* **Utilisez [**8**] et [**2**] pour sélectionner « Oui », puis appuyez sur [SET].**

## **Copie d'une photo d'un groupe CS**

Procédez de la façon suivante pour copier une photo d'un groupe CS à un autre endroit à l'extérieur de ce groupe.

- *1.* **Pendant le visionnage ou la pause des photos d'un groupe CS (changement avec [SET]), appuyez sur [**2**].** Le menu « Édit image Série » s'affiche.
- *2.* **Utilisez [**8**] et [**2**] pour sélectionner « Copie », puis appuyez sur [SET].**
- *3.* **Utilisez [**4**] et [**6**] pour afficher la photo que vous voulez copier.**

### *4.* **Utilisez [**8**] et [**2**] pour sélectionner « Copie », puis appuyez sur [SET].**

## **REMARQUE**

• Les opérations suivantes ne peuvent pas être appliquées aux photos se trouvant à l'intérieur d'un groupe CS. Avant d'effectuer une de ces opérations, copiez la photo de la façon indiquée ci-dessus.

Balance blancs, Luminosité, Rogner, Rotation, Redimensionner

#### *1.* **En mode PLAY, utilisez [**4**] et [**6**] pour faire défiler les images jusqu'à ce que celle que vous souhaitez apparaisse.**

#### **2.** Actionnez la commande de zoom vers  $[\triangle]$   $(\triangle)$ **pour agrandir l'image.**

Vous pouvez utiliser [A], [V], [4] et [D] pour déplacer l'image agrandie sur l'écran de contrôle. Actionnez la commande de zoom vers **w** pour réduire l'image.

- Quand les indicateurs sont affichés, un graphique dans le coin inférieur droit de l'écran montre la partie de l'image actuellement agrandie.
- Pour sortir de l'écran de zoom, appuyez sur [MENU].
- Bien que le rapport de focale maximal soit de 8X, le zoom ne permettra pas d'atteindre ce grossissement pour certaines images.

Image complète Rapport de focale

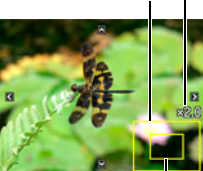

Partie actuellement affichée

• Une pression sur [SET] permet de verrouiller le rapport de focale actuel pour la photo affichée. Vous pouvez ensuite utiliser [4] et [ $\blacktriangleright$ ] pour faire défiler les photos en utilisant le même rapport de focale. Le rapport de focale se déverrouille par une nouvelle pression sur [SET]. Vous pouvez ensuite utiliser [A], [V], [4] et [D] pour déplacer le cadre sur les photos actuellement affichées. Cette fonction ne peut pas être utilisée pendant le visionnage des photos d'un groupe CS ou des images d'une séquence. Les photos d'un groupe CS et les images d'une séquence n'apparaissent pas lorsque vous faites défiler les photos avec  $\lceil \blacktriangleleft \rceil$  et  $\lceil \blacktriangleright \rceil$ .

## **Affichage du menu d'images**

#### *1.* **En mode PLAY, actionnez la commande de zoom vers**  $\overline{M}$  ( $\overline{a}$ ).

Utilisez [A], [V], [4] et [D] pour déplacer le cadre de sélection sur le menu d'images.

Pour voir une image particulière, utilisez  $[\triangle]$ ,  $[\blacktriangledown]$ ,  $[\blacktriangle]$ ou [6] pour amener le cadre de sélection sur l'image souhaitée, puis appuyez sur [SET].

• Dans le cas d'une séquence ou d'un fichier de photos enregistrées en obturation continue, seule la première image du fichier s'affiche.

Cadre

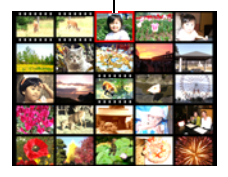

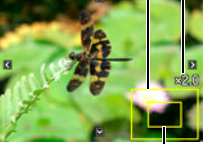
*1.* **Utilisez le câble AV fourni avec l'appareil photo pour relier l'appareil photo à un téléviseur.**

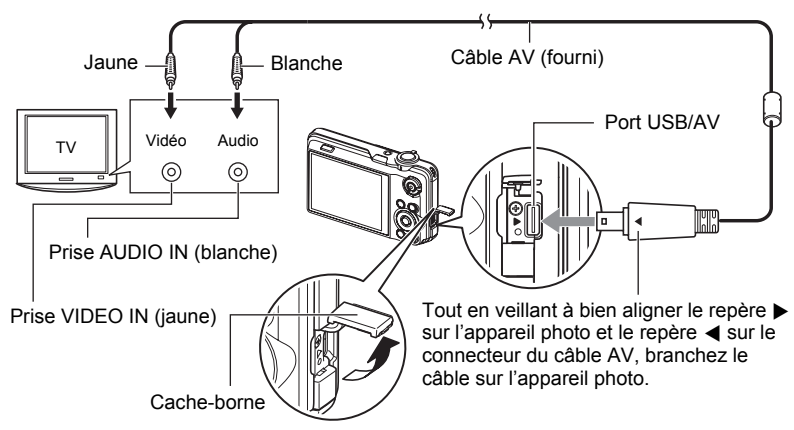

- Veillez à insérer le connecteur du câble dans le port USB/AV jusqu'à ce qu'il s'encliquette bien. Si le connecteur n'est pas inséré à fond, la communication sera mauvaise ou un problème peut apparaître.
- Notez que même lorsque le connecteur est bien inséré, il est toujours possible de voir une partie métallique de ce connecteur, comme sur l'illustration.

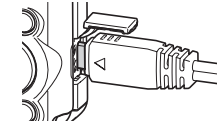

• Assurez-vous que l'appareil photo est hors service avant de brancher ou débrancher le câble. Vérifiez les instructions dans la documentation fournie avec le

téléviseur avant de brancher le câble sur le téléviseur ou de le débrancher du téléviseur.

- *2.* **Mettez le téléviseur en service et sélectionnez le mode d'entrée vidéo.** Si le téléviseur a plus d'une entrée vidéo, sélectionnez celle à laquelle l'appareil photo est raccordé.
- *3.* **Appuyez sur [**p**] (PLAY) pour mettre l'appareil photo en service.**

Une image apparaît sur l'écran du téléviseur, et l'écran de contrôle de l'appareil photo reste vide.

- Il n'est pas possible de mettre l'appareil photo en service en appuyant sur [ON/OFF] ou [n] (REC) lorsque le câble AV est raccordé.
- Le format d'affichage sur l'écran et le système du signal de sortie vidéo peuvent être changés (page [159\)](#page-158-0).

#### *4.* **Maintenant vous pouvez afficher vos photos et vos films, comme vous le faites normalement.**

#### **IMPORTANT !**

- Le signal ne peut pas être transmis à un téléviseur lorsque l'appareil photo est en mode REC.
- Lorsque l'appareil photo est raccordé à un téléviseur pour la lecture d'une séquence vidéo, seules les images vidéo apparaissent sur l'écran du téléviseur. L'écran de contrôle de l'appareil photo affiche les informations seulement (sans les images vidéo).
- Avant de relier l'appareil photo à un téléviseur pour voir ses images, n'oubliez pas d'attribuer les fonctions « Marche » ou « Marche/Arrêt » (page [158](#page-157-0)) aux boutons [n] (REC) et [ $\blacktriangleright$ ] (PLAY) de l'appareil photo.
- Le son est initialement réglé à son volume maximal sur l'appareil photo. Avant de regarder des images, réglez le volume du téléviseur à un niveau relativement bas, puis réajustez-le au niveau souhaité.

# **REMARQUE**

- Le son est monophonique.
- Certains téléviseurs ne pourront peut-être pas restituer les images et/ou le son correctement.
- Toutes les icônes et tous les indicateurs qui apparaissent sur l'écran de contrôle apparaissent aussi sur l'écran du téléviseur. Vous pouvez utiliser [8] (DISP) pour changer le contenu de l'affichage.

#### **Enregistrement des images de l'appareil photo sur un graveur de DVD ou un magnétoscope**

Reliez l'appareil photo à l'enregistreur de la façon suivante à l'aide du câble AV fourni avec l'appareil photo.

- Graveur de DVD ou magnétoscope : Raccordez le câble AV aux bornes VIDEO IN et AUDIO IN.
- Appareil photo : Raccordez le câble AV au port USB/AV.

Vous pouvez aussi faire un diaporama de photos ou de séquences vidéo sur l'appareil photo et l'enregistrer sur un DVD ou une vidéocassette. Vous pouvez enregistrer les séquences vidéo en sélectionnant « **E Seulement »** pour le réglage de diaporama « Image » (page [111](#page-110-0)).

Pour le détail sur le raccordement d'un écran à l'enregistreur et sur l'enregistrement proprement dit, reportez-vous à la documentation fournie avec l'enregistreur utilisé.

# **Autres fonctions de lecture (PLAY)**

Cette partie du manuel décrit les éléments des menus permettant de régler les paramètres et d'effectuer d'autres opérations en vue de la lecture.

Pour le détail sur le fonctionnement des menus, voir page [86](#page-85-0).

## <span id="page-110-0"></span>**Affichage d'un diaporama sur l'appareil photo (Diaporama)**

**Marche à suivre**

#### $[$ **[p**]] (PLAY)  $\rightarrow$  [MENU]  $\rightarrow$  Onglet PLAY  $\rightarrow$  Diaporama

#### **Démarrer**

Démarrage du diaporama.

#### **Image**

Spécification du type d'images devant être incluses dans le diaporama. Tout : Photos, séquences vidéo, série de photos.

Sauf  $\blacksquare$  : Toutes les images sauf les séries prises en obturation continue  $\Box$  Seulement : Photos seulement

**E** Seulement : Séquences vidéo seulement

Une image : Une seule image sélectionnée (avec [<] et [b])

#### **Durée**

Durée du début à la fin du diaporama.

1 à 5 minutes, 10 minutes, 15 minutes, 30 minutes, 60 minutes

#### **Intervalle**

Durée d'affichage de chaque image.

Utilisez [<] et [be] pour sélectionner une valeur de 1 à 30 secondes, ou bien « MAX ».

Si vous spécifiez une valeur de 1 à 30 secondes, les séquences seront lues dans leur totalité.

Lorsque le diaporama atteint un fichier de séquence vidéo alors que « MAX » est sélectionné, seule la première image de la séquence s'affiche.

#### **Effet**

Sélectionnez l'effet souhaité.

Motif 1 à 5 : Lecture de la musique de fond et effet de transition d'images.

- Les motifs 2 à 4 ont différentes musiques de fond, mais ils utilisent tous le même effet de transition d'images.
- Le motif 5 peut être utilisé pour le visionnage de photos seulement (sauf si elles font partie d'un groupe CS), et le paramètre « Intervalle » est ignoré.
- Les séquences vidéo enregistrées avec du son sont reproduites sans la musique de fond. Les séquences enregistrées sans son sont reproduites avec la musique de fond.
- L'effet de transition d'images actuellement sélectionné se désactive automatiquement dans les cas suivants.
	- Lorsque le paramètre « Image » est réglé sur « » Seulement » ou « Une image » pour la lecture en diaporama.
	- Lorsque le réglage d'intervalle est « MAX », 1 seconde ou 2 secondes.
	- Avant et après la lecture d'une séquence.
	- Pendant la lecture d'un groupe CS (sauf Motif 1).
- Off : Aucun effet de transition d'images ou aucune musique de fond
- Pour arrêter le diaporama, appuyez sur [SET] ou sur [MENU]. Si vous appuyez sur [MENU], le diaporama s'arrêtera et le menu réapparaîtra.
- Réglez le volume du son en appuyant sur  $[\nabla]$ , puis appuyez sur  $[\nabla]$  ou  $[\nabla]$ pendant la lecture.
- Aucun bouton n'agit pendant la transition d'une image à l'autre du diaporama.
- La durée de transition d'une image à l'autre peut être plus longue dans le cas d'une image enregistrée avec un autre appareil photo.

## **Transfert d'un morceau de musique de votre ordinateur vers la mémoire de l'appareil photo**

Vous pouvez remplacer la musique de fond utilisée pour le diaporama par un morceau de musique enregistré sur votre ordinateur.

#### **Types de fichiers pris en charge :**

- Fichiers WAV de format PCM (16 bits, monophoniques)
- Fréquences d'échantillonnage : 11,025 kHz/22,05 kHz/44,1 kHz
- \* Même si un fichier est enregistré en stéréo, la lecture sera en mono.

#### **Nombre de fichiers : 9**

#### **Noms de fichiers : SSBGM001.WAV à SSBGM009.WAV**

- Créez les fichiers de musique sur votre ordinateur en utilisant les noms ci-dessus.
- Quel que soit le motif sélectionné, les fichiers de musique sauvegardés dans la mémoire de l'appareil photo sont lus dans l'ordre des noms.

#### *1.* **Raccordez l'appareil photo à l'ordinateur (pages [134](#page-133-0), [143](#page-142-0)).**

Si vous voulez sauvegarder les fichiers de musique sur une carte mémoire, assurez-vous qu'une carte mémoire est insérée dans l'appareil photo.

#### *2.* **Effectuez une des opérations suivantes pour ouvrir la carte mémoire ou la mémoire de l'appareil photo.**

L'appareil photo sera reconnu par votre ordinateur en tant que disque amovible (Lecteur).

#### • Windows

 $(1)$ Windows 7/Vista : Démarrer  $\rightarrow$  Ordinateur Windows  $XP:$  Démarrer  $\rightarrow$  Poste de travail Windows 2000 : Double-cliquez sur « Poste de travail ». 2Double-cliquez sur « Disque amovible ».

• Macintosh

1Double-cliquez sur l'icône de lecteur de l'appareil photo.

## *3.* **Créez un dossier intitulé « SSBGM ».**

*4.* **Double-cliquez sur le dossier « SSBGM » que vous venez de créer et copiez le fichier de musique de fond dedans.**

- Voir la documentation fournie avec l'ordinateur pour de plus amples informations sur le déplacement, la copie ou la suppression de fichiers.
- S'il existe des fichiers de musique de fond dans la mémoire et sur la carte mémoire insérée dans l'appareil photo, les fichiers de la carte mémoire seront prioritaires.
- Voir page [150](#page-149-0) pour le détail sur les dossiers de l'appareil photo.

## *5.* **Débranchez l'appareil photo de l'ordinateur (pages [136,](#page-135-0) [145\)](#page-144-0).**

### **Création d'une photo à partir d'images d'une séquence vidéo (MOTION PRINT)**

#### **Marche à suivre**

**[p**] (PLAY)  $\rightarrow$  Écran de la séquence vidéo  $\rightarrow$  [MENU]  $\rightarrow$ **Onglet PLAY → MOTION PRINT** 

*1.* **Utilisez [**4**] et [**6**] pour faire défiler les images de la séquence vidéo et afficher celle que vous voulez utiliser comme image MOTION PRINT.**

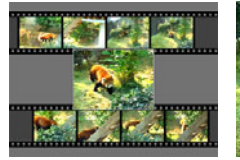

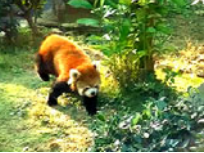

9 images 1 image

Pour faire défiler plus rapidement les images, maintenez le doigt enfoncé sur  $[$ **4** $]$  ou  $[$  $\blacktriangleright$  $]$ .

- *2.* **Utilisez [**8**] et [**2**] pour sélectionner « 9 images » ou « 1 image », puis appuyez sur [SET].**
	- Lorsque « 9 images » est sélectionné, l'image sélectionnée à l'étape 1 se trouve au centre de l'image MOTION PRINT.
	- Seules les images des séquences enregistrées sur l'appareil photo peuvent être utilisées comme image MOTION PRINT.

## **Édition d'une séquence vidéo sur l'appareil photo (Edition séquence)**

**Marche à suivre**

#### **[p**] (PLAY) → Écran de la séquence vidéo à éditer → [MENU] → **Onglet PLAY → Edition séquence**

La fonction Edition séquence permet de modifier une partie précise d'une séquence vidéo en procédant d'une des façons suivantes.

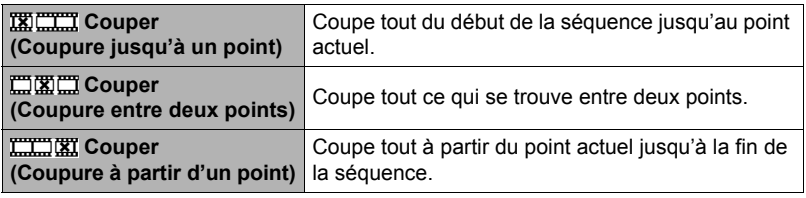

- *1.* **Utilisez [**8**] et [**2**] pour sélectionner la méthode souhaitée, puis appuyez sur [SET].**
- *2.* **Pour sélectionner l'image (point) à partir de laquelle ou jusqu'où vous voulez couper la séquence (le point de coupure), procédez de la façon suivante.**

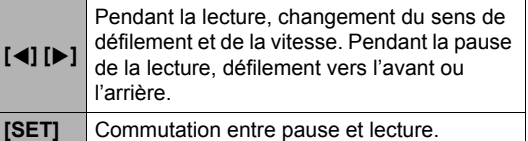

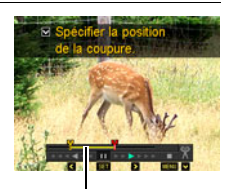

Étendue de la coupure (jaune)

#### *3.* **Appuyez sur [**2**] pour afficher le menu d'édition et spécifier un ou deux points de coupure.**

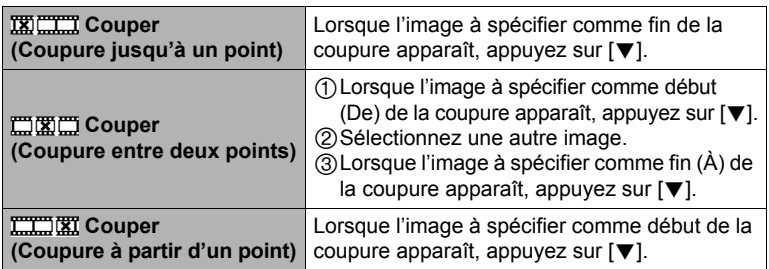

### *4.* **Utilisez [**8**] et [**2**] pour sélectionner « Oui », puis appuyez sur [SET].**

La coupure est une opération qui dure très longtemps. Ne touchez à aucun bouton sur l'appareil photo tant que le message « Occupé... Veuillez attendre... » est affiché sur l'écran de contrôle. Si la séquence à éditer est longue cette opération peut durer très longtemps.

#### **IMPORTANT !**

• Lorsque vous éditez une séquence vidéo, seul le résultat est sauvegardé. La photo originale n'est pas conservée dans la mémoire. L'édition d'une séquence vidéo ne peut pas être annulée.

## **REMARQUE**

- Il n'est pas possible d'éditer les séquences vidéo de moins de cinq secondes.
- Il n'est pas possible d'éditer les séquences vidéo enregistrées avec un autre type d'appareil photo.
- Il n'est pas possible d'éditer une séquence vidéo si l'espace disponible dans la mémoire est inférieur à la taille du fichier qui doit être édité. Si l'espace disponible en mémoire n'est pas suffisant, supprimez les fichiers dont vous n'avez plus besoin pour libérer de l'espace.
- Vous ne pouvez pas diviser une séquence vidéo en deux parties, ni fusionner deux séquences en une seule.
- Vous pouvez procéder à l'édition de séquences vidéo pendant la lecture d'une séquence. Lorsque l'image où la coupure doit être effectuée est atteinte, appuyez sur [SET] pour la mettre en pause. Appuyez ensuite sur [▼] pour afficher le menu des options d'édition. Procédez à l'édition de la façon indiquée ci-dessus.

# **Réglage de la balance des blancs (Balance blancs)**

#### **Marche à suivre**

#### $[\triangleright}]$  (PLAY)  $\rightarrow$  Écran de la photo  $\rightarrow$  [MENU]  $\rightarrow$  Onglet PLAY  $\rightarrow$ **Balance blancs**

Vous pouvez utiliser le paramètre de la balance des blancs pour sélectionner un type de lumière pour une image enregistrée et agir sur les couleurs de cette image.

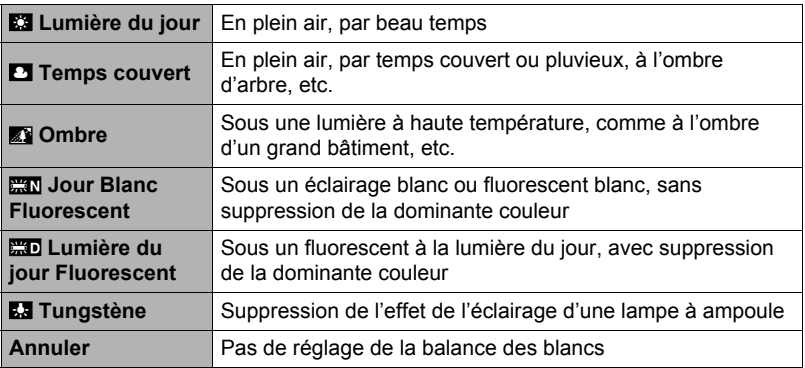

## **REMARQUE**

- Vous pouvez aussi ajuster la balance des blancs lors de l'enregistrement d'images (page [40](#page-39-0)).
- La photo originale n'est pas supprimée, elle est conservée en mémoire.
- Lorsque vous affichez une image modifiée sur l'écran de contrôle de l'appareil photo, la date et l'heure indiquées sont celles de l'image originale, et non pas celles de la modification.

#### **Changement de la luminosité d'une photo existante (Luminosité)**

**Marche à suivre**

#### **[p]** (PLAY) → Écran de la photo → [MENU] → Onglet PLAY → **Luminosité**

Vous avez le choix entre cinq niveaux de luminosité, de +2 (luminosité maximale) à –2 (luminosité minimale).

## **REMARQUE**

- La photo originale n'est pas supprimée, elle est conservée en mémoire.
- Lorsque vous affichez une image modifiée sur l'écran de contrôle de l'appareil photo, la date et l'heure indiquées sont celles de l'image originale, et non pas celles de la modification.

## **Sélection de photos pour l'impression (Impr. DPOF)**

**Marche à suivre**

#### $[\triangleright}]$  (PLAY)  $\rightarrow$  Écran de la photo  $\rightarrow$  [MENU]  $\rightarrow$  Onglet PLAY  $\rightarrow$ **Impr. DPOF**

Voir page [127](#page-126-0) pour le détail.

**Protection d'un fichier (Protéger)**

**Marche à suivre**

#### **[**p**] (PLAY)** \* **[MENU]** \* **Onglet PLAY** \* **Protéger**

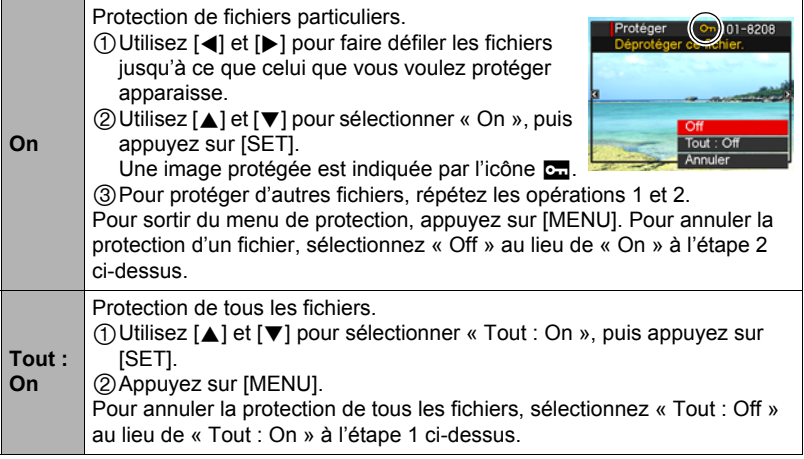

#### **IMPORTANT !**

• Il faut toutefois savoir que même protégé un fichier est supprimé par le formatage (page [160\)](#page-159-0).

# **REMARQUE**

• Si vous appliquez la procédure précédente lorsqu'un groupe CS est affiché, toutes les photos du groupe CS seront protégées. Vous pouvez protéger des photos individuelles d'un groupe CS en appliquant la procédure lorsque l'image est affichée.

### <span id="page-118-0"></span>■ Pour protéger une photo particulière d'un groupe CS

*1.* **Pendant le visionnage ou la pause des photos d'un groupe CS (changement avec [SET]), appuyez sur [**2**].** Le menu « Édit image Série » s'affiche.

## *2.* **Utilisez [**8**] et [**2**] pour sélectionner « Protéger », puis appuyez sur [SET].**

- *3.* **Utilisez [**4**] et [**6**] pour faire défiler les photos jusqu'à ce que celle que vous voulez protéger apparaisse.**
- *4.* **Utilisez [**8**] et [**2**] pour sélectionner « On », puis appuyez sur [SET].** L'image est protégée et l'icône ca apparaît.
	- Pour déprotéger la photo, sélectionnez « Off » à l'étape 4, et appuyez sur [SET].
- *5.* **Lorsque vous avez terminé, sélectionnez « Annuler », puis appuyez sur [SET] pour sortir de cette opération.**

# **REMARQUE**

- Il faut toutefois savoir que même protégé un fichier est supprimé par le formatage (page [160\)](#page-159-0).
- Pour protéger toutes les photos d'un groupe CS
- *1.* **Lorsqu'un groupe CS est affiché ou lorsque les photos d'un groupe CS défilent sur l'écran de contrôle, appuyez sur [MENU].**
- *2.* **Utilisez [**4**] et [**6**] pour sélectionner l'onglet « PLAY ».**
- *3.* **Utilisez [**8**] et [**2**] pour sélectionner « Protéger », puis appuyez sur [SET].**
- *4.* **Utilisez [**4**] et [**6**] pour afficher le groupe CS que vous voulez protéger.**
- *5.* **Utilisez [**8**] et [**2**] pour sélectionner « On », puis appuyez sur [SET].** Toutes les photos du groupe sont protégées et l'icône **ca** apparaît.
	- Pour déprotéger toutes les photos du groupe, sélectionnez « Off » à l'étape 5, puis appuyez sur [SET].
- *6.* **Appuyez sur [MENU].**

## **REMARQUE**

• Il faut toutefois savoir que même protégé un fichier est supprimé par le formatage (page [160\)](#page-159-0).

# **Rotation d'une image (Rotation)**

**Marche à suivre**

#### $[\triangleright}]$  (PLAY)  $\rightarrow$  Écran de la photo  $\rightarrow$  [MENU]  $\rightarrow$  Onglet PLAY  $\rightarrow$ **Rotation**

*1.* **Utilisez [**8**] et [**2**] pour sélectionner « Rotation », puis appuyez sur [SET].**

À chaque pression de [SET] la photo tourne de 90 degrés vers la gauche.

#### *2.* **Lorsque la photo affichée est orientée correctement, appuyez sur [MENU].**

# **REMARQUE**

- Si une photo CS est réorientée, toutes les photos du groupe CS seront réorientées. Il n'est pas possible de réorienter une seule photo d'un groupe CS.
- Les images d'une séquence ne peuvent pas être réorientées.
- Cette opération ne change pas les données de l'image proprement dites. Seule la façon dont l'image est affichée sur l'écran de contrôle de l'appareil photo change.
- Une image protégée ou agrandie ne peut pas être réorientée.
- La version originale (non réorientée) de l'image apparaît sur l'écran de menu d'images.

# **Redimensionnement d'une photo (Redimensionner)**

#### **Marche à suivre**

#### **[PLAY**)  $\rightarrow$  Écran de la photo  $\rightarrow$  [MENU]  $\rightarrow$  Onglet PLAY  $\rightarrow$ **Redimensionner**

Vous pouvez changer la taille d'une photo et sauvegarder la photo obtenue séparément. La photo originale reste dans la mémoire. Les photos peuvent être redimensionnées aux trois tailles suivantes : 5M, 2M, VGA.

- Le redimensionnement d'une photo de format 3:2 ou 16:9 a pour effet de créer une image de format 4:3 aux deux côtés tronqués.
- La date d'enregistrement de la version redimensionnée de la photo est identique à la date d'enregistrement de la photo originale.

# **Détourage d'une photo (Rogner)**

#### **Marche à suivre**

## **[**p**] (PLAY)** \* **Écran de la photo** \* **[MENU]** \* **Onglet PLAY** \* **Rogner**

Vous pouvez détourer une photo pour couper les parties inutiles et sauvegarder la photo obtenue dans un fichier séparé. La photo originale reste dans la mémoire.

Utilisez la commande de zoom pour agrandir l'image à la taille souhaitée, utilisez  $[\triangle]$ ,  $[\blacktriangledown]$ ,  $[\triangle]$  et  $[\blacktriangleright]$  pour afficher la partie de l'image que vous voulez détourer, puis appuyez sur [SET].

- L'image obtenue après le détourage d'une image 3:2 ou 16:9 a le format 4:3.
- La date d'enregistrement de la photo détourée est identique à la date d'enregistrement de la photo originale.

**Marche à suivre**

**Copie de fichiers (Copie)**

## **[**p**] (PLAY)** \* **Écran de la photo** \* **[MENU]** \* **Onglet PLAY** \* **Copie**

Des fichiers peuvent être copiés de la mémoire de l'appareil photo sur une carte mémoire ou d'une carte mémoire dans la mémoire de l'appareil photo.

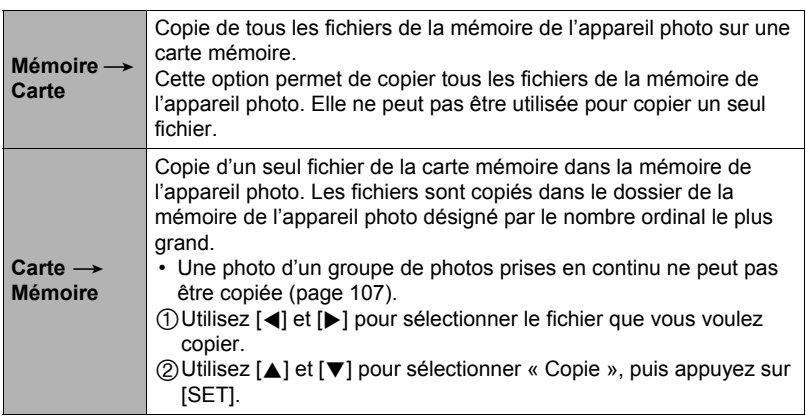

# **REMARQUE**

• Vous pouvez copier des photos ou des séquences vidéo prises avec cet appareil photo.

Rapport de focale

Représente la photo complète

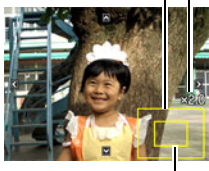

Partie de la photo actuellement affichée

### **Division d'un groupe de photos prises en série (Diviser groupe)**

**Marche à suivre**

#### **[p]** (PLAY) → [MENU] → Onglet PLAY → Diviser groupe

Voir page [106](#page-105-0) pour le détail.

## **Combinaison de photos CS en une seule image (Impression multi CS)**

**Marche à suivre**

 $[\triangleright}]$  (PLAY)  $\rightarrow$  Afficher le groupe CS.  $\rightarrow$  [MENU]  $\rightarrow$  Onglet PLAY  $\rightarrow$ **Impr M Cont.**

#### *1.* **Utilisez [**8**] et [**2**] pour sélectionner « Créer ».**

• Vous pouvez utiliser [4] et [ $\blacktriangleright$ ] pour sélectionner un autre groupe CS, si nécessaire.

## *2.* **Appuyez sur [SET].**

Le groupe CS est converti est une image de 10 M (3648×2736) avec un maximum de 30 images CS (5 verticalement  $\times$  6 horizontalement).

- Il se peut que cet appareil photo ne puisse pas convertir correctement les photos d'un groupe CS prises avec un autre appareil photo.
- La date d'enregistrement de l'image convertie est identique à la date d'enregistrement du groupe CS original.
- Lorsque vous convertissez les photos d'un groupe CS qui ont été réorientées avec la fonction « Rotation » en une image impression multi CS, la disposition des photos sur l'image impression multi CS peut être différente de celle des photos CS normales (non réorientées).

## **Édition d'une photo d'une série (Édit image Série)**

**Marche à suivre**

### **[**p**] (PLAY)** \* **[MENU]** \* **Onglet PLAY** \* **Édit image Série**

Reportez-vous aux pages suivantes pour le détail. Impression DPOF : page [128](#page-127-0) Protéger : page [119](#page-118-0) Copie : page [107](#page-106-0) Supprimer : page [105](#page-104-0)

## **Impression de photos**

#### **Laboratoire photo**

Vous pouvez apporter une carte mémoire contenant les photos que vous voulez faire imprimer à un laboratoire photo.

**Impression sur une imprimante domestique**

#### **Impression de photos sur une imprimante munie d'un logement de carte mémoire**

Vous pouvez utiliser une imprimante munie d'un logement de carte mémoire pour imprimer vos photos directement depuis la carte mémoire. Pour le détail, voir la documentation fournie avec l'imprimante.

#### **Raccordement direct à une imprimante compatible PictBridge**

Vous pouvez imprimer sur une imprimante compatible PictBridge (page [124\)](#page-123-0).

#### **Impression depuis un ordinateur**

Après avoir transféré les images sur votre ordinateur, utilisez un logiciel du commerce pour imprimer vos photos.

• Vous pouvez spécifier au préalable les photos qui doivent être imprimées, le nombre de copies et l'impression ou non de la date (page [127\)](#page-126-0).

## <span id="page-123-0"></span>**Raccordement direct à une imprimante compatible PictBridge**

Vous pouvez relier l'appareil photo directement à une imprimante PictBridge et imprimer vos photos sans passer par un ordinateur.

#### ■ Pour régler l'appareil photo avant de le raccorder à une imprimante

- *1.* **Mettez l'appareil photo en service et appuyez sur [MENU].**
- *2.* **Sur l'onglet « Réglage », sélectionnez « USB », puis appuyez sur [**6**].**
- *3.* **Utilisez [**8**] et [**2**] pour sélectionner « PTP (PictBridge) », puis appuyez sur [SET].**

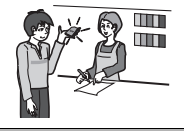

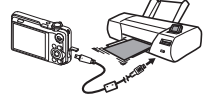

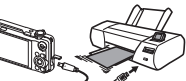

## ■ Raccordement de l'appareil photo à une imprimante

Utilisez le câble USB fourni avec l'appareil photo pour relier celui-ci au port USB de votre imprimante.

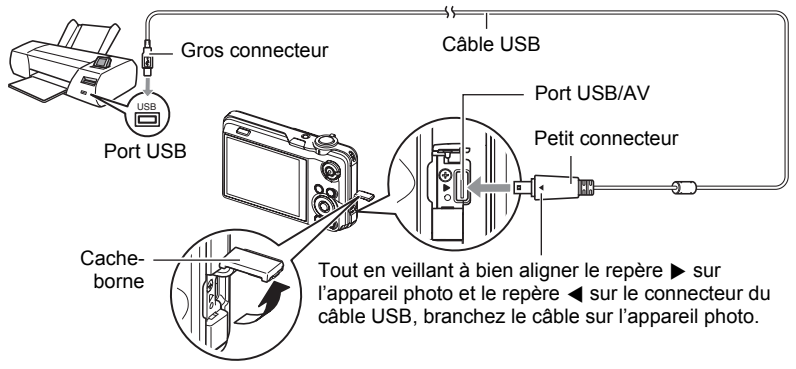

- L'appareil photo n'est pas alimenté par le câble USB. Vérifiez le niveau de batterie avant de relier l'imprimante et assurez-vous qu'il n'est pas trop faible.
- Veillez à insérer le connecteur du câble dans le port USB/AV jusqu'à ce qu'il s'encliquette bien. Si le connecteur n'est pas inséré à fond, la communication sera mauvaise ou un problème peut apparaître.
- Notez que même lorsque le connecteur est bien inséré, il est toujours possible de voir une partie métallique de ce connecteur, comme sur l'illustration.
- Lorsque vous raccordez le câble USB au port USB, veillez à aligner correctement le connecteur sur le port.

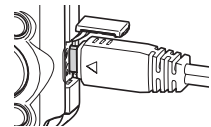

• Assurez-vous que l'appareil photo est hors service avant de brancher ou débrancher le câble. Vérifiez les instructions dans le mode d'emploi de l'imprimante avant de brancher le câble sur l'imprimante ou de le débrancher de l'imprimante.

## **Pour imprimer**

- *1.* **Mettez l'imprimante sous tension et chargez du papier.**
- *2.* **Mettez l'appareil photo en service.** Le menu d'impression apparaît.
- *3.* **Utilisez [**8**] et [**2**] pour sélectionner « Format papier », puis appuyez sur [**6**].**

#### *4.* **Utilisez [**8**] et [**2**] pour sélectionner un format de papier, puis appuyez sur [SET].**

- Les formats de papier suivants sont disponibles.  $3.5"X5"$ ,  $5"X7"$ ,  $4"X6"$ , A4,  $8.5"X11"$ . Par imprimante
- « Par imprimante » désigne le format papier sélectionné sur l'imprimante.
- Reportez-vous à la documentation fournie avec l'imprimante pour le détail sur les réglages de papier.

## *5.* **Utilisez [**8**] et [**2**] pour spécifier l'option d'impression souhaitée.**

- 1 photo : Imprime une photo. Sélectionnez l'option, puis appuyez sur [SET]. Utilisez ensuite [◀] et [▶] pour sélectionner la photo que vous voulez imprimer.
- Impr. DPOF : Imprime plusieurs photos. Sélectionnez l'option, puis appuyez sur [SET]. Lorsque cette option est sélectionnée, les photos sont imprimées conformément aux réglages DPOF (page [127\)](#page-126-0).
- Pour imprimer la date ou non, appuyez sur [BS]. La date est imprimée lorsque « Oui » est indiqué sur l'écran de contrôle.

## *6.* **Utilisez [**8**] et [**2**] pour sélectionner « Imprimer », puis appuyez sur [SET].**

L'impression commence et le message « Occupé... Veuillez attendre... » apparaît sur l'écran de contrôle. Ce message disparaît un instant plus tard, même si l'impression n'est pas terminée. Il réapparaît toutefois si vous appuyez sur un bouton de l'appareil photo. Le menu d'impression réapparaît lorsque l'impression est terminée.

• Si vous avez sélectionné « 1 photo », vous pouvez répéter les opérations depuis l'étape 5, si nécessaire.

#### *7.* **Lorsque l'impression est terminée, mettez l'appareil photo hors service et débranchez le câble USB de l'imprimante et de l'appareil photo.**

## <span id="page-126-0"></span>**Utilisation des réglages DPOF pour spécifier les photos à imprimer et le nombre de copies**

## ■ Format de commande d'impression numérique (DPOF)

Le DPOF est un format permettant d'inclure des informations sur le type d'image, le nombre de copies et l'impression ou non de la date et de l'heure sur la carte mémoire contenant les photos. Ces réglages permettent d'imprimer les photos enregistrées sur la carte mémoire soit à domicile, sur une imprimante prenant en charge le format DPOF, soit de porter la carte à un laboratoire photo.

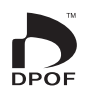

- Vous ne pourrez profiter des réglages DPOF pour imprimer vos photos à domicile que si vous possédez une imprimante compatible.
- Certains laboratoires photo peuvent ne pas prendre en charge le DPOF.

## . **Réglage individuel des paramètres DPOF pour chaque photo**

#### **Marche à suivre**

**[▶**] (PLAY) → Écran de la photo → [MENU] → Onglet PLAY → **Impr. DPOF → Sélection** 

*1.* **Utilisez [**4**] et [**6**] pour faire défiler les fichiers jusqu'à ce que la photo que vous voulez imprimer apparaisse.**

## *2.* **Utilisez [**8**] et [**2**] pour spécifier le nombre de copies.**

Vous pouvez spécifier 99 copies au maximum. Si vous ne voulez pas imprimer de photos, spécifiez 00.

- Si vous voulez inclure la date sur les photos, appuyez sur [BS] de sorte que « Oui » apparaisse pour l'horodatage.
- Répétez les opérations 1 à 2 pour effectuer les réglages pour d'autres photos si nécessaire.

## *3.* **Appuyez sur [SET].**

#### . **Réglage identique des paramètres DPOF pour toutes les photos**

#### **Marche à suivre**

**[D**] (PLAY) → Écran de la photo → [MENU] → Onglet PLAY → Impr. DPOF  $\rightarrow$  Tout

#### *1.* **Utilisez [**8**] et [**2**] pour spécifier le nombre de copies.**

Vous pouvez spécifier 99 copies au maximum. Si vous ne voulez pas imprimer de photos, spécifiez 00.

- Notez que toutes les photos de tous les groupes CS comprenant les photos seront imprimées dans le nombre de copies spécifié.
- Si vous voulez inclure la date sur les photos, appuyez sur [BS] de sorte que « Oui » apparaisse pour l'horodatage.

## *2.* **Appuyez sur [SET].**

# **REMARQUE**

- Vous pouvez spécifier le nombre de copies pour une photo particulière (page [128\)](#page-127-0) ou pour toutes les photos d'un groupe CS (page [129](#page-128-0)) en procédant de la façon indiquée ci-dessus pendant qu'une photo du groupe est affichée.
- <span id="page-127-0"></span>■ Pour spécifier le nombre de copies pour une photo particulière d'un **groupe CS**
- *1.* **Pendant le visionnage ou la pause des photos d'un groupe CS (changement avec [SET]), appuyez sur [**2**].** Le menu « Édit image Série » s'affiche.
- *2.* **Utilisez [**8**] et [**2**] pour sélectionner « Impr. DPOF », puis appuyez sur [SET].**
- *3.* **Utilisez [**8**] et [**2**] pour sélectionner « Sélection », puis appuyez sur [SET].**
- *4.* **Utilisez [**4**] et [**6**] pour faire défiler les photos jusqu'à ce que celle que vous voulez imprimer apparaisse.**

## *5.* **Utilisez [**8**] et [**2**] pour spécifier le nombre de copies.**

Vous pouvez spécifier 99 copies au maximum. Si vous ne voulez pas imprimer de photos, spécifiez 00.

- Si vous voulez inclure la date sur les photos, appuyez sur [BS] pour sélectionner « Oui » pour l'horodatage.
- Répétez les opérations 4 à 5 pour effectuer les réglages pour d'autres photos si nécessaire.
- *6.* **Appuyez sur [SET].**
- <span id="page-128-0"></span>■ Pour effectuer les mêmes réglages DPOF pour toutes les photos **d'un groupe CS**
- *1.* **Pendant le visionnage ou la pause des photos d'un groupe CS (changement avec [SET]), appuyez sur [**2**].** Le menu « Édit image Série » s'affiche.
- *2.* **Utilisez [**8**] et [**2**] pour sélectionner « Impr. DPOF », puis appuyez sur [SET].**
- *3.* **Utilisez [**8**] et [**2**] pour sélectionner « Tte l'image », puis appuyez sur [SET].**

#### *4.* **Utilisez [**8**] et [**2**] pour spécifier le nombre de copies.** Vous pouvez spécifier 99 copies au maximum. Si vous ne voulez pas imprimer

de photos, spécifiez 00.

• Si vous voulez inclure la date sur les photos, appuyez sur [BS] pour sélectionner « Oui » pour l'horodatage.

## *5.* **Appuyez sur [SET].**

#### **Les réglages DPOF ne s'effacent pas automatiquement lorsque l'impression est terminée.**

Lors de la prochaine impression DPOF, les réglages DPOF utilisés pour la dernière impression seront encore valides. Pour les invalider, spécifiez « 00 » comme nombre de copies pour toutes les images.

#### **Dites à votre laboratoire photo que vous avez effectué des réglages DPOF !**

Si vous portez une carte mémoire à un laboratoire photo, n'oubliez pas de dire que vous avez effectué des réglages DPOF pour que les photos correctes soient imprimées dans le nombre souhaité. Si vous ne le faites pas, le laboratoire photo risque d'imprimer toutes les photos sans prendre en considération les réglages DPOF, ou bien il peut tout simplement ignorer l'impression de la date.

## . **Horodatage**

Vous pouvez inclure la date d'enregistrement des trois façons suivantes lors de l'impression d'une photo.

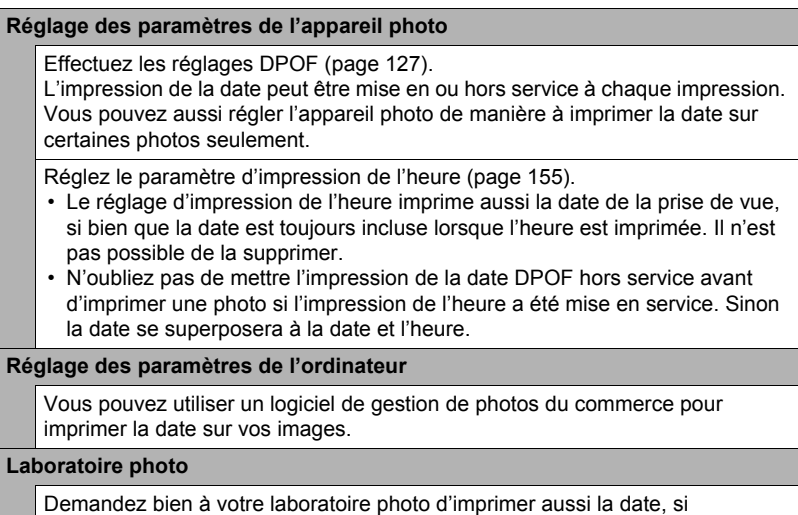

nécessaire.

## . **Standards pris en charge par l'appareil photo**

#### • PictBridge

C'est un standard établi par l'Association des fabricants d'appareils photos et de périphériques d'impression (CIPA). Permet de raccorder l'appareil photo directement à une imprimante prenant en charge PictBridge et sélectionner et imprimer les photos à l'aide de l'écran de contrôle et des commandes de l'appareil photo.

• PRINT Image Matching III

L'emploi d'un logiciel d'édition et l'impression sur une imprimante prenant en charge le format PRINT Image Matching III permet d'utiliser les informations enregistrées avec la photo, conditions de la prise de vue, etc., pour produire exactement le type de photo souhaité. PRINT Image Matching et PRINT Image Matching III sont des marques commerciales de Seiko Epson Corporation.

• Exif Print

L'impression sur une imprimante prenant en charge le format Exif Print (Exif 2.2) permet d'utiliser les informations enregistrées avec l'image, conditions de prise de vue, etc. pour améliorer la qualité

du tirage. Contactez le fabricant de votre imprimante pour les modèles prenant en charge Exif Print, les mises à jour d'imprimantes, etc.

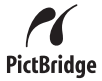

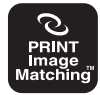

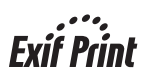

# **Utilisation de l'appareil photo avec un ordinateur**

## **Ce que vous pouvez faire avec un ordinateur...**

Vous pouvez effectuer les opérations suivantes lorsque l'appareil photo est raccordé à un ordinateur.

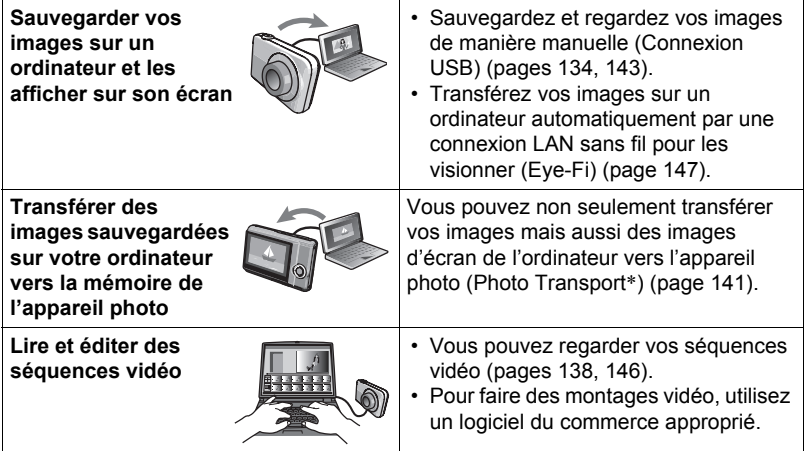

\* Windows seulement

La marche à suivre est différente pour Windows et Macintosh lorsqu'on utilise l'appareil photo avec un ordinateur et le logiciel fourni.

- Si vous utilisez Windows, reportez-vous à « [Utilisation de l'appareil photo avec](#page-132-0)  [un ordinateur Windows](#page-132-0) » à la page [133.](#page-132-0)
- Si vous utilisez Macintosh, reportez-vous à « [Utilisation de l'appareil photo avec](#page-142-1)  [un Macintosh](#page-142-1) » à la page [143.](#page-142-1)

# <span id="page-132-0"></span>**Utilisation de l'appareil photo avec un ordinateur Windows**

Installez le logiciel approprié selon la version Windows utilisée et ce que vous voulez faire.

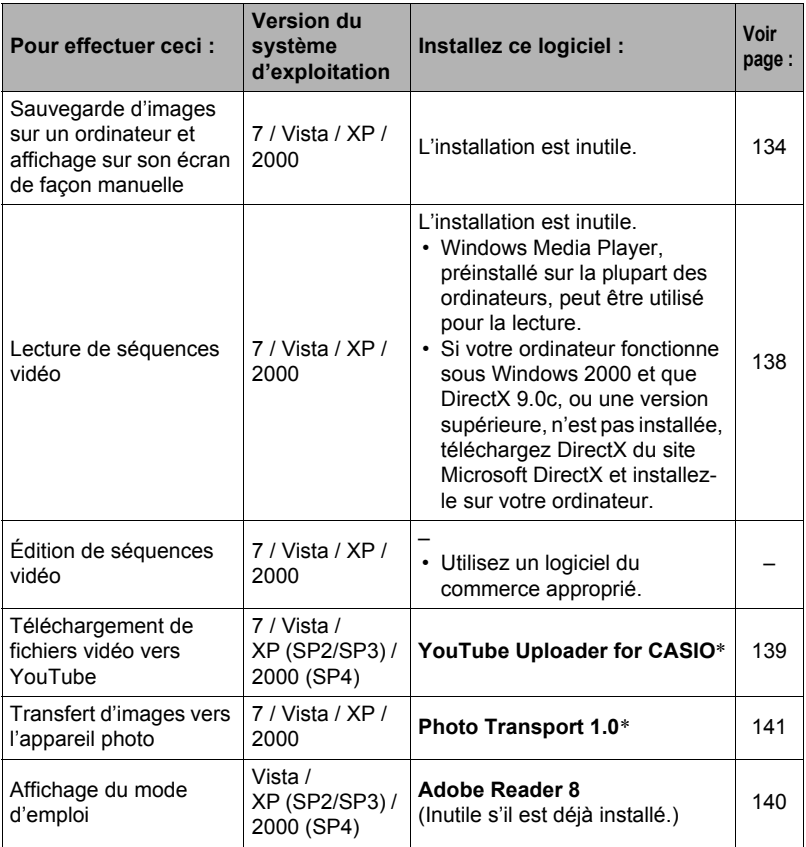

\* YouTube Uploader for CASIO et Photo Transport ne fonctionnent pas sous les versions à 64 bits du système d'exploitation de Windows.

# . **Configuration système requise pour le logiciel fourni**

La configuration système requise est différente pour chaque application. Pour le détail, voir le fichier « Lire » fourni avec chaque application. Des informations concernant les exigences requises pour l'ordinateur se trouvent aussi dans « [Configuration système requise pour le logiciel fourni](#page-173-0) » à la page [174](#page-173-0) de ce manuel.

## ■ Précautions à prendre par les utilisateurs de Windows

- À l'exception d'Adobe Reader, le logiciel fourni exige les privilèges de l'administrateur pour pouvoir être ouvert.
- Le logiciel n'est pas pris en charge par un ordinateur à double processeur.
- Ce logiciel peut ne pas fonctionner avec certains environnements d'ordinateur.

# <span id="page-133-1"></span>**Affichage et stockage d'images sur un ordinateur**

Vous pouvez relier l'appareil photo à votre ordinateur pour voir et enregistrer des images (fichiers photos et séquences vidéo).

#### <span id="page-133-0"></span>■ Pour raccorder l'appareil photo à l'ordinateur et sauvegarder des **fichiers**

- *1.* **Mettez l'appareil photo en service et appuyez sur [MENU].**
- *2.* **Sur l'onglet « Réglage », sélectionnez « USB », puis appuyez sur [**6**].**
- *3.* **Utilisez [**8**] et [**2**] pour sélectionner « Mass Storage », puis appuyez sur [SET].**

*4.* **Mettez l'appareil photo hors service et utilisez le câble USB fourni avec l'appareil photo pour relier l'appareil photo à l'ordinateur.**

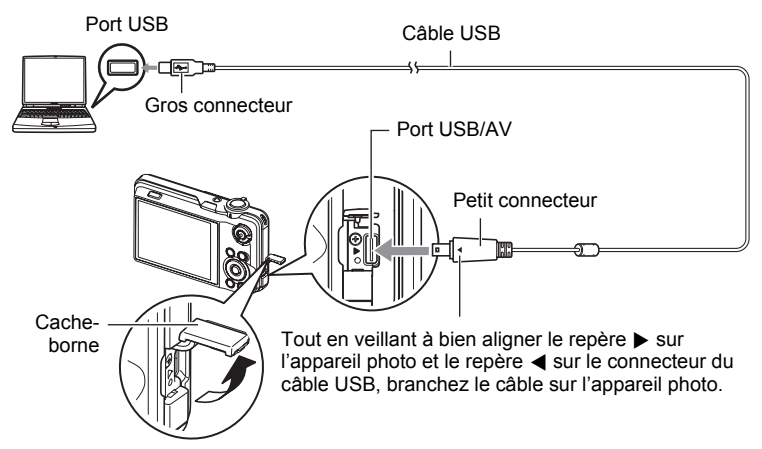

- L'appareil photo n'est pas alimenté par le câble USB. Vérifiez le niveau de batterie avant de relier l'imprimante et assurez-vous qu'il n'est pas trop faible.
- Veillez à insérer le connecteur du câble dans le port USB/AV jusqu'à ce qu'il s'encliquette bien. Si le connecteur n'est pas inséré à fond, la communication sera mauvaise ou un problème peut apparaître.
- Notez que même lorsque le connecteur est bien inséré, il est toujours possible de voir une partie métallique de ce connecteur, comme sur l'illustration.
- Lorsque vous raccordez le câble USB au port USB, veillez à aligner correctement le connecteur sur le port.

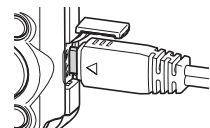

• Votre ordinateur ne pourra peut-être pas reconnaître l'appareil photo si celui-ci est raccordé par un concentrateur USB. Raccordezle toujours directement au port USB de votre ordinateur.

## *5.* **Mettez l'appareil photo en service.**

*6.* **Utilisateurs de Windows 7/Vista : Cliquez sur « Démarrer » puis sur « Ordinateur ».**

**Utilisateurs de Windows XP : Cliquez sur « Démarrer » puis sur « Poste de travail ».**

**Utilisateurs de Windows 2000 : Double-cliquez sur « Poste de travail ».**

## *7.* **Double-cliquez sur « Disque amovible ».**

- Votre ordinateur reconnaît la carte mémoire insérée dans l'appareil photo (ou la mémoire interne s'il n'y a pas de carte) comme disque amovible.
- *8.* **Cliquez à droite sur le dossier « DCIM ».**
- *9.* **Sur le menu déroulant qui apparaît, cliquez sur « Copier ».**
- *10.* **Utilisateurs de Windows 7/Vista : Cliquez sur « Démarrer » puis sur « Documents ».**

**Utilisateurs de Windows XP : Cliquez sur « Démarrer » puis sur « Mes documents ».**

**Utilisateurs de Windows 2000 : Double-cliquez sur « Mes documents » pour ouvrir le dossier.**

• Si vous avez déjà un dossier « DCIM » dans « Documents » (Windows 7/Vista) ou « Mes documents » (Windows XP/2000), il sera remplacé à l'étape suivante. Si vous voulez conserver le dossier « DCIM », vous devez changer son nom ou le mettre à un autre endroit avant de passer à l'étape suivante.

#### *11.* **Utilisateurs de Windows 7 : Sur le menu « Documents » « Organisation », sélectionnez « Coller ».**

**Utilisateurs de Windows Vista : Sur le menu « Documents » « Edition », sélectionnez « Coller ».**

**Utilisateurs de Windows XP/2000 : Sur le menu « Mes documents » « Edition », sélectionnez « Coller ».**

Le dossier « DCIM » (et tous les fichiers d'images qu'il contient) est collé dans le dossier « Documents » (Windows 7/Vista) ou « Mes documents » (Windows XP/ 2000). Vous avez maintenant sur votre ordinateur une copie des fichiers se trouvant dans la mémoire de l'appareil photo.

#### <span id="page-135-0"></span>*12.* **Après avoir fini de copier les images, débranchez l'appareil photo de l'ordinateur.**

#### **Windows 7, Windows Vista, Windows XP**

Sur l'appareil photo, appuyez sur [ON/OFF] pour mettre l'appareil photo hors service. Après vous être assuré que le témoin arrière était éteint, débranchez l'appareil photo de l'ordinateur.

#### **Windows 2000**

Cliquez sur l'icône de lecteur dans la barre des tâches sur l'écran de l'ordinateur et désactivez le lecteur correspondant à l'appareil photo. Débranchez l'appareil photo seulement après vous être assuré que le témoin arrière était éteint et avoir appuyé sur son bouton [ON/OFF] pour le mettre hors service.

### ■ Pour afficher les images copiées sur votre ordinateur

- *1.* **Double-cliquez sur le dossier « DCIM » pour l'ouvrir.**
- *2.* **Double-cliquez sur le dossier contenant les images que vous voulez voir.**
- *3.* **Double-cliquez sur le fichier d'image que vous voulez voir.**
	- Pour le détail sur les noms de fichiers, voir « [Structure des dossiers de la](#page-149-1)  [mémoire](#page-149-1) » à la page [150](#page-149-1).
	- Une image réorientée sur l'appareil photo s'affiche dans le sens original (non réorienté) sur l'écran de l'ordinateur.
	- Le visionnage d'une image CS sur un ordinateur a pour effet d'afficher toutes les photos comprises dans le groupe CS. Un groupe CS ne peut pas être vu comme image CS sur un ordinateur.

#### **N'utilisez jamais l'ordinateur pour modifier, supprimer, déplacer ou renommer les fichiers d'images enregistrés dans la mémoire de l'appareil photo ou sur sa carte mémoire.**

Ceci créerait des conflits dans la gestion des images de l'appareil photo, ce qui rendrait la lecture d'images impossible sur l'appareil et réduirait considérablement l'espace disponible. Ne modifiez, supprimez, déplacez ou renommez que les images qui ont été stockées sur votre ordinateur.

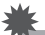

#### **IMPORTANT !**

• Ne débranchez jamais le câble USB et ne touchez pas aux boutons de l'appareil photo pendant l'affichage ou le stockage d'images. Sinon les données d'images pourraient être détruites.

# <span id="page-137-0"></span>**Lecture de séquences vidéo**

Windows Media Player, préinstallé sur la plupart des ordinateurs, permet de voir des films et séquences vidéo. Pour voir une séquence vidéo, copiez-la d'abord sur votre ordinateur, puis double-cliquez sur son fichier.

#### ■ Configuration système minimale requise pour la lecture de **séquences vidéo**

La configuration système minimale requise pour voir sur un ordinateur les séquences vidéo enregistrées avec cet appareil photo est la suivante.

Système d'exploitation : Windows 7 / Vista / XP / 2000 Processeur : Pentium 4 3,2 GHz ou supérieur Logiciel requis : Windows Media Player, DirectX 9.0c ou supérieur

- Cet environnement est seulement conseillé. Il ne garantit pas forcément un bon fonctionnement du logiciel dans toutes les situations.
- Certains réglages et les logiciels installés peuvent avoir une incidence sur la lecture des séquences vidéo.

## ■ Précautions à prendre lors de la lecture des séquences vidéo

- Veillez à bien transférer les données de la séquence vidéo sur le disque dur de votre ordinateur avant d'essayer de les voir. La lecture peut être impossible si l'accès aux données s'effectue par un réseau, une carte mémoire, etc.
- La lecture de séquences vidéo peut ne pas s'effectuer correctement sur certains ordinateurs. Si le cas se présente, essayez de procéder de la façon suivante.
	- Essayez d'enregistrer vos séquences vidéo avec le réglage de qualité « STD ».
	- Essayez d'installer la toute dernière version de Windows Media Player.
	- Fermez toutes les autres applications ouvertes et arrêtez les applications résidentes.

Si la lecture n'est pas possible de cette façon sur votre ordinateur, vous pouvez toujours voir vos séquences vidéo sur votre téléviseur ou ordinateur en raccordant la borne d'entrée vidéo du téléviseur ou de l'ordinateur avec le câble AV fourni avec l'appareil photo.

# <span id="page-138-0"></span>**Téléchargement de fichiers vidéo vers YouTube**

Pour faciliter le téléchargement vers YouTube de fichiers vidéo enregistrés avec la scène « For YouTube », installez YouTube Uploader for CASIO depuis le CD-ROM fourni avec l'appareil photo.

#### ■ Qu'est-ce que YouTube ?

YouTube est un site, géré par YouTube, LLC, vers lequel vous pouvez télécharger vos propres séquences vidéo et voir celles d'autres personnes.

### ■ Pour installer YouTube Uploader for CASIO

*1.* **Sur le menu du CD-ROM, sélectionnez « YouTube Uploader for CASIO ».**

*2.* **Après avoir lu les informations sur les conditions d'installation et les exigences système requises pour l'installation dans le fichier « Lire », installez YouTube Uploader for CASIO.**

- . **Pour télécharger le fichier d'une séquence vidéo vers YouTube**
- Pour pouvoir utiliser YouTube Uploader for CASIO, vous devez aller au site Web YouTube (http://www.youtube.com/) et vous enregistrer comme utilisateur.
- Ne téléchargez pas de vidéos protégées par des droits d'auteurs (droits voisins compris) à moins d'en détenir les droits d'auteurs ou d'avoir obtenu la permission du ou des détenteurs de droits d'auteurs pertinents.
- La taille maximale de chaque fichier à télécharger est de 1024 Mo ou 10 minutes de lecture.
- *1.* **Enregistrez avec le mode « For YouTube » la séquence vidéo que vous voulez télécharger (page [64\)](#page-63-0).**
- *2.* **Si vous ne l'avez pas déjà fait, connectez votre ordinateur à Internet.**
- *3.* **Raccordez l'appareil photo à l'ordinateur (page [134\)](#page-133-1).**

#### *4.* **Mettez l'appareil photo en service.**

YouTube Uploader for CASIO démarre automatiquement.

• Si vous utilisez l'application pour la première fois, indiquez votre code utilisateur YouTube et effectuez les réglages réseau, puis cliquez sur le bouton  $[OK]$ .

- *5.* **Sur la gauche de l'écran se trouve une section où vous pouvez indiquer le titre, la catégorie et les informations nécessaires pour le téléchargement vers YouTube. Saisissez les informations nécessaires.**
- *6.* **Sur la droite de l'écran figure une liste des fichiers vidéo enregistrés dans la mémoire de l'appareil photo. Sélectionnez la case juxtaposée au fichier vidéo que vous voulez télécharger.**
- *7.* **Lorsque tout est prêt, cliquez sur le bouton [Télécharger].** Le ou les fichiers vidéo sont téléchargés vers YouTube.
	- Lorsque le téléchargement est terminé, cliquez sur le bouton [Sortie] pour fermer l'application.

# <span id="page-139-0"></span>**Affichage de la documentation (Fichiers PDF)**

*1.* **Mettez en marche votre ordinateur et insérez le CD-ROM fourni dans le lecteur de CD-ROM.**

Normalement, le menu devrait apparaître automatiquement. Si le menu n'apparaît pas automatiquement sur l'écran de l'ordinateur, naviguez jusqu'au CD-ROM sur votre ordinateur et double-cliquez sur le fichier « AutoMenu.exe ».

- *2.* **Sur le menu, cliquez sur le bouton fléché vers le bas de « Language » puis sélectionnez la langue souhaitée.**
- *3.* **Cliquez sur « Manuel » pour le sélectionner puis sur « Appareil photo numérique ».**

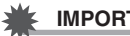

## **IMPORTANT !**

• Adobe Reader ou Adobe Acrobat Reader doit être installé sur votre ordinateur pour que vous puissiez lire un fichier PDF. Si Adobe Reader ou Adobe Acrobat Reader n'est pas déjà installé sur votre ordinateur, installez Adobe Reader depuis le CD-ROM fourni.

## **Transfert d'images de votre ordinateur vers la mémoire de l'appareil photo**

Pour transférer des images de votre ordinateur vers l'appareil photo, installez Photo Transport sur votre ordinateur depuis le CD-ROM fourni avec l'appareil photo.

#### <span id="page-140-0"></span>■ Pour installer Photo Transport

- *1.* **Sur le menu du CD-ROM, sélectionnez « Photo Transport ».**
- *2.* **Après avoir lu les informations sur les conditions d'installation et les exigences système requises pour l'installation dans le fichier « Lire », installez Photo Transport.**
- <span id="page-140-1"></span>■ Pour transférer des images vers l'appareil photo
- *1.* **Raccordez l'appareil photo à l'ordinateur (page [134\)](#page-133-1).**
- 2. Sur l'ordinateur, cliquez sur les éléments suivants : Démarrer  $\rightarrow$ Tous les programmes  $\rightarrow$  CASIO  $\rightarrow$  Photo Transport. Photo Transport s'ouvre.
- *3.* **Tirez et déposez le ou les fichiers que vous voulez transférer dans le bouton [Transférer].**
- *4.* **Suivez les instructions qui apparaissent sur l'écran de l'ordinateur pour terminer le transfert.**
	- Le détail des instructions qui apparaissent à l'écran et les images transférées dépendent du paramétrage de Photo Transport. Pour le détail, cliquez sur le bouton [Réglages] ou sur le bouton [Aide] et vérifiez le paramétrage.

#### **Transfert de données**

- Les fichiers d'images doivent avoir les extensions suivantes pour pouvoir être transférés sur l'appareil photo. jpg, jpeg, jpe, bmp (les images bmp sont automatiquement converties en images jpeg lors du transfert.).
- Certains types d'images risquent de ne pas pouvoir être transférées.
- Il n'est pas possible de transférer des séquences vidéo vers l'appareil photo.

#### ■ Pour transférer des captures d'écran d'ordinateur vers l'appareil **photo**

#### *1.* **Raccordez l'appareil photo à l'ordinateur (page [134\)](#page-133-1).**

2. Sur l'ordinateur, cliquez sur les éléments suivants : Démarrer  $\rightarrow$ **Tous les programmes** \* **CASIO** \* **Photo Transport.** Photo Transport s'ouvre.

## *3.* **Affichez l'écran que vous voulez capturer et transférer.**

#### *4.* **Cliquez sur le bouton [Capturer].**

## *5.* **Délimitez la partie que vous voulez capturer.**

Amenez le pointeur de la souris dans le coin supérieur gauche de la partie que vous voulez capturer et maintenez le bouton de la souris enfoncé. Tout en maintenant le bouton de la souris enfoncé, tirez le pointeur vers le coin inférieur droit de la partie, puis relâchez le bouton de la souris.

## *6.* **Suivez les instructions qui apparaissent à l'écran.**

Une image de la partie sélectionnée est envoyée à l'appareil photo.

- Lors du transfert, les captures d'écran sont converties en format JPEG.
- Les instructions qui apparaissent à l'écran et les détails sur les images transférées dépendent du paramétrage de Photo Transport. Pour le détail, cliquez sur le bouton [Réglages] ou sur le bouton [Aide] et vérifiez le paramétrage.

## . **À propos des réglages et de l'aide**

Cliquez sur le bouton [Réglages] si vous voulez changer le paramétrage de Photo Transport. Pour une aide sur la marche à suivre et les pannes, cliquez sur le bouton [Aide] de Photo Transport.

## **Enregistrement comme utilisateur**

Vous pouvez vous enregistrer comme utilisateur par Internet. Pour ce faire, vous devez bien sûr être en mesure d'accéder à Internet avec votre ordinateur.

#### *1.* **Sur le menu du CD-ROM, cliquez sur le bouton « Enregistrement ».**

• Votre navigateur Internet démarre et accède au site Internet d'enregistrement des utilisateurs. Suivez les instructions qui apparaissent sur l'écran de l'ordinateur pour vous enregistrer.

# <span id="page-142-1"></span>**Utilisation de l'appareil photo avec un Macintosh**

Installez le logiciel approprié selon la version Macintosh OS utilisée et ce que vous voulez faire.

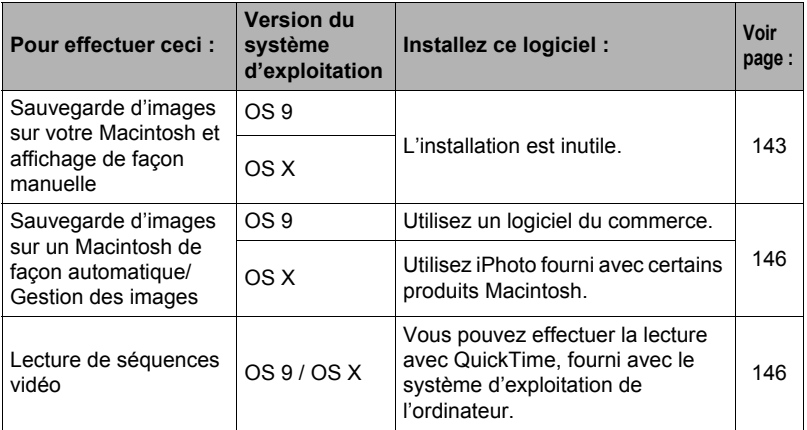

## <span id="page-142-2"></span>**Raccordement de l'appareil photo à l'ordinateur et sauvegarde de fichiers**

### **IMPORTANT !**

• L'appareil photo ne prend pas en charge les versions Mac OS 8.6 ou inférieures, ou Mac OS X 10.0. Il ne fonctionne qu'avec Mac OS 9, X (10.1, 10.2, 10.3, 10.4, 10.5). Utilisez le pilote USB standard fourni avec votre système d'exploitation pour la connexion.

#### <span id="page-142-0"></span>■ Pour raccorder l'appareil photo à l'ordinateur et sauvegarder des **fichiers**

- *1.* **Mettez l'appareil photo en service et appuyez sur [MENU].**
- *2.* **Sur l'onglet « Réglage », sélectionnez « USB », puis appuyez sur [**6**].**
- *3.* **Utilisez [**8**] et [**2**] pour sélectionner « Mass Storage », puis appuyez sur [SET].**

*4.* **Mettez l'appareil photo hors service et utilisez le câble USB fourni avec l'appareil photo pour relier l'appareil photo au Macintosh.**

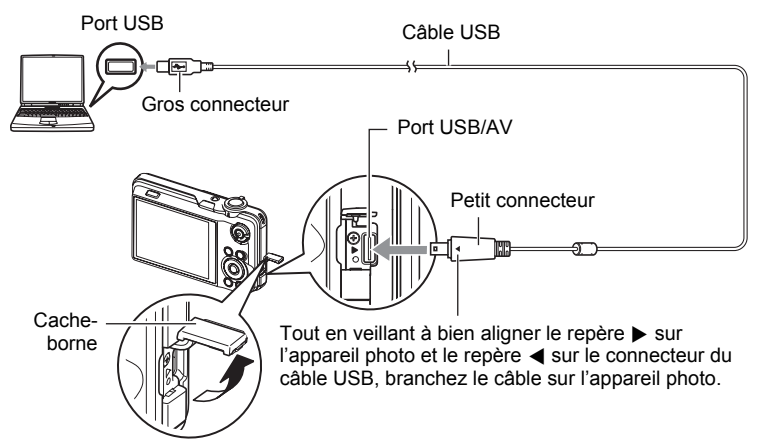

- L'appareil photo n'est pas alimenté par le câble USB. Vérifiez le niveau de batterie avant de relier l'imprimante et assurez-vous qu'il n'est pas trop faible.
- Veillez à insérer le connecteur du câble dans le port USB/AV jusqu'à ce qu'il s'encliquette bien. Si le connecteur n'est pas inséré à fond, la communication sera mauvaise ou un problème peut apparaître.
- Notez que même lorsque le connecteur est bien inséré, il est toujours possible de voir une partie métallique de ce connecteur, comme sur l'illustration.
- Lorsque vous raccordez le câble USB au port USB, veillez à aligner correctement le connecteur sur le port.

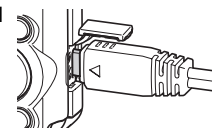

• Votre ordinateur ne pourra peut-être pas reconnaître l'appareil photo si celui-ci est raccordé par un concentrateur USB. Raccordezle toujours directement au port USB de votre ordinateur.

## *5.* **Mettez l'appareil photo en service.**

Le témoin arrière de l'appareil photo s'éclaire en vert à ce moment. Dans ce mode, votre Macintosh reconnaît la carte mémoire insérée dans l'appareil photo (ou la mémoire de l'appareil photo s'il n'y a pas de carte) comme lecteur. L'aspect de l'icône du lecteur dépend de la version Mac OS utilisée.
- *6.* **Double-cliquez sur l'icône de lecteur de l'appareil photo.**
- *7.* **Tirez et déposez le dossier « DCIM » dans le dossier où il doit être copié.**
- *8.* **Lorsque la copie est terminée, tirez et déposez l'icône du lecteur dans la corbeille.**
- *9.* **Sur l'appareil photo, appuyez sur [ON/OFF] pour mettre l'appareil photo hors service. Après vous être assuré que le témoin arrière vert était éteint, débranchez l'appareil photo de l'ordinateur.**
- Pour afficher les images copiées
- *1.* **Double-cliquez sur l'icône de lecteur de l'appareil photo.**
- *2.* **Double-cliquez sur le dossier « DCIM » pour l'ouvrir.**
- *3.* **Double-cliquez sur le dossier contenant les images que vous voulez voir.**
- *4.* **Double-cliquez sur le fichier d'image que vous voulez voir.**
	- Pour le détail sur les noms de fichiers, voir « [Structure des dossiers de la](#page-149-0)  [mémoire](#page-149-0) » à la page [150](#page-149-0).
	- Une image réorientée sur l'appareil photo s'affiche dans le sens original (non réorienté) sur l'écran du Macintosh.
	- Le visionnage d'une image CS sur un ordinateur a pour effet d'afficher toutes les photos comprises dans le groupe CS. Un groupe CS ne peut pas être vu comme image CS sur un ordinateur.

#### **N'utilisez jamais l'ordinateur pour modifier, supprimer, déplacer ou renommer les fichiers d'images enregistrés dans la mémoire de l'appareil photo ou sur sa carte mémoire.**

Ceci créerait des conflits dans la gestion des images de l'appareil photo, ce qui rendrait la lecture d'images impossible sur l'appareil et réduirait considérablement l'espace disponible. Ne modifiez, supprimez, déplacez ou renommez que les images qui ont été stockées sur votre ordinateur.

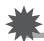

#### **IMPORTANT !**

• Ne débranchez jamais le câble USB et ne touchez pas aux boutons de l'appareil photo pendant l'affichage ou le stockage d'images. Sinon les données d'images pourraient être détruites.

## **Transfert automatique et gestion des images sur votre Macintosh**

Si vous utilisez Mac OS X, vous pouvez gérer vos photos avec iPhoto fourni avec certains produits Macintosh. Si vous utilisez Mac OS 9, vous devrez utiliser un logiciel du commerce.

# **Lecture d'une séquence vidéo**

Vous pouvez utiliser QuickTime, fourni avec votre système d'exploitation, pour voir vos séquences vidéo sur votre Macintosh. Pour voir une séquence vidéo, copiez-la d'abord sur votre Macintosh, puis double-cliquez sur le fichier de la séquence vidéo.

#### ■ Configuration système minimale requise pour la lecture de **séquences vidéo**

La configuration système minimale requise pour voir sur un ordinateur les séquences vidéo enregistrées avec cet appareil photo est la suivante.

Système d'exploitation : Mac OS X 10.3.9 ou supérieur Logiciel requis : QuickTime 7 ou supérieur

- Cet environnement est seulement conseillé. Il ne garantit pas forcément un bon fonctionnement du logiciel dans toutes les situations.
- Certains réglages et les logiciels installés peuvent avoir une incidence sur la lecture des séquences vidéo.

## . **Précautions à prendre lors de la lecture des séquences vidéo**

La lecture de séquences vidéo peut ne pas s'effectuer correctement sur certains modèles Macintosh. Si le cas se présente, essayez de procéder de la façon suivante.

- Réglez la qualité d'image des séquences vidéo sur « STD ».
- Installez la toute dernière version de QuickTime.
- Fermez les autres applications ouvertes.

Si la lecture n'est pas possible de cette façon sur votre Macintosh, vous pouvez toujours voir vos séquences vidéo sur votre téléviseur ou Macintosh en raccordant la borne d'entrée vidéo du téléviseur ou Macintosh avec le câble AV fourni avec l'appareil photo.

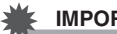

#### **IMPORTANT !**

• Veillez à bien transférer les données de la séquence vidéo sur le disque dur de votre Macintosh avant d'essayer de les voir. La lecture peut être impossible si l'accès aux données s'effectue par un réseau, une carte mémoire, etc.

# **Affichage de la documentation (Fichiers PDF)**

Adobe Reader ou Adobe Acrobat Reader doit être installé sur votre ordinateur pour que vous puissiez lire un fichier PDF. Si ce n'est pas le cas, allez au site d'Adobe Systems Incorporated et installez Acrobat Reader.

- *1.* **Sur le CD-ROM, ouvrez le dossier « Manual ».**
- *2.* **Ouvrez le dossier « Digital Camera », puis ouvrez le dossier correspondant à la langue du mode d'emploi que vous voulez voir.**

## *3.* **Ouvrez le fichier intitulé « camera\_xx.pdf ».**

• « xx » est le code de langue (Exemple : camera\_e.pdf désigne l'anglais.)

# **Enregistrement comme utilisateur**

L'enregistrement n'est possible que par Internet. Consultez le site CASIO suivant pour vous enregistrer :

http://world.casio.com/qv/register/

## <span id="page-146-0"></span>**Utilisation d'une carte mémoire SD Eye-Fi sans fil pour le transfert d'images (Eye-Fi)**

L'utilisation d'une carte mémoire SD Eye-Fi sans fil lors de la prise de vue permet de transférer les données d'images automatiquement sur un ordinateur par une connexion LAN sans fil.

- *1.* **Configurez le point d'accès LAN, la destination du transfert et d'autres paramètres de la carte Eye-Fi selon les instructions fournies avec cette carte.**
- *2.* **Lorsque la configuration est terminée, insérez la carte Eye-Fi dans l'appareil photo et enregistrez.**

Les images enregistrées sont envoyées à votre ordinateur, etc. par une connexion LAN sans fil :

- Pour le détail, voir la documentation fournie avec la carte Eye-Fi.
- Avant de formater une carte neuve Eye-Fi encore inutilisée, copiez les fichiers d'installation du Gestionnaire Eye-Fi sur votre ordinateur. Faites-le avant de formater la carte.

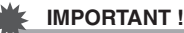

- Les images enregistrées sont transférées par une connexion LAN sans fil. N'utilisez pas la carte Eye-Fi ou désactivez la communication avec la carte Eye-Fi (page [152](#page-151-0)) lorsque vous êtes en avion ou à un endroit où la communication sans fil est limitée ou interdite.
- Lorsqu'une carte Eye-Fi est insérée, l'indicateur Eye-Fi Eye-fi apparaît sur l'écran de contrôle. Son aspect transparent ou non transparent indique l'état de communication de la façon suivante.

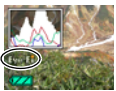

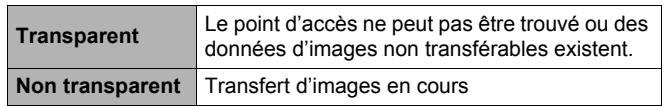

- Une icône de communication  $\rightarrow \rightarrow \rightarrow$  apparaît sur l'écran de contrôle pendant le transfert de données.
- La fonction d'arrêt automatique (page [157](#page-156-0)) de l'appareil photo est hors service pendant le transfert de données d'images.
- Un message de confirmation apparaît sur l'écran de contrôle si vous essayez de mettre l'appareil photo hors service pendant le transfert de données d'images. Suivez les instructions dans les messages (page [181\)](#page-180-0).
- Le transfert d'un grand nombre d'images peut prendre un certain temps.
- Les images originales restent sur la carte Eye-Fi après le transfert.
- Lors de l'enregistrement de séquences vidéo sur une carte Eye-Fi, des images peuvent être perdues.
- Les réglages de l'appareil photo, le niveau de la batterie ou les conditions de fonctionnement peuvent perturber le transfert des données de la carte Eye-Fi.

# <span id="page-148-0"></span>**Fichiers et Dossiers**

L'appareil photo crée un fichier chaque fois que vous prenez une photo, enregistrez une séquence vidéo ou effectuez une opération impliquant la sauvegarde de données. Les fichiers sont groupés par dossiers. Chaque fichier et dossier a un nom unique.

• Pour le détail sur l'organisation des dossiers dans la mémoire, reportez-vous à « [Structure des dossiers de la mémoire](#page-149-0) » (page [150\)](#page-149-0).

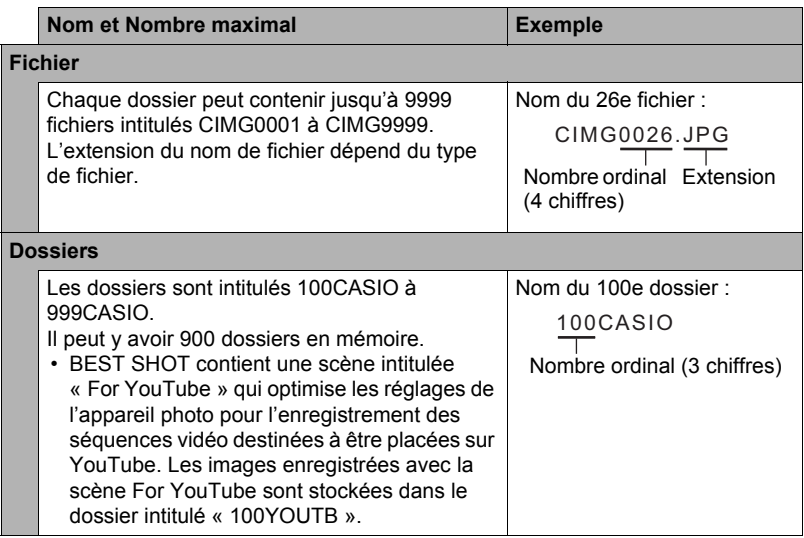

- Les noms de dossiers et de fichiers apparaissent sur l'ordinateur. Pour le détail sur la façon dont les noms de fichiers apparaissent sur l'écran de contrôle de l'appareil photo, voir pages [12](#page-11-0) et [13](#page-12-0).
- Le nombre total de dossiers et de fichiers disponibles dépend d'une part de la taille et de la qualité des images et d'autre part de la capacité de la carte mémoire utilisée.

# **Données d'une carte mémoire**

L'appareil photo stocke les images prises selon le système DCF (Design Rule for Camera File System).

# . **À propos du système DCF**

Le système DCF est une norme permettant d'afficher et d'imprimer les images enregistrées sur un appareil photo d'une marque sur des périphériques d'autres marques dans la mesure où ils sont compatibles avec la norme DCF. Vous pouvez transférer des images conformes au DCF mais enregistrées avec un autre appareil photo sur cet appareil photo et les voir sur son écran.

#### <span id="page-149-0"></span>. **Structure des dossiers de la mémoire**

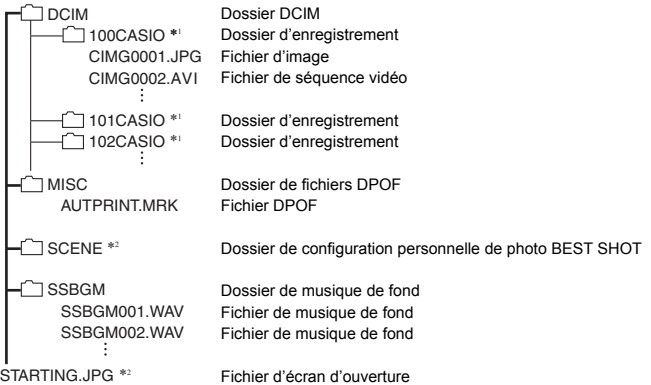

- \*1 La scène BEST SHOT « For YouTube » paramètre votre appareil photo pour l'enregistrement de séquences vidéo destinées à être téléchargées vers YouTube. Les images enregistrées avec la scène « For YouTube » sont stockées dans le dossier intitulé « 100YOUTB ».
- \*2 Ce dossier ou fichier ne peut être créé que dans la mémoire de l'appareil photo.

## . **Fichiers d'images pris en charge**

- Fichiers des images prises avec cet appareil photo
- Fichiers d'images conformes au système DCF

Même si une image est conforme au système DCF, il se peut que cet appareil ne puisse pas l'afficher. Une image enregistrée avec un autre appareil photo peut être très longue à s'afficher sur l'écran de contrôle de cet appareil photo.

#### **■ Précautions à prendre avec les données de la mémoire de l'appareil photo et des cartes mémoire**

- Lorsque vous copiez le contenu de la mémoire sur votre ordinateur, vous devez copier le dossier DCIM et tout son contenu. Il est conseillé de changer le nom des dossiers DCIM en le désignant par des dates, par exemple, après les avoir copiés sur l'ordinateur pour en conserver des copies. Si vous voulez recopier plus tard un dossier DCIM sur l'appareil photo, il faudra toutefois lui redonner son nom d'origine DCIM. L'appareil photo ne peut reconnaître le dossier principal que s'il porte le nom DCIM. Il ne peut pas non plus reconnaître les dossiers à l'intérieur du dossier DCIM s'ils portent d'autres noms que ceux qu'ils avaient lors de leur copie sur l'ordinateur.
- Les dossiers et fichiers doivent être stockés selon la « [Structure des dossiers de la](#page-149-0)  [mémoire](#page-149-0) » indiquée à la page [150](#page-149-0) pour être reconnus correctement par l'appareil photo.
- Vous pouvez aussi utiliser un adaptateur-carte PC ou un lecteur/graveur de carte mémoire pour accéder directement aux fichiers enregistrés sur la carte mémoire de l'appareil photo.

# **Autres réglages (Réglage)**

Cette partie du manuel décrit les éléments des menus permettant de régler les paramètres et d'effectuer d'autres opérations en mode REC et en mode PLAY.

Pour le détail sur le fonctionnement des menus, voir page [86](#page-85-0).

# **Réglage de la luminosité de l'écran de contrôle (Ecran)**

**Marche à suivre**

#### **[MENU] → Onglet Réglage → Ecran**

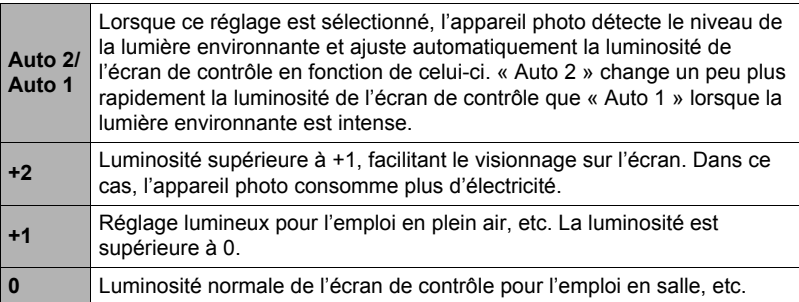

## <span id="page-151-0"></span>**Mise hors service de la communication avec la carte Eye-Fi (Eye-Fi)**

**Marche à suivre**

## **[MENU]** \* **Onglet Réglage** \* **Eye-Fi**

Sélectionnez « Off » pour mettre la communication Eye-Fi hors service (page [147\)](#page-146-0).

# **Réglage des paramètres des sons de l'appareil photo (Sons)**

**Marche à suivre**

#### **[MENU]** \* **Onglet Réglage** \* **Sons**

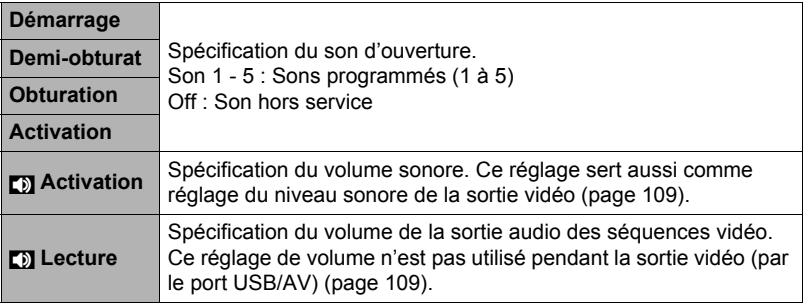

• La sortie sonore est coupée lorsque le niveau 0 est spécifié.

## **Spécification de la règle de génération des nombres dans les noms de fichiers (No. fichier)**

**Marche à suivre**

#### **[MENU]** \* **Onglet Réglage** \* **No. fichier**

La règle régissant la génération des nombres utilisés comme noms de fichiers (page [149](#page-148-0)) se spécifie de la façon suivante.

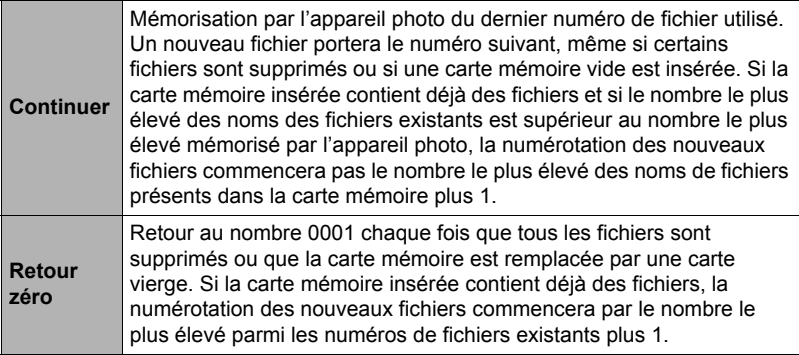

## <span id="page-153-0"></span>**Réglage des paramètres de l'heure universelle (Heure univers)**

#### **Marche à suivre**

#### **[MENU]** \* **Onglet Réglage** \* **Heure univers**

L'écran de l'heure universelle permet de voir l'heure actuelle dans un autre fuseau horaire que votre ville de résidence, par exemple lorsque vous êtes en voyage. Vous pouvez ainsi voir l'heure de 162 villes dans le monde, soit 32 fuseaux horaires.

#### *1.* **Utilisez [**8**] et [**2**] pour sélectionner « Mondiale », puis appuyez sur [**6**].**

• Pour afficher l'heure de la zone géographique et de la ville où vous utilisez normalement l'appareil photo, sélectionnez « Locale ».

#### *2.* **Utilisez [**8**] et [**2**] pour sélectionner « Ville », puis appuyez sur [**6**].**

- Pour mettre l'heure « Mondiale » à l'heure d'été, utilisez  $[\triangle]$  et  $[\blacktriangledown]$  de manière à sélectionner « Heure été » puis sélectionnez « On ». L'heure d'été est utilisée dans certaines zones géographiques pour avancer l'heure d'une heure pendant les mois d'été.
- *3.* **Utilisez [**8**], [**2**], [**4**] et [**6**] pour sélectionner la zone géographique souhaitée, puis appuyez sur [SET].**
- *4.* **Utilisez [**8**] et [**2**] pour sélectionner la ville souhaitée, puis appuyez sur [SET].**

## *5.* **Appuyez sur [SET].**

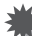

#### **IMPORTANT !**

• Avant de configurer les paramètres de l'heure universelle, assurez-vous que la ville de l'heure locale est bien celle où vous résidez ou utilisez normalement l'appareil photo. Si ce n'est pas le cas, sélectionnez « Locale » sur l'écran à l'étape 1 et réglez la ville de l'heure locale, la date et l'heure appropriées (page [155\)](#page-154-0).

# **Horodatage des photos (Horodatage)**

#### **Marche à suivre**

#### **[MENU]** \* **Onglet Réglage** \* **Horodatage**

Vous pouvez dater seulement ou bien horodater vos photos dans le coin inférieur droit de chaque image.

• Une fois que la date et l'heure ont été incrustées sur une photo, il n'est plus possible de les changer ou supprimer.

Exemple : 10 juillet 2012, 1:25 de l'après-midi

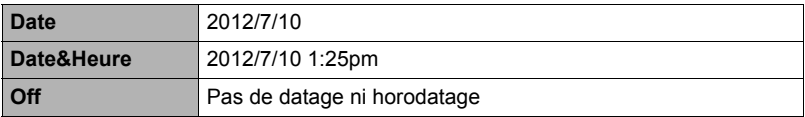

- Même si vous ne datez ou n'horodatez pas vos photos avec cette fonction, vous pourrez le faire ultérieurement avec la fonction DPOF et avec certains logiciels d'impression (page [130\)](#page-129-0).
- L'horodatage s'effectue en fonction des réglages spécifiés pour l'heure et la date (page [155\)](#page-154-0) et pour le style d'affichage (page [156\)](#page-155-0).

# <span id="page-154-1"></span><span id="page-154-0"></span>**Réglage de l'horloge de l'appareil photo (Régler)**

**Marche à suivre**

#### **[MENU]** \* **Onglet Réglage** \* **Régler**

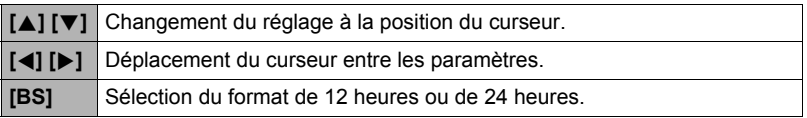

Lorsque les réglages de date et heure sont comme vous voulez, sélectionnez « Appliquer » puis appuyez sur [SET] pour les valider.

- Vous pouvez spécifier une date de 2001 à 2049.
- Veillez à sélectionner votre ville de résidence (page [154\)](#page-153-0) avant de régler l'heure et la date. Si vous réglez l'heure et la date alors que la ville de résidence n'est pas correctement sélectionnée, les heures et dates de toutes les villes de l'heure universelle (page [154](#page-153-0)) seront fausses.

# <span id="page-155-0"></span>**Spécification du style de la date (Style date)**

**Marche à suivre**

#### **[MENU]** \* **Onglet Réglage** \* **Style date**

La date peut être affichée dans l'un des trois styles suivants. Exemple : 10 juillet 2012

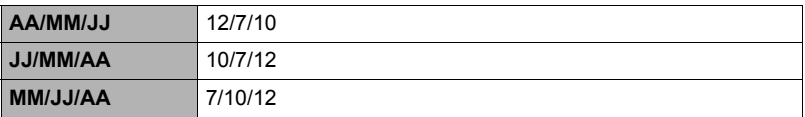

• Ce réglage se répercute aussi sur le format de la date affichée sur le panneau de contrôle, comme indiqué ci-dessous (page [32\)](#page-31-0). AA/MM/JJ ou MM/JJ/AA : MM/JJ JJ/MM/AA : JJ/MM

# <span id="page-155-1"></span>**Changement de la langue de l'affichage (Language)**

**Marche à suivre**

## **[MENU]** \* **Onglet Réglage** \* **Language**

#### . **Sélectionnez la langue souhaitée.**

- 1Sélectionnez l'onglet sur la droite.
- 2Sélectionnez « Language ».
- 3Sélectionnez la langue souhaitée.

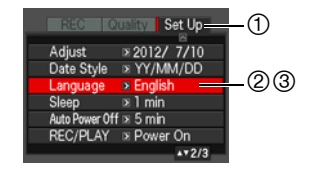

#### **Marche à suivre**

#### **[MENU]** \* **Onglet Réglage** \* **Veille**

Cette fonction a pour but d'éteindre l'écran de contrôle si aucune opération n'est effectuée sur l'appareil photo pendant un temps prédéterminé. Appuyez sur un bouton pour rallumer l'écran de contrôle lorsqu'il s'est éteint.

Réglages du temps : 30 sec, 1 min, 2 min, Off (La veille est hors service lorsque « Off » est sélectionné.)

- La veille est mise hors service dans chacune des situations suivantes.
	- En mode PLAY.
	- L'appareil photo est raccordé à un ordinateur ou à un autre dispositif.
	- Pendant un diaporama.
	- Pendant l'enregistrement et la lecture de séquences vidéo.
	- Pendant l'attente d'enregistrement automatique de la sortie ou de l'entrée du sujet.
	- Lorsque la veille et l'arrêt automatique sont tous deux mis en service, l'arrêt automatique est prioritaire.

# <span id="page-156-1"></span><span id="page-156-0"></span>**Réglage des paramètres de l'arrêt automatique (Arrêt auto)**

**Marche à suivre**

#### **[MENU]** \* **Onglet Réglage** \* **Arrêt auto**

Cette fonction a pour but d'éteindre l'appareil photo si aucune opération n'est effectuée pendant un temps prédéterminé.

Réglages du temps : 2 min, 5 min, 10 min (Le délai d'arrêt automatique est de 5 minutes en mode PLAY.)

- L'arrêt automatique est mis hors service dans chacune des situations suivantes.
	- L'appareil photo est raccordé à un ordinateur ou à un autre dispositif.
	- Pendant un diaporama.
	- Pendant la lecture d'un groupe CS.
	- Pendant l'enregistrement et la lecture de séquences vidéo.
	- Pendant l'attente d'enregistrement automatique de la sortie ou de l'entrée du sujet.

# **Réglage des paramètres [**r**] et [**p**] (REC/PLAY)**

#### **Marche à suivre**

#### **[MENU]** \* **Onglet Réglage** \* **REC/PLAY**

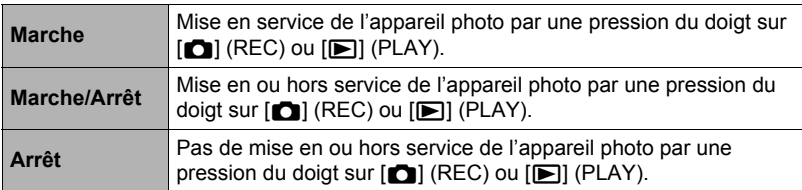

- Lorsque « Marche/Arrêt » est sélectionné, l'appareil photo se met hors service au moment où vous appuyez sur  $[\bullet]$  (REC) en mode REC ou sur  $[\bullet]$  (PLAY) en mode PLAY.
- Réglez sur « Marche » ou « Marche/Arrêt » avant de relier l'appareil photo à un téléviseur.

# **Réglage des paramètres du protocole USB (USB)**

**Marche à suivre**

#### **[MENU]** \* **Onglet Réglage** \* **USB**

Vous pouvez sélectionner le protocole de communication USB, utilisé lors de l'échange de données avec un ordinateur, une imprimante ou un autre appareil, de la façon suivante.

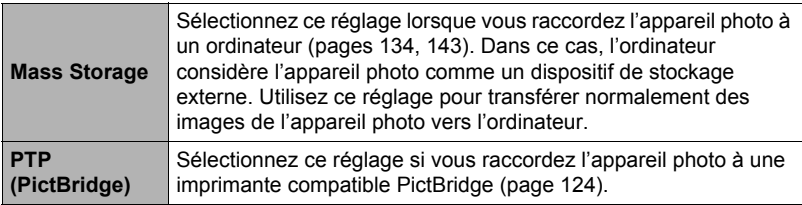

## **Sélection du format d'écran et du système de sortie vidéo (Sortie vidéo)**

#### **Marche à suivre**

#### **[MENU]** \* **Onglet Réglage** \* **Sortie vidéo**

Vous pouvez sélectionner le système NTSC ou PAL comme sortie vidéo de la façon suivante. Vous pouvez aussi spécifier le format 4:3 ou 16:9.

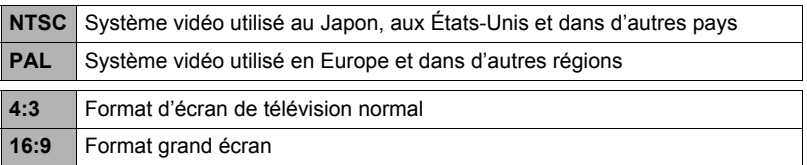

- Le signal ne peut pas être transmis à un téléviseur lorsque l'appareil photo est en mode REC.
- Lorsque l'appareil photo est raccordé à un téléviseur pour la lecture d'une séquence vidéo, seules les images vidéo apparaissent sur l'écran du téléviseur. L'écran de contrôle de l'appareil photo affiche les informations seulement (sans les images vidéo).
- Sélectionnez le format (4:3 ou 16:9) correspondant au type de téléviseur que vous voulez utiliser. Les images ne s'afficheront pas correctement si vous ne sélectionnez pas le bon format.
- Les images ne s'afficheront correctement que si le réglage de la sortie vidéo de l'appareil photo correspond au système vidéo du téléviseur ou de l'autre appareil vidéo.
- Les images ne peuvent pas être affichées correctement sur un téléviseur ou appareil vidéo fonctionnant dans un autre système que NTSC ou PAL.

# **Spécification de l'image d'ouverture (Ouverture)**

**Marche à suivre**

#### **[MENU]** \* **Onglet Réglage** \* **Ouverture**

Affichez l'image que vous voulez utiliser comme image d'ouverture, puis sélectionnez « On ».

- L'image d'ouverture n'apparaît pas lorsque l'appareil photo est mis en service avec  $[$ **PLAY**).
- Vous pouvez spécifier une photo prise comme image d'ouverture, ou bien l'image spéciale présente dans la mémoire de l'appareil photo.
- Le formatage de la mémoire de l'appareil photo (page [160](#page-159-0)) supprime l'image d'ouverture sélectionnée.
- Vous pouvez sélectionner comme une image d'ouverture une photo d'un groupe CS. Si vous voulez sélectionner une autre photo d'un groupe CS, vous devrez d'abord diviser le groupe CS ou utiliser la fonction Édit image Série pour copier la photo en dehors du groupe CS.

## <span id="page-159-1"></span><span id="page-159-0"></span>**Formatage de la mémoire de l'appareil photo ou d'une carte mémoire (Formater)**

**Marche à suivre**

#### **[MENU]** \* **Onglet Réglage** \* **Formater**

Si une carte mémoire est insérée dans l'appareil photo, cette fonction permettra de formater la carte mémoire. Si aucune carte n'est insérée, elle permettra de formater la mémoire de l'appareil photo.

- Le formatage supprime tout le contenu de la carte mémoire ou de la mémoire de l'appareil photo. Il n'est pas possible de l'annuler. Avant le formatage, assurezvous de ne plus avoir besoin des données enregistrées sur la carte ou dans la mémoire.
- Le formatage de la mémoire de l'appareil photo supprime aussi les données suivantes.
	- Les images protégées.
	- Les configurations personnalisées BEST SHOT.
	- L'image de l'écran d'ouverture.
- Le formatage d'une carte mémoire supprime les données suivantes. – Les images protégées.
- Vérifiez le niveau de batterie avant de formater la carte et assurez-vous qu'il n'est pas trop faible. Le formatage peut ne pas s'effectuer correctement et l'appareil photo peut cesser de fonctionner normalement si l'alimentation est coupée pendant le formatage.
- N'ouvrez jamais le couvercle de batterie pendant le formatage. L'appareil photo risquerait de cesser de fonctionner normalement.

## <span id="page-159-2"></span>**Rétablissement des réglages par défaut de l'appareil photo (Réinitialiser)**

**Marche à suivre**

#### **[MENU]** \* **Onglet Réglage** \* **Réinitialiser**

Reportez-vous à la page [175](#page-174-0) pour le détail sur les réglages par défaut de l'appareil photo.

Les réglages suivants ne sont pas réinitialisés :

Réglages de l'heure universelle, réglages de l'horloge, style de date, langue de l'affichage, sortie vidéo.

# **Configuration des paramètres de l'écran de contrôle**

# **Affichage ou masquage des informations (Info)**

À chaque pression du doigt sur [8] (DISP) les réglages d'affichage ou de masquage des informations et du panneau de commande changent. Vous pouvez régler différemment les paramètres suivants pour le mode REC et le mode PLAY.

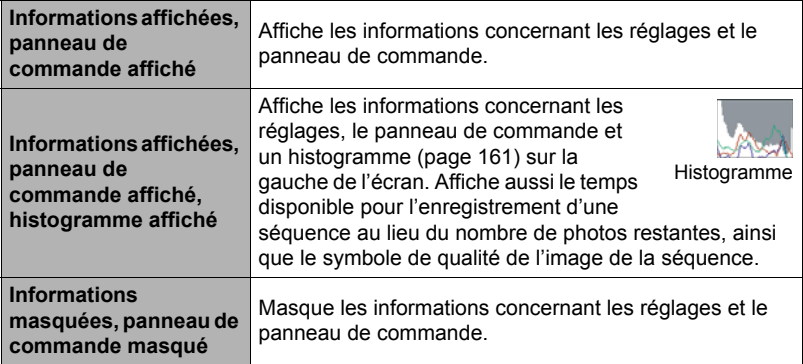

• Le panneau de commande n'apparaît pas et les réglages des informations affichées ne peuvent pas être changés pendant l'enregistrement d'une séquence vidéo.

# <span id="page-160-0"></span>**Utilisation de l'histogramme sur l'écran pour vérifier l'exposition (+Histogramme)**

Affiche sur l'écran de contrôle un histogramme pouvant être utilisé pour régler l'exposition d'une image avant la prise de vue. L'histogramme peut aussi être affiché en mode PLAY à titre d'information, pour voir quelle était l'exposition d'une photo.

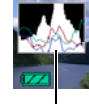

Histogramme

# **REMARQUE**

- Un histogramme centré ne garantit pas dans tous les cas une bonne exposition. L'image enregistrée peut être surexposée ou sous-exposée, bien que son histogramme soit centré.
- La correction de l'exposition étant limitée, il ne sera pas toujours possible d'obtenir un histogramme optimal.
- Lorsque le flash est utilisé, et sous certains éclairages, l'histogramme peut indiquer une exposition différente de l'exposition réelle au moment de la prise de vue.
- L'histogramme ne peut pas être affiché pendant l'enregistrement d'une séquence vidéo ultrarapide.

# **Comment utiliser l'histogramme**

Un histogramme est un graphique qui représente la clarté d'une image en termes de pixels. L'axe vertical indique le nombre de pixels, tandis que l'axe horizontal indique la clarté. Si, pour une raison quelconque, l'histogramme est déséquilibré, vous pouvez corriger l'exposition dans un sens ou l'autre pour le rééquilibrer. L'exposition est optimale lorsque la courbe du graphique est le plus au centre possible. Dans le cas des photos, vous pouvez même afficher les histogrammes individuels de R (rouge), G (vert) et B (bleu).

#### **Exemples d'histogrammes**

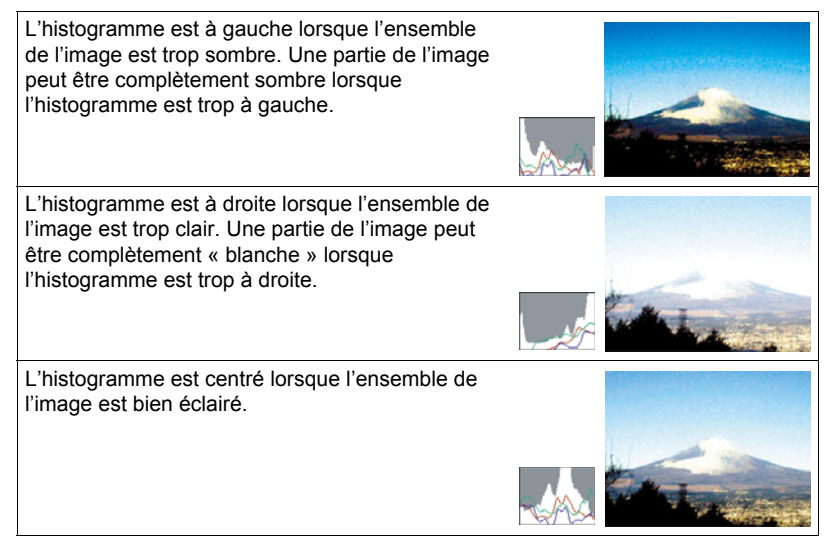

# **Appendice**

# **Précautions à prendre pendant l'emploi**

## . **Évitez d'utiliser l'appareil photo en vous déplaçant**

• Ne jamais utiliser l'appareil pour la prise de vue ou la lecture pendant la conduite d'une voiture ou d'un autre véhicule, ou pendant la marche. L'attention portée à l'écran au lieu de la route crée un risque d'accident grave.

## . **Flash**

- Ne jamais utiliser le flash à des endroits exposés à des gaz inflammables ou explosifs. Ceci crée un risque d'incendie et d'explosion.
- Ne jamais diriger l'éclair du flash vers une personne conduisant un véhicule. Ceci peut éblouir le conducteur et provoquer un accident.
- Ne jamais déclencher le flash trop près des yeux du sujet. Ceci peut entraîner la perte de la vue.

## . **Écran de contrôle**

- Si le verre de l'écran de contrôle devait se fissurer, ne pas toucher le liquide à l'intérieur de l'écran. Le liquide peut causer une inflammation cutanée.
- Si du liquide de l'écran de contrôle devait pénétrer dans votre bouche, rincez-vous immédiatement la bouche et contactez un médecin.
- Si du liquide de l'écran de contrôle devait pénétrer dans vos yeux ou se répandre sur votre peau, rincez-vous immédiatement à l'eau courante pendant au moins 15 minutes et contactez un médecin.

## ■ Raccordements

• Ne jamais raccorder d'appareils non spécifiés aux prises de cet appareil photo. Le raccordement d'un appareil non spécifié crée un risque d'incendie et de décharge électrique.

## . **Transport**

• Ne jamais utiliser l'appareil photo à l'intérieur d'un avion ou à un endroit où l'emploi de ce type de dispositif est interdit. Un mauvais usage de l'appareil photo crée un risque d'accident grave.

## . **Fumée, odeur étrange, surchauffe ou autre anomalie**

- L'emploi de l'appareil photo malgré un dégagement de fumée, une odeur étrange ou une chaleur intense crée un risque d'incendie et de décharge électrique. Prenez immédiatement les mesures suivantes lorsqu'un de ces problèmes se présente.
	- 1. Mettez l'appareil photo hors service.
	- 2. Retirez la batterie de l'appareil photo en prenant soin de ne pas vous brûler.
	- 3. Contactez votre revendeur ou le service après-vente agréé CASIO le plus proche.

#### . **Eau et matière étrangère**

- L'eau, les liquides et les matières étrangères (en particulier le métal) pénétrant à l'intérieur de l'appareil photo créent un risque d'incendie et de décharge électrique. Prenez immédiatement les mesures suivantes lorsqu'un de ces problèmes se présente. Faites particulièrement attention si vous utilisez l'appareil photo sous la pluie ou la neige, près de la mer, à un endroit exposé à de l'eau ou dans une salle de bain.
	- 1. Mettez l'appareil photo hors service.
	- 2. Retirez la batterie de l'appareil photo.
	- 3. Contactez votre revendeur ou le service après-vente agréé CASIO le plus proche.

#### ■ Chute et choc violent

- Afin d'éviter tout risque d'incendie et de décharge électrique ne pas utiliser l'appareil photo après une chute ou un choc violent. Prenez immédiatement les mesures suivantes lorsqu'un de ces problèmes se présente.
	- 1. Mettez l'appareil photo hors service.
	- 2. Retirez la batterie de l'appareil photo.
	- 3. Contactez votre revendeur ou le service après-vente agréé CASIO le plus proche.

#### . **Tenir à l'écart des flammes**

• Pour éviter tout risque d'explosion, d'incendie et de décharge électrique, ne jamais exposer l'appareil photo aux flammes.

#### . **Démontage et modification**

• Ne jamais essayer de démonter l'appareil photo ni de le modifier. Ceci crée un risque de décharge électrique, de brûlure et de blessure. Confiez toujours tous les contrôles internes, l'entretien et les réparations à votre revendeur ou au service après-vente agréé CASIO le plus proche.

## . **Endroits à éviter**

- Ne jamais laisser l'appareil photo aux endroits suivants. Ceci crée un risque d'incendie et de décharge électrique.
	- Endroits exposés à une forte humidité ou poussière.
	- Cuisines ou endroits exposés à des fumées grasses.
	- Près d'appareils de chauffage, sur un tapis chauffant, à un endroit exposé à la lumière du soleil, dans un véhicule stationnant en plein soleil ou à tout autre endroit exposé à de très hautes températures.
- Ne jamais poser l'appareil photo sur une surface instable, sur une étagère, etc. Il pourrait tomber et blesser une personne.

## . **Sauvegarde de données importantes**

• Conservez toujours des copies des données importantes de la mémoire de l'appareil photo en les transférant sur un ordinateur ou un autre dispositif. En effet, les données peuvent être supprimées lors d'une panne, d'une réparation de l'appareil photo, etc.

#### . **Protection de la mémoire**

• Veillez à toujours remplacer la batterie de la façon indiquée dans la documentation fournie avec l'appareil photo. Si vous ne la remplacez pas correctement, les données enregistrées dans la mémoire de l'appareil photo peuvent être détruites ou perdues.

#### . **Batterie rechargeable**

- N'utilisez que le chargeur ou le dispositif spécifié pour charger la batterie. Pour éviter les risques de surchauffe de batterie, d'incendie et d'explosion, ne pas essayer de charger la batterie avec un autre dispositif.
- Ne pas mouiller ni immerger la batterie dans l'eau douce ou l'eau de mer. Ceci peut endommager la batterie et réduire ses performances et sa longévité.
- Cette batterie ne doit être utilisée qu'avec un appareil photo numérique CASIO. L'emploi avec un autre appareil risque d'endommager la batterie ou de réduire ses performances ou sa longévité.
- Pour éviter tout risque de surchauffe, d'incendie et d'explosion, veuillez respecter les consignes suivantes.
	- Ne jamais utiliser ou laisser la batterie près de flammes.
	- Ne pas exposer la batterie à la chaleur ou au feu.
	- S'assurer que la batterie est orientée correctement lorsqu'elle est raccordée au chargeur.
	- Ne jamais transporter ni ranger une batterie avec des objets conducteurs d'électricité (colliers, pointe de plomb d'un crayon, etc.).
	- Ne jamais ouvrir la batterie, la percer avec une aiguille ni l'exposer à des chocs violents (la frapper avec un marteau, la piétiner, etc.) et ne jamais y appliquer de soudure. Ne pas mettre la batterie dans un four à micro-ondes, dans un appareil de chauffage, dans un appareil sous haute pression, etc.
- En cas de fuite, d'odeur étrange, de chaleur, de décoloration, de déformation ou de toute autre anomalie pendant l'utilisation, la charge ou le rangement de la batterie, retirer celle-ci immédiatement de l'appareil photo ou du chargeur et la mettre à l'écart des flammes.
- Ne pas utiliser ni laisser la batterie en plein soleil, dans un véhicule stationnant au soleil, ni à un endroit exposé à de hautes températures. Ceci peut endommager la batterie et réduire ses performances et sa longévité.
- Si la charge de la batterie ne s'effectue pas normalement dans le temps spécifié, l'arrêter et contacter le service après-vente agréé CASIO le plus proche. Pour éviter les risques de surchauffe, d'incendie et d'explosion, cessez de charger la batterie dans ces conditions.
- Le liquide de la batterie peut causer des lésions oculaires. Si du liquide de batterie devait pénétrer dans vos yeux, rincez-les immédiatement à l'eau courante et consultez un médecin.
- Veuillez lire avec attention la documentation fournie avec l'appareil photo et le chargeur spécial avant d'utiliser ou de charger la batterie.
- Si la batterie doit être utilisée par de jeunes enfants, l'adulte responsable devra leur indiquer les précautions à prendre ainsi que les consignes à respecter, et s'assurer qu'ils l'emploient correctement.
- Si du liquide de batterie devait se répandre sur vos vêtements ou votre peau, rincez-les immédiatement à l'eau courante. Un contact prolongé du liquide de batterie peut causer une irritation cutanée.

## . **Autonomie de la batterie**

- Les autonomies mentionnées dans ce manuel désignent le temps d'utilisation en continu de l'appareil photo avec la batterie spéciale, à une température normale (23°C), jusqu'à son extinction à la suite de la décharge de la batterie. Dans la pratique, il ne sera peut-être pas possible d'obtenir la même autonomie. L'autonomie de la batterie est affectée par la température ambiante, les conditions d'entreposage, la durée de l'entreposage et d'autres facteurs.
- La batterie s'use et l'avertissement de faible charge peut apparaître si l'appareil photo reste en service sans être utilisé. Pensez à toujours mettre l'appareil photo hors service lorsque vous ne l'utilisez pas.
- L'avertissement de faible charge indique que l'appareil photo est prêt à s'éteindre parce que la batterie est trop faiblement chargée. Chargez la batterie le plus vite possible. Une batterie faiblement chargée ou vide peut fuir si elle est laissée dans l'appareil, et les données peuvent être détruites.

# . **Précautions à prendre lors d'erreurs de données**

Votre appareil photo contient des pièces numériques de grande précision. Dans toutes les situations suivantes les données enregistrées dans la mémoire de l'appareil photo peuvent être détruites.

- Vous retirez la batterie ou la carte mémoire de l'appareil photo pendant une opération.
- Vous retirez la batterie ou la carte mémoire pendant le clignotement vert du témoin arrière après la mise hors service de l'appareil photo.
- Vous débranchez le câble USB pendant la communication.
- La batterie utilisée est faiblement chargée.
- Une anomalie s'est produite.

Dans chacune des situations mentionnées ci-dessus un message d'erreur peut apparaître sur l'écran de contrôle (page [181\)](#page-180-1). Suivez les indications du message qui apparaît pour résoudre le problème.

## ■ Environnement de fonctionnement

- Température de fonctionnement : 0 à 40°C
- Humidité de fonctionnement : 10 à 85% (sans condensation)
- Ne laisser l'appareil photo à aucun des endroits suivants.
	- En plein soleil ou à un endroit exposé à l'humidité, à la poussière ou au sable.
	- Près d'un climatiseur ou à un endroit exposé à une température ou à une humidité extrême.
	- À l'intérieur d'un véhicule par temps très chaud, ou à un endroit exposé à de fortes vibrations.

## ■ Condensation

Les changements subits et extrêmes de températures, par exemple lorsque vous portez l'appareil photo en hiver de l'extérieur dans une pièce chaude, peuvent causer de la condensation à l'intérieur et à l'extérieur de l'appareil photo, et provoquer une défaillance. Pour éviter les risques de condensation, mettez l'appareil photo dans un sac en plastique avant de changer de lieu. Laissez le sac fermé de sorte que la température de l'air à l'intérieur du sac ait le temps de s'adapter naturellement à la température de l'air ambiant du nouveau lieu. Retirez ensuite l'appareil photo du sac et laissez le couvercle de batterie ouvert pendant quelques heures.

# <span id="page-166-0"></span>■ Objectif

- N'appuyez pas trop fort sur l'objectif lorsque vous nettoyez sa surface. La surface de l'objectif pourrait être rayée et un problème apparaître.
- Vous pourrez noter de la distorsion sur certains types d'images, par exemple des lignes normalement droites peuvent être légèrement courbes. Ceci est dû aux caractéristiques des lentilles et ne provient pas d'une défectuosité de l'appareil photo.

## . **Entretien de l'appareil photo**

- Ne touchez pas l'objectif ni la fenêtre du flash avec les doigts. Les traces de doigts, la saleté et les matières étrangères présentes sur l'objectif peuvent empêcher l'appareil photo de fonctionner correctement. Utilisez un soufflet ou autre chose pour enlever la saleté ou la poussière de l'objectif et de la fenêtre du flash et essuyez-les doucement avec un chiffon doux et sec.
- Nettoyez aussi l'appareil photo avec un chiffon doux et sec.

#### . **Précautions à prendre avec les batteries rechargeables usées**

- Isolez les bornes positives et négatives avec du ruban adhésif, etc.
- Ne pas détacher la couverture de la batterie.
- Ne pas essayer d'ouvrir une batterie.

#### . **Précautions à prendre avec le chargeur**

- 0 Ne jamais brancher le cordon d'aliment ation sur une prise secteur de tension  $\bigcirc$ différente de celle indiquée sur le cordon d'alimentation. Ceci crée un risque d'incendie, de panne et de décharge électrique.
- 0 Prenez soin du cordon d'alimentation pour qu'il ne risque pas d'être endommagé ou coupé. Ne jamais poser d'objets lourds sur le cordon d'alimentation ni l'exposer à une chaleur intense. Un cordon endommagé crée un risque d'incendie et de décharge électrique.
- 0 Ne pas essayer de modifier le cordon d'alimentation, le plier, le tordre ou tirer dessus trop fort. Ceci crée un risque d'incendie, de panne et de décharge électrique.
- 0 Ne jamais brancher ou débrancher le cordon d'alimentation avec des mains humides. Ceci crée un risque de décharge électrique.
- 0 Ne jamais brancher le cordon d'alimentation sur une prise secteur ou un cordonrallonge multiprises utilisé par d'autres appareils. Ceci crée un risque d'incendie, de panne et de décharge électrique.
- 0 Si le cordon d'alimentation devait être endommagé (fils internes exposés ou coupés), contactez immédiatement votre revendeur ou un service après-vente agréé CASIO pour le faire réparer. L'emploi prolongé d'un cordon endommagé crée un risque d'incendie, de panne et de décharge électrique.
- Le chargeur devient légèrement chaud pendant la charge. Ceci est normal et ne provient pas d'une défectuosité.
- Débranchez le cordon d'alimentation de la prise secteur lorsque vous n'utilisez pas le chargeur.
- N'utilisez jamais de détergent pour nettoyer le cordon d'alimentation (en particulier la fiche).
- Ne jamais recouvrir le chargeur d'une couverture, etc. Ceci crée un risque d'incendie.

# . **Autre précautions**

L'appareil photo devient légèrement chaud quand il est utilisé. Ceci est normal et ne provient pas d'une défectuosité.

# . **Protection des droits d'auteur**

L'emploi non autorisé, à l'exception d'un usage personnel, de photos ou de séquences vidéo, appartenant à d'autres personnes, sans la permission du détenteur de ces droits est interdit par les lois sur la propriété intellectuelle. Dans certains cas, l'enregistrement de représentations en public, de spectacles, d'expositions, etc. peut être totalement interdit, même pour un usage personnel. Il est strictement interdit par les lois sur la propriété intellectuelle et les traités internationaux de mettre des fichiers, achetés ou obtenus gratuitement, sur un site Web, un site de partage de fichiers ou tout autre site Internet, ou encore de les distribuer à des tiers sans la permission du détenteur des droits d'auteur. Par exemple, le téléchargement ou la distribution sur Internet d'images d'émissions de télévision, de concerts en direct, de vidéos musicales, etc. photographiées ou enregistrées avec cet appareil photo peuvent violer les droits de tiers. Notez que CASIO COMPUTER CO., LTD. décline toute responsabilité quant à l'emploi de ce produit en violation des droits d'auteur ou des lois sur la propriété intellectuelle.

Les termes suivants, utilisés dans ce manuel, sont des marques déposées ou des marques commerciales de leurs détenteurs respectifs.

Notez que la marque commerciale ™ et la marque déposée ® ne sont pas mentionnées dans le texte de ce manuel.

- Le logo SDHC est une marque commerciale.
- Microsoft, Windows, Internet Explorer, Windows Media, Windows Vista, Windows 7 et DirectX sont des marques déposées ou des marques commerciales de Microsoft Corporation aux États-Unis et dans d'autres pays.
- Macintosh, Mac OS, QuickTime et iPhoto sont des marques commerciales d'Apple Inc.
- Adobe et Reader sont des marques commerciales ou des marques déposées aux États-Unis et dans d'autres pays par Adobe Systems Incorporated.
- YouTube, le logo YouTube et « Broadcast Yourself » sont des marques commerciales ou des marques déposées de YouTube, LLC.
- EXILIM, Photo Transport et YouTube Uploader for CASIO sont des marques déposées ou des marques commerciales de CASIO COMPUTER CO., LTD.
- Tous les autres noms de sociétés ou de produits mentionnés dans ce manuel peuvent être soit des marques déposées soit des marques commerciales de leurs sociétés respectives.

La copie commerciale non autorisée, de quelque type qu'elle soit, la distribution et la copie des logiciels fournis via un réseau sont interdites.

Ce produit contient le système PrKERNELv4 Real-time OS de eSOL Co., Ltd. Copyright © 2007 eSOL Co., Ltd. PrKERNELv4 est une marque déposée de eSOL Co., Ltd. au Japon.

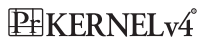

La fonction de téléchargement vers YouTube de ce produit est sous licence de YouTube, LLC. La présence de la fonction de téléchargement vers YouTube de ce produit n'est pas une promotion ni une recommandation du produit par YouTube, LLC.

# **Alimentation**

# **Charge**

#### **Si le témoin [CHARGE] ne s'allume pas en rouge...**

La batterie ne peut pas être chargée parce que la température ambiante ou la température du chargeur est trop élevée ou trop basse. Laissez l'appareil photo à un endroit où la température reste dans la plage préconisée pour la recharge. Lorsqu'il revient à une température permettant la charge, le témoin [CHARGE] s'allume en rouge.

#### **Si le témoin [CHARGE] clignote en rouge...**

La batterie est défectueuse ou mal insérée dans le chargeur. Retirez la batterie du chargeur et vérifiez si les contacts sont sales. Si les contacts sont sales, essuyez-les avec un chiffon sec. En cas de problèmes de charge, assurez-vous aussi que le cordon d'alimentation n'est pas débranché de la prise secteur ou du chargeur.

Si les problèmes persistent, la batterie est peut-être défectueuse. Contactez le service après-vente agréé CASIO le plus proche.

# **Pour remplacer la batterie**

*1.* **Ouvrez le couvercle de batterie et retirez la batterie actuelle.**

Tout en orientant l'écran de contrôle de l'appareil photo vers le haut, faites glisser l'obturateur dans le sens de la flèche. Lorsque la batterie ressort, tirez-la pour la sortir de l'appareil photo.

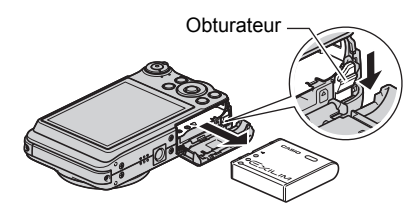

*2.* **Insérez une nouvelle batterie.**

# **Précautions concernant la batterie**

## . **Précautions à prendre pendant l'emploi**

- Utilisée à basses températures, une batterie a toujours une autonomie inférieure à la normale. Ceci est dû aux caractéristiques de la batterie et non pas à l'appareil photo.
- Chargez la batterie à un endroit où la température reste entre 5°C et 35°C. Hors de cette plage de températures, il faudra plus de temps pour charger la batterie, et dans certains cas il sera même impossible de la charger.
- Ne déchirez et ne retirez pas l'étiquette extérieure de la batterie.
- Si l'autonomie d'une batterie est extrêmement limitée après une charge complète, c'est probablement que la batterie a atteint sa limite de service. Dans ce cas, remplacez la batterie par une neuve.

## . **Précautions concernant l'entreposage**

- Une batterie chargée, mais non utilisée pendant un certain temps, perd de sa capacité. Si vous prévoyez de ne pas utiliser une batterie pendant quelque temps, videz-la avant de la ranger.
- Retirez toujours la batterie de l'appareil photo lorsque vous ne l'utilisez pas. Si vous la laissez dans l'appareil photo, elle se déchargera peu à peu et se videra, et il lui faudra plus de temps pour se recharger la prochaine fois que vous utiliserez l'appareil photo.
- Rangez vos batteries dans une pièce fraîche et sans humidité (20°C au maximum).
- Pour éviter qu'une batterie inutilisée ne se surdécharge, chargez-la complètement puis insérez-la dans l'appareil de manière à la vider complètement environ une fois tous les six mois.

## . **Précautions à prendre pendant l'emploi**

- Le chargeur fourni peut fonctionner sur un courant secteur de 100 V à 240 V CA, 50/60 Hz. Notez toutefois que la forme de la fiche du cordon d'alimentation diffère selon les pays ou les zones géographiques. Avant de partir en voyage, renseignez-vous auprès de votre agence de voyage sur la tension secteur, la forme des prises, etc. du pays où vous vous rendez.
- Ne raccordez pas le chargeur au secteur par un convertisseur de tension ou un dispositif similaire. Ceci peut provoquer une panne.

#### . **Batteries de rechange**

• Il est conseillé de toujours emporter en voyage des batteries de rechange chargées (NP-40) pour ne pas manquer des occasions de prises de vue.

# **Utilisation d'une carte mémoire**

Reportez-vous à la page [20](#page-19-0) pour de plus amples informations sur les cartes mémoire prises en charge et sur l'insertion d'une carte mémoire.

## **Pour remplacer une carte mémoire**

Appuyez sur la carte mémoire et relâchez-la. Elle ressort légèrement de son logement. Sortez la carte et insérez-en un autre.

• Ne retirez jamais une carte de l'appareil photo quand le témoin arrière clignote en vert. Non seulement l'image ne pourra pas être stockée mais la carte mémoire risque d'être endommagée.

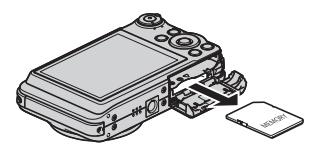

## . **Utilisation d'une carte mémoire**

• Les cartes mémoire SD et les cartes mémoire SDHC ont un commutateur de protection. Utilisez ce commutateur si vous craigniez que la carte soit effacée accidentellement. Sachez toutefois que si vous protégez une carte mémoire SD, vous devrez annuler la protection chaque fois que vous voudrez enregistrer sur la carte, formater la carte ou supprimer certaines images.

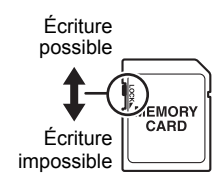

- Si une carte mémoire se met à ne pas réagir normalement pendant la lecture, vous pouvez essayer de la formater (page [160](#page-159-1)). Il est conseillé de toujours emporter avec soi plusieurs cartes mémoire pour les prises de vue hors de la maison ou du bureau.
- Le fait d'enregistrer et de supprimer un grand nombre de fois les données d'une carte mémoire peut réduire la capacité de mémorisation de la carte. C'est pourquoi il est conseillé de reformater périodiquement une carte mémoire.
- Une charge électrostatique, des parasites électriques et d'autres phénomènes peuvent endommager et même détruire les données. Veillez à toujours sauvegarder vos données importantes sur un autre support (CD-R, CD-RW, disque dur, etc.).

#### . **Mise au rebut ou transfert de propriété d'une carte mémoire ou de l'appareil photo**

Les fonctions de formatage et de suppression de l'appareil photo n'effacent pas complètement les fichiers de la carte mémoire. Les données originales restent sur la carte. Notez que vous êtes responsables des données que contiennent vos cartes mémoire. Avant de mettre au rebut une carte mémoire ou l'appareil photo, ou avant un transfert de propriété à un tiers, effectuez les opérations suivantes par mesure de précaution.

- Avant de mettre une carte au rebut, détruisez-la physiquement ou utilisez un logiciel de suppression de données du commerce pour détruire complètement les données enregistrées sur la carte mémoire.
- Lors du transfert de propriété d'une carte mémoire à un tiers, utilisez un logiciel de suppression de données du commerce pour détruire toutes les données enregistrées.
- Utilisez la fonction de formatage (page [160\)](#page-159-1) pour effacer complètement les données enregistrées dans la mémoire de l'appareil photo avant la mise au rebut ou le transfert de propriété.

# **Configuration système requise pour le logiciel fourni**

La configuration système requise est différente pour chaque application. Vérifiez bien la configuration requise pour l'application que vous voulez utiliser. Les valeurs indiquées sont des exigences minimales pour l'exécution de chaque application. Selon le nombre d'images et la taille des images traitées, une capacité supérieure peut être requise.

#### 0**Windows**

#### **YouTube Uploader for CASIO**

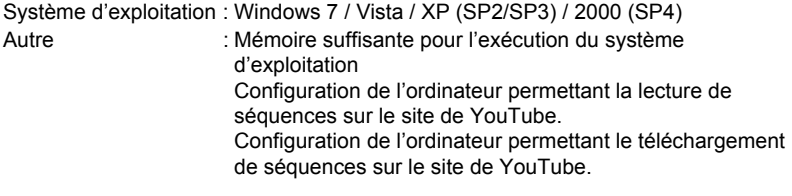

#### **Photo Transport 1.0**

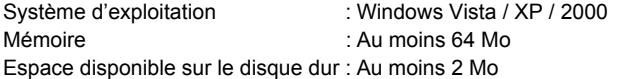

#### **Adobe Reader 8**

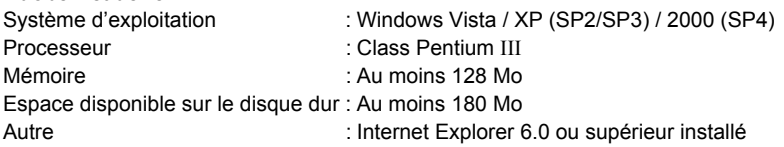

Pour le détail sur la configuration système minimale requise pour chaque application, voir les fichiers « Lire » sur le CD-ROM CASIO Digital Camera Software fourni avec l'appareil photo.

# <span id="page-174-0"></span>**Réglages par défaut après la réinitialisation**

Les tableaux suivants montrent les réglages par défaut des paramètres des menus (s'affichant par le bouton [MENU]) après la réinitialisation de l'appareil photo (page [160](#page-159-2)). Les paramètres de chaque menu dépendent du mode dans lequel se trouve l'appareil photo, REC ou PLAY.

• Un tiret (–) indique un paramètre qui n'est pas réinitialisé ou un paramètre pour lequel la réinitialisation n'est pas possible.

## . **Mode REC**

#### **Onglet « REC »**

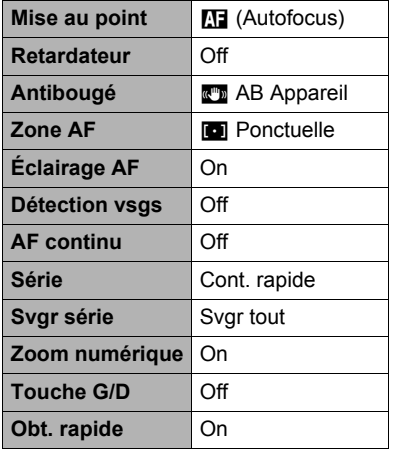

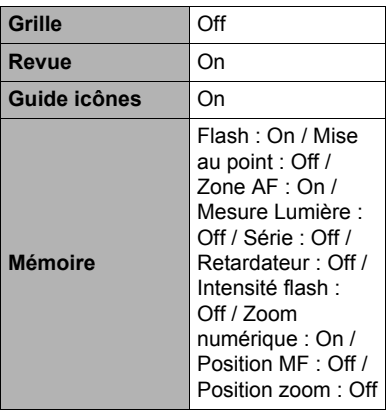

#### **Onglet « Qualité »**

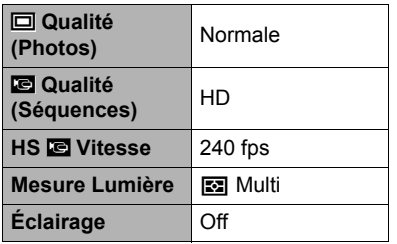

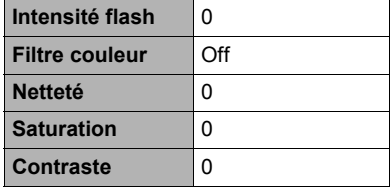

### **Onglet « Réglage »**

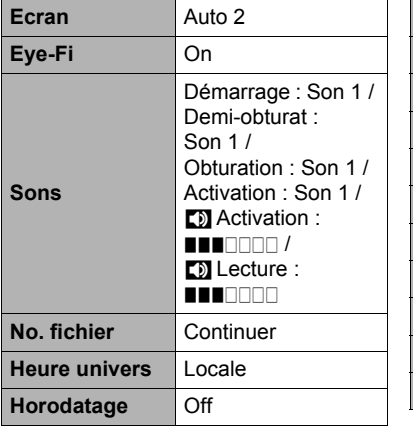

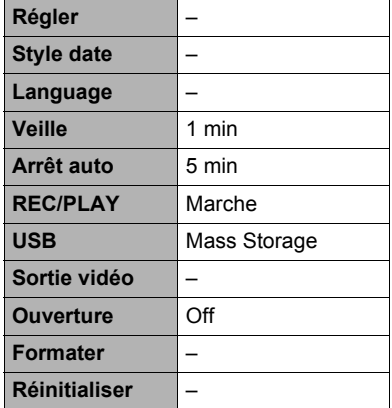

# . **Mode PLAY**

#### **Onglet « PLAY »**

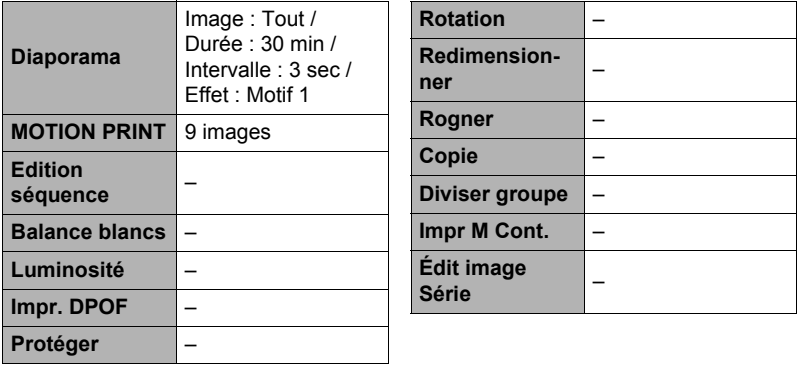

## **Onglet « Réglage »**

• Les paramètres de l'onglet « Réglage » sont les mêmes en mode REC et en mode PLAY.

# **Dépannage**

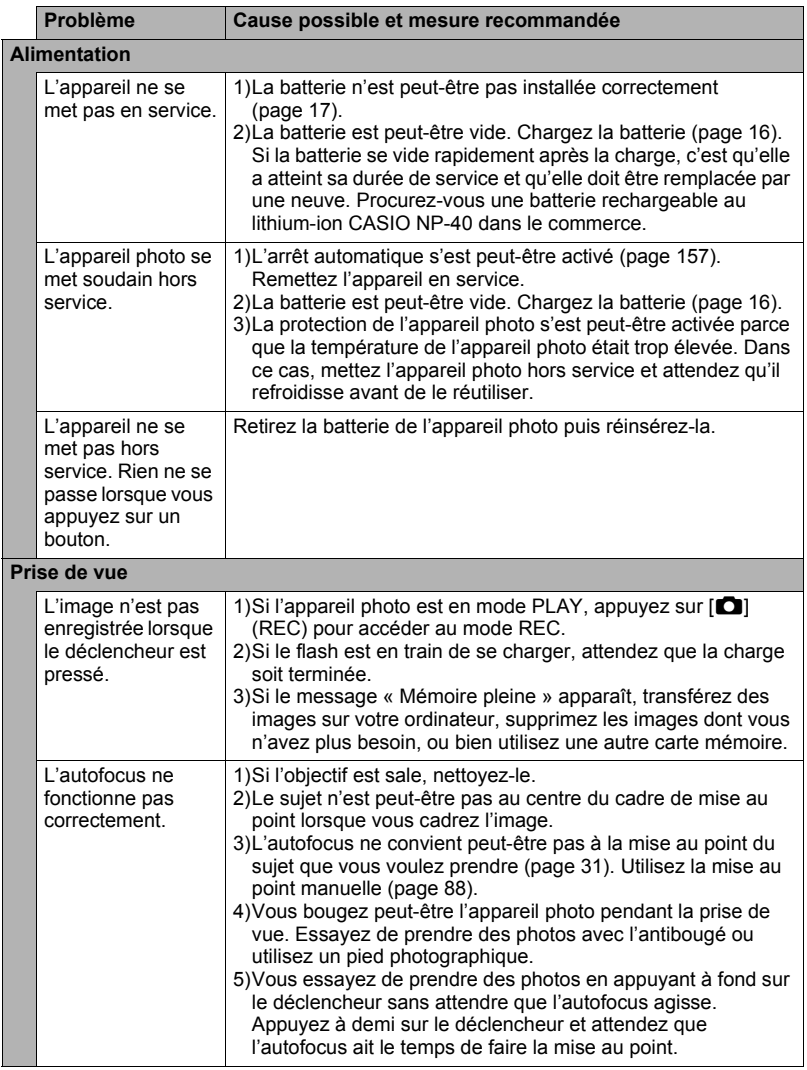

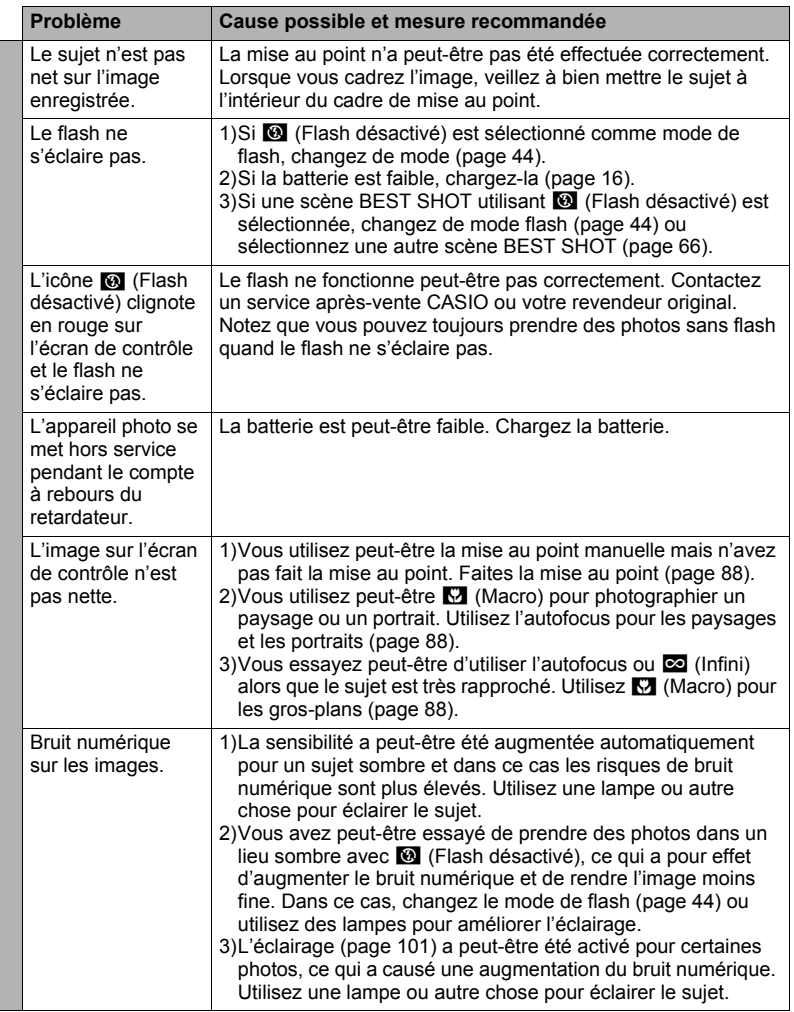

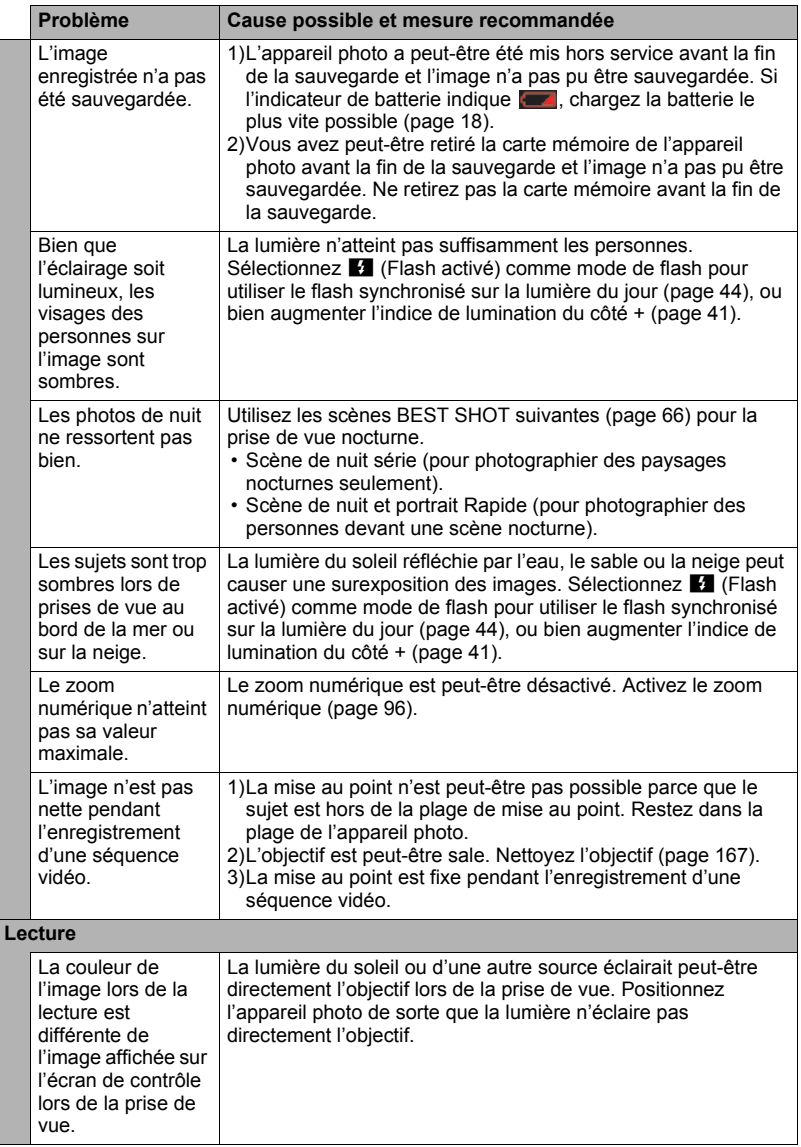

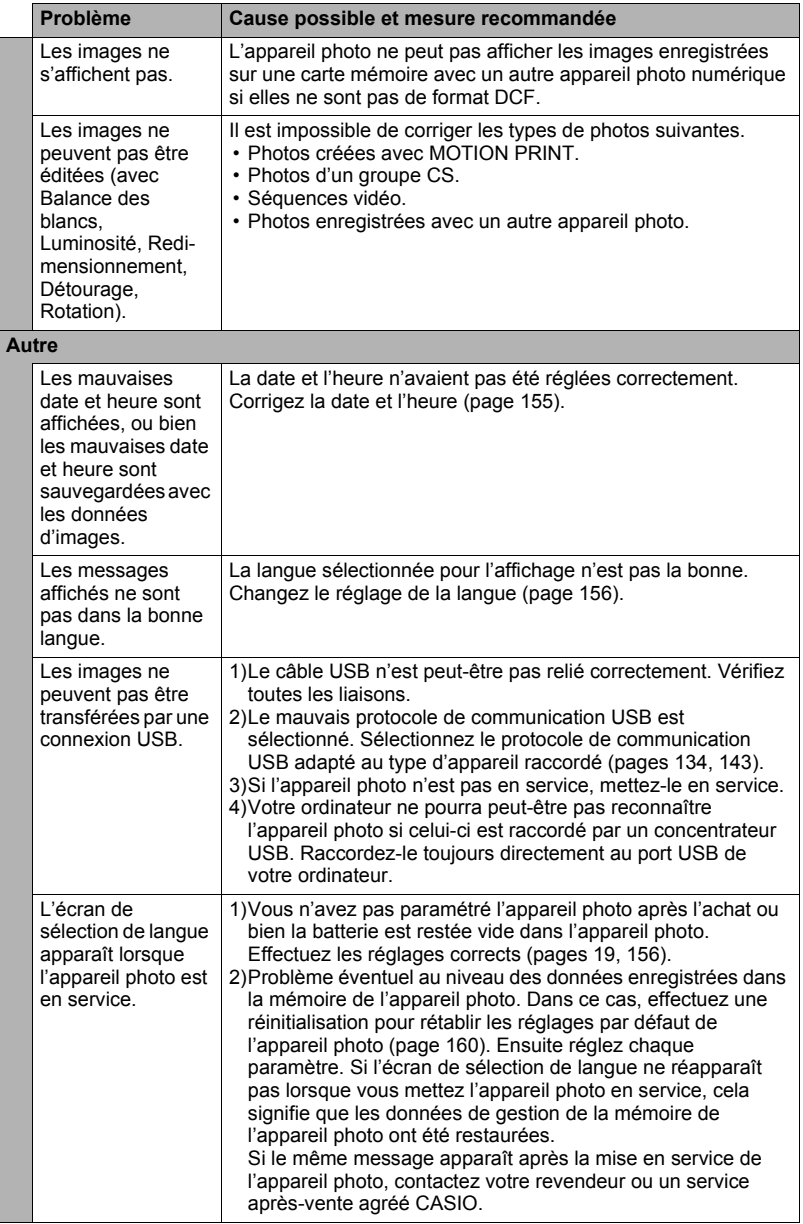
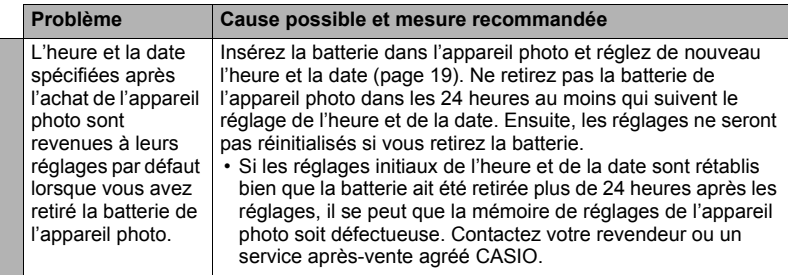

# **Messages**

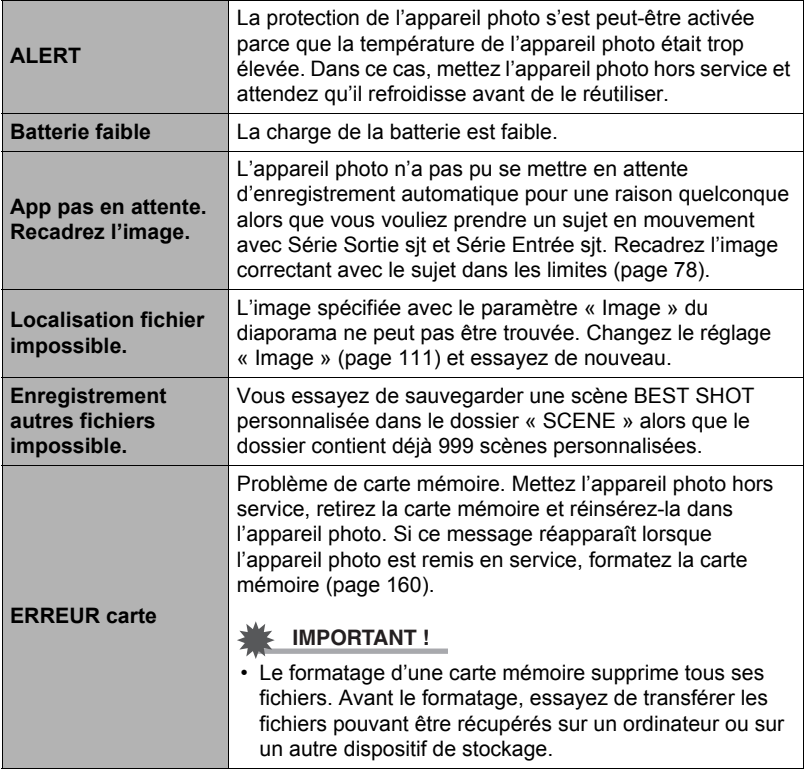

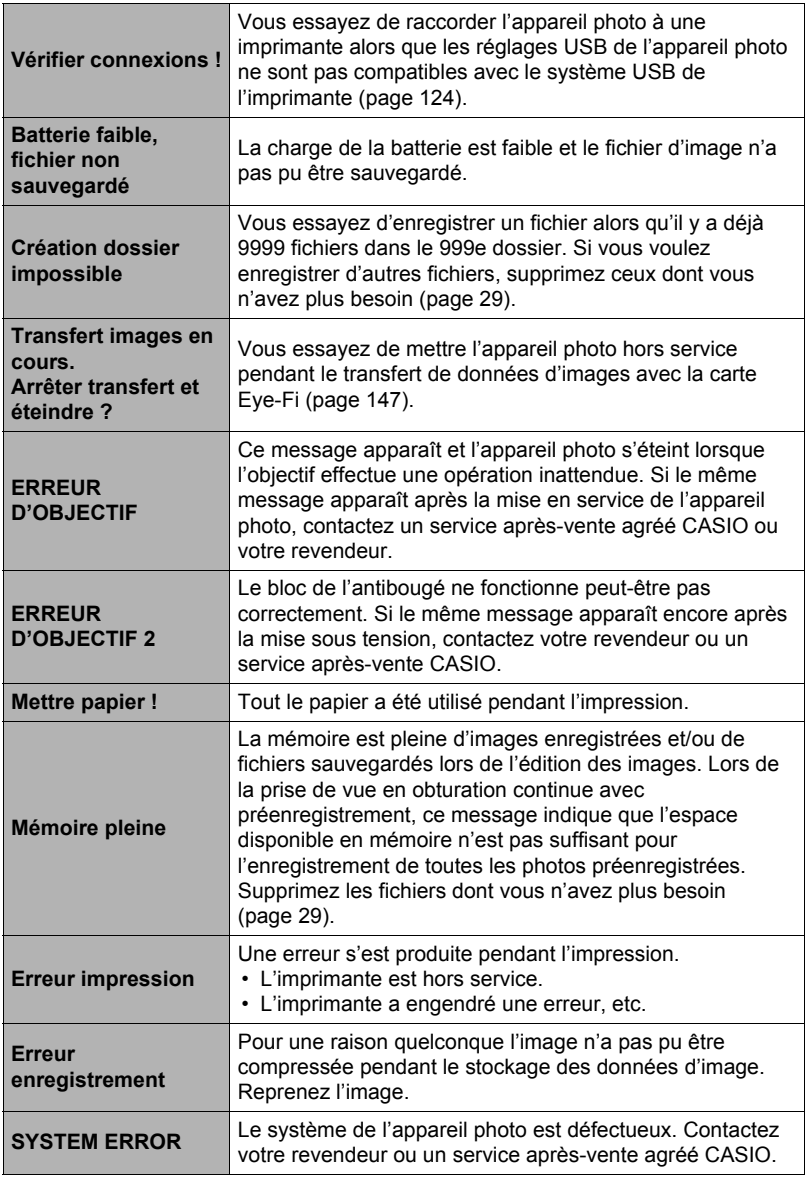

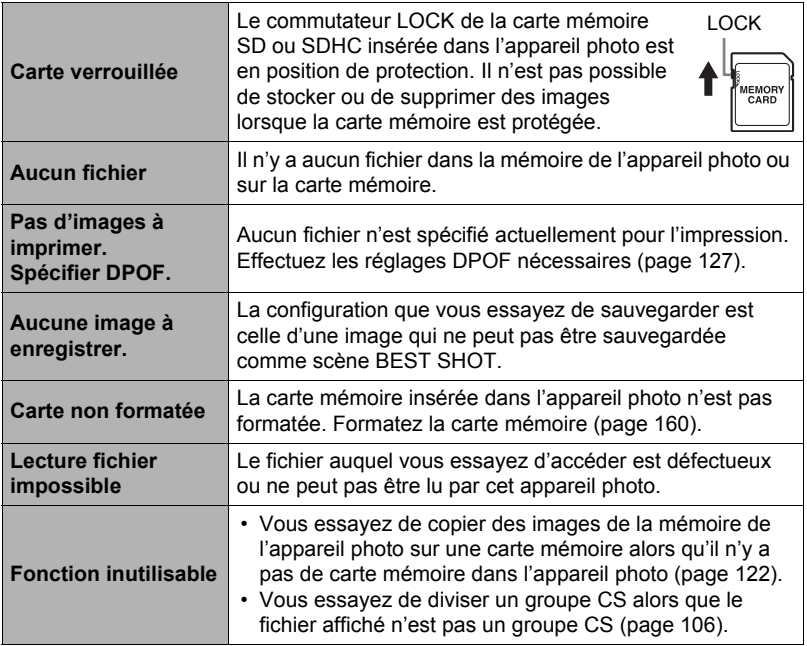

## **Nombre de photos/Temps d'enregistrement de séquences vidéo**

## **Photos**

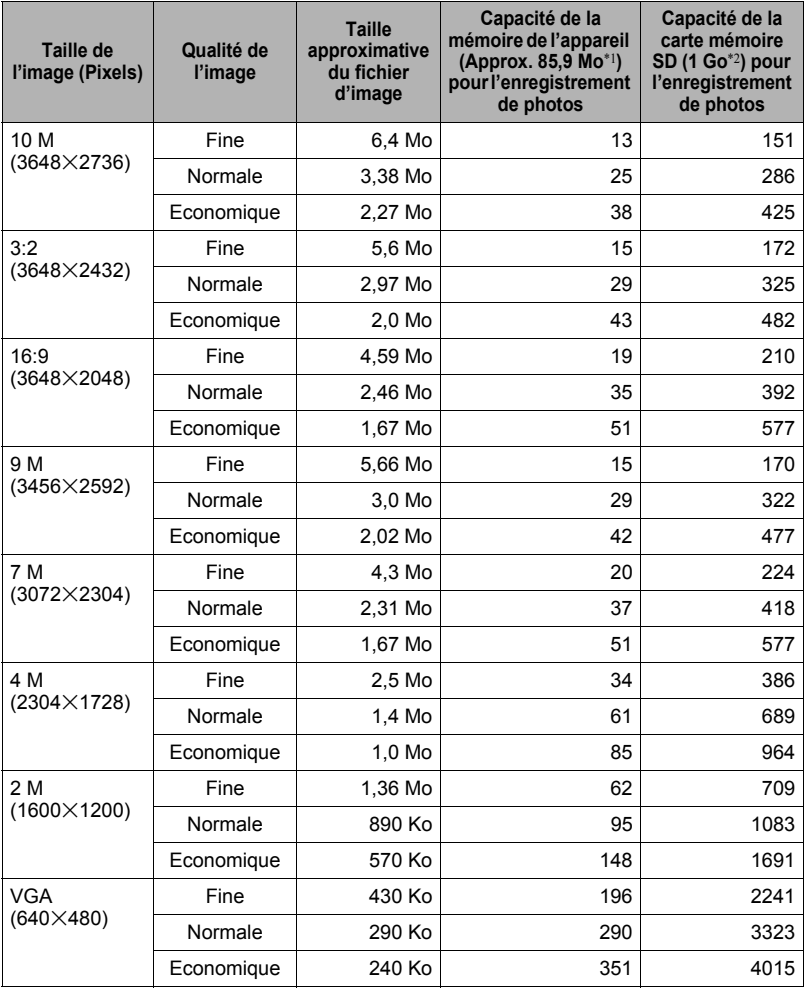

#### **Films**

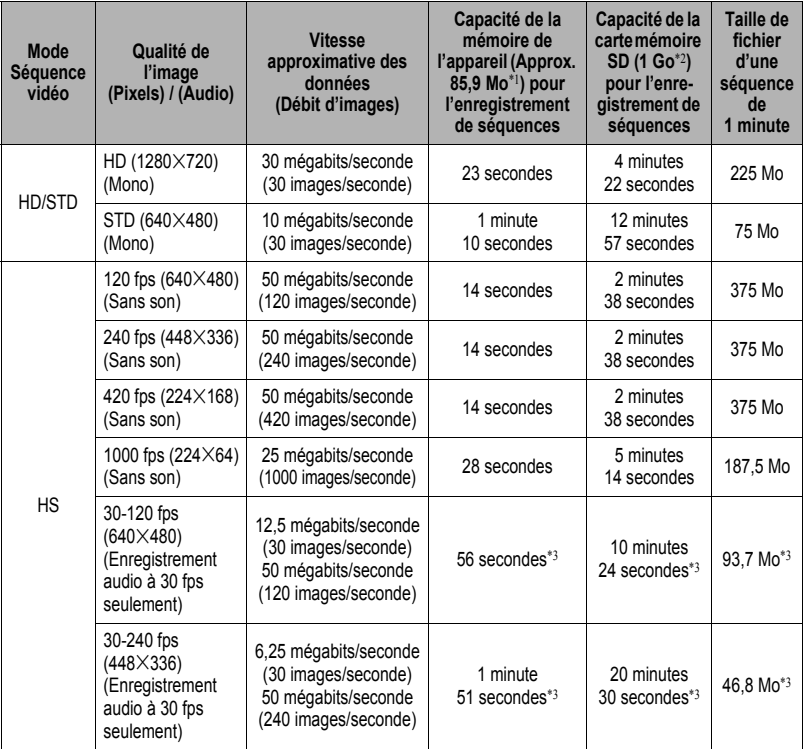

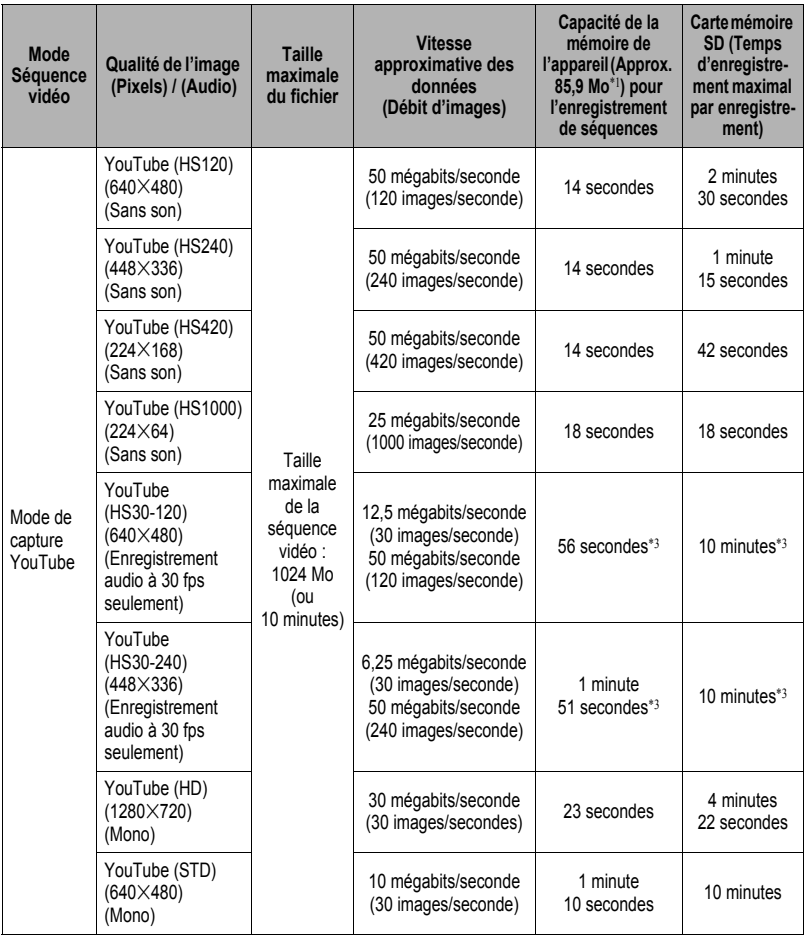

- \*1 Capacité de la mémoire de l'appareil après le formatage
- \*2 Les valeurs ci-dessus se basent sur l'emploi d'une carte mémoire SD PRO HIGH SPEED (Panasonic Corporation). Le nombre d'images pouvant être sauvegardées dépend du type de carte mémoire utilisée.
- \*3 Temps enregistrable lorsque toute la séquence est enregistrée à 30 fps. Le temps d'enregistrement sera plus court si vous passez de 30 fps à 120 fps ou 240 fps pendant la prise de vue.
- Les capacités indiquées pour l'enregistrement de photos et de séquences sont approximatives et doivent être utilisées à titre de référence seulement. La capacité réelle dépend du contenu de l'image.
- Les tailles de fichiers et les débits de données indiqués sont approximatifs et doivent être utilisés à titre de référence seulement. Les valeurs réelles dépendent du type d'images prises.
- Si la carte mémoire a une autre capacité, calculez le pourcentage par rapport à 1 Go pour obtenir le nombre d'images.
- Le temps qu'il faut pour lire une séquence vidéo ultrarapide est différent du temps qu'il faut pour l'enregistrer. Une séquence vidéo ultrarapide de 10 secondes enregistrée à 240 fps, par exemple, sera lue en 80 secondes.
- La durée de chaque séquence est de 10 minutes au maximum. L'enregistrement de la séquence s'arrête automatiquement au bout de 10 minutes.

# **Fiche technique**

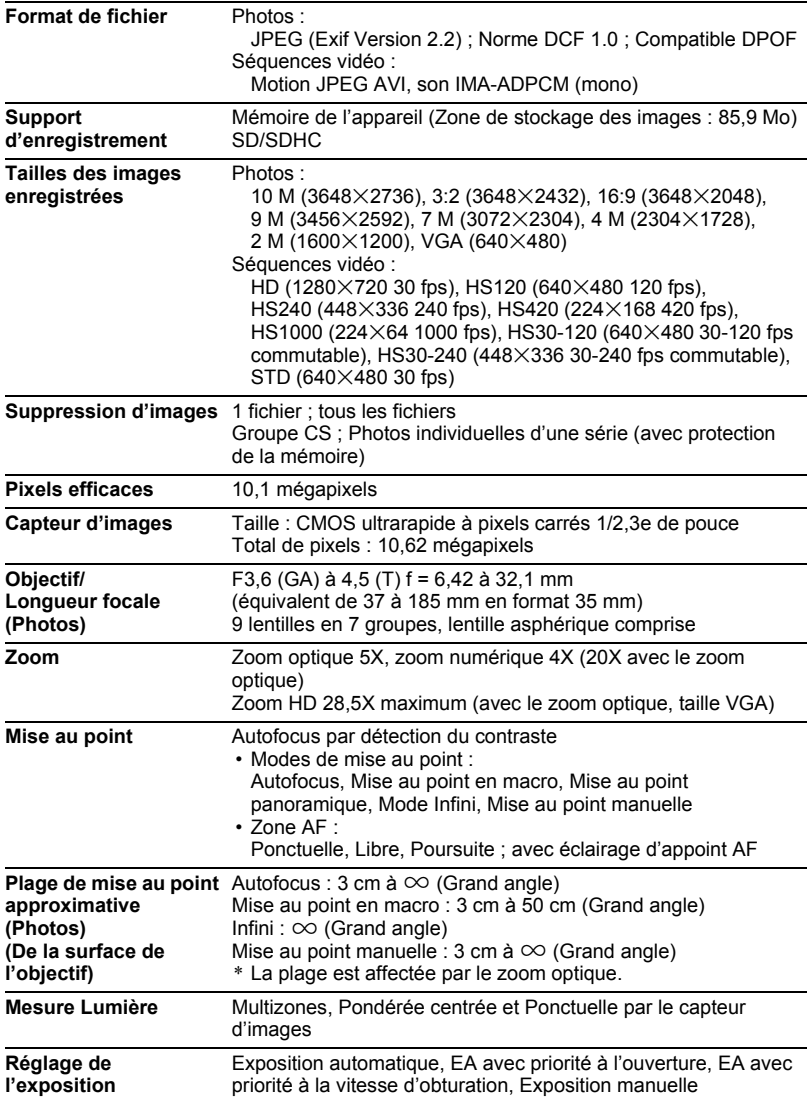

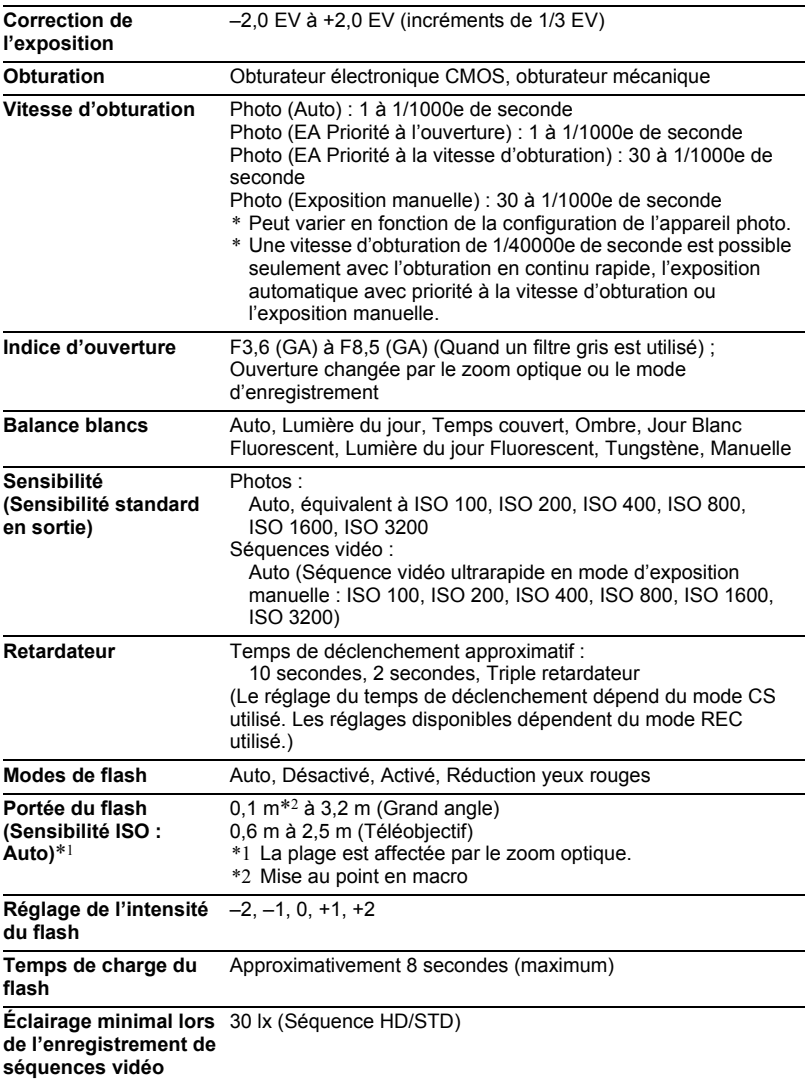

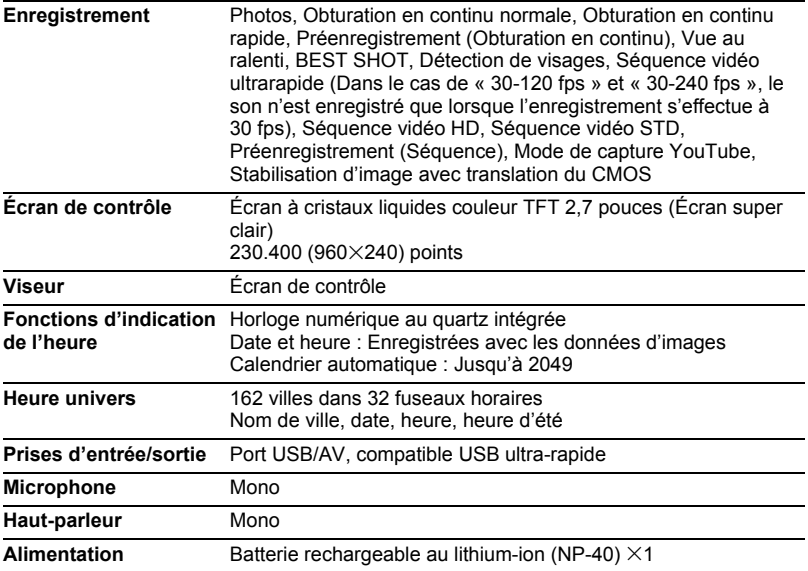

#### **Autonomie approximative de la batterie**

Toutes les valeurs suivantes représentent l'autonomie approximative à une température normale (23°C) jusqu'à la mise hors service de l'appareil photo. Ces valeurs ne sont pas garanties. L'autonomie de la batterie est plus courte à basses températures.

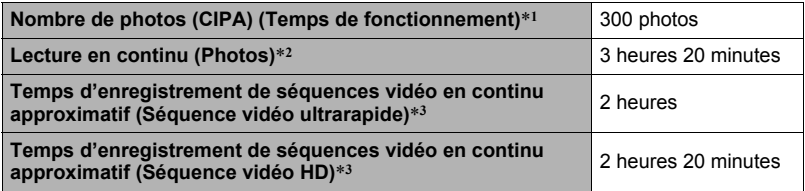

- Batterie : NP-40 (Capacité nominale : 1300 mAh)
- Support d'enregistrement : Carte mémoire SD de 1 Go (PRO HIGH SPEED (Panasonic Corporation))
- Conditions de mesure
- \*1 Nombre de photos approximatif (CIPA) (Temps de fonctionnement) Selon les normes de la CIPA (Camera and Imaging Products Association) Température normale (23°C), écran éclairé, zoom entre gros-plan et téléobjectif toutes les 30 secondes, avec deux photos prises avec flash, mise hors service et remise en service toutes les 10 photos prises.
- \*2 Temps de lecture approximatif Température normale (23°C), défilement d'une image toutes les 10 secondes environ
- \*3 Temps approximatif lorsqu'une carte mémoire SDHC de 16 Go est utilisée pour un cycle répété de 10 minutes d'enregistrement suivi de la suppression du fichier enregistré.
- Les valeurs ci-dessus sont valides dans le cas d'une batterie neuve et complètement chargée. Les charges répétées réduisent l'autonomie de la batterie.
- La fréquence d'utilisation du flash, du zoom, de l'obturation en continu rapide et de l'autofocus, ainsi que le temps d'utilisation de l'appareil photo ont une incidence importante sur le temps d'enregistrement et le nombre de photos disponibles.

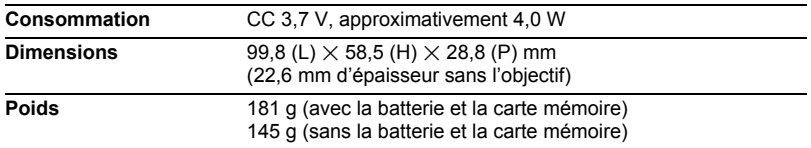

# ■ Batterie rechargeable au lithium-ion (NP-40)

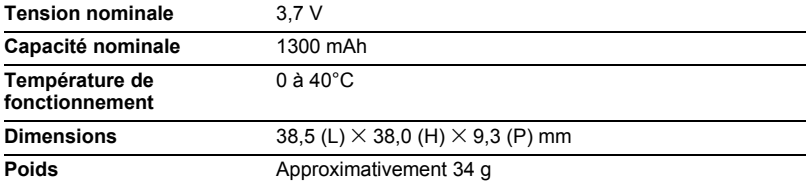

# . **Chargeur (BC-31L)**

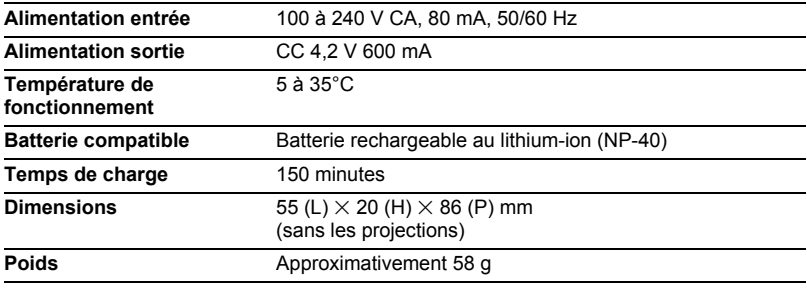

# **CASIO.**

# **CASIO COMPUTER CO.,LTD.**

6-2, Hon-machi 1-chome Shibuya-ku, Tokyo 151-8543, Japan